# **THERMAL PRINTER**

# **TSP552II**

**USER'S MANUAL MODE D'EMPLOI BEDIENUNGSANLEITUNG MANUALE DI ISTRUZIONI**

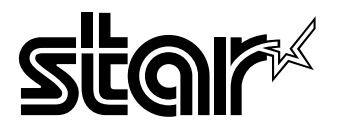

#### **Federal Communications Commission Radio Frequency Interference Statement**

This equipment has been tested and found to comply with the limits for a Class A digital device, pursuant to Part 15 of the FCC Rules. These limits are designed to provide reasonable protection against harmful interference when the equipment is operated in a commercial environment. This equipment generates, uses and can radiate radio frequency energy and, if not installed and used in accordance with the instruction manual, may cause harmful interference to radio communications. Operation of this equipment in a residential area is likely to cause harmful interference in which case the user will be required to correct the interference at his own expense.

For compliance with the Federal Noise Interference Standard, this equipment requires a shielded cable.

*This statement will be applied only for the printers marketed in U.S.A.*

#### **Statement of The Canadian Department of Communications Radio Interference Regulations**

This digital apparatus does not exceed the Class A limits for radio noise emissions from digital apparatus set out in the Radio Interference Regulations of the Canadian Department of Communications.

Le présent appareil numérique n'émet pas de bruits radioélectriques dépassant les limites applicables aux appareils numériques de la classe A prescrites dans le Règlement sur le brouillage radioélectrique édicté par le ministère des Communications du Canada.

*The above statement applies only to printers marketed in Canada.*

#### **CE**

#### **Manufacturer's Declaration of Conformity**

#### **EC Council Directive 89/336/EEC of 3 May 1989**

This product, has been designed and manufactured in accordance with the International Standards EN 50081-1/01.92 and EN 50082-1/01.92, following the provisions of the Electro Magnetic Compatibility Directive of the European Communities as of May 1989.

#### **EC Council Directive 73/23/EEC and 93/68/EEC of 22 July 1993**

This product, has been designed and manufactured in accordance with the International Standards EN 60950, following the provisions of the Low Voltage Directive of the European Communities as of July 1993.

*The above statement applies only to printers marketed in EU.*

#### **Trademark acknowledgments**

**TSP552II**: Star Micronics Co., Ltd.

**ESC/POS**: Seiko Epson Corporation

#### **Notice**

- All rights reserved. Reproduction of any part of this manual in any form whatsoever, without STAR's express permission is forbidden.
- The contents of this manual are subject to change without notice.
- All efforts have been made to ensure the accuracy of the contents of this manual at the time of going to press. However, should any errors be detected, STAR would greatly appreciate being informed of them.
- The above notwithstanding, STAR can assume no responsibility for any errors in this manual.

© Copyright 1999 Star Micronics Co., LTD.

# **TABLE OF CONTENTS**

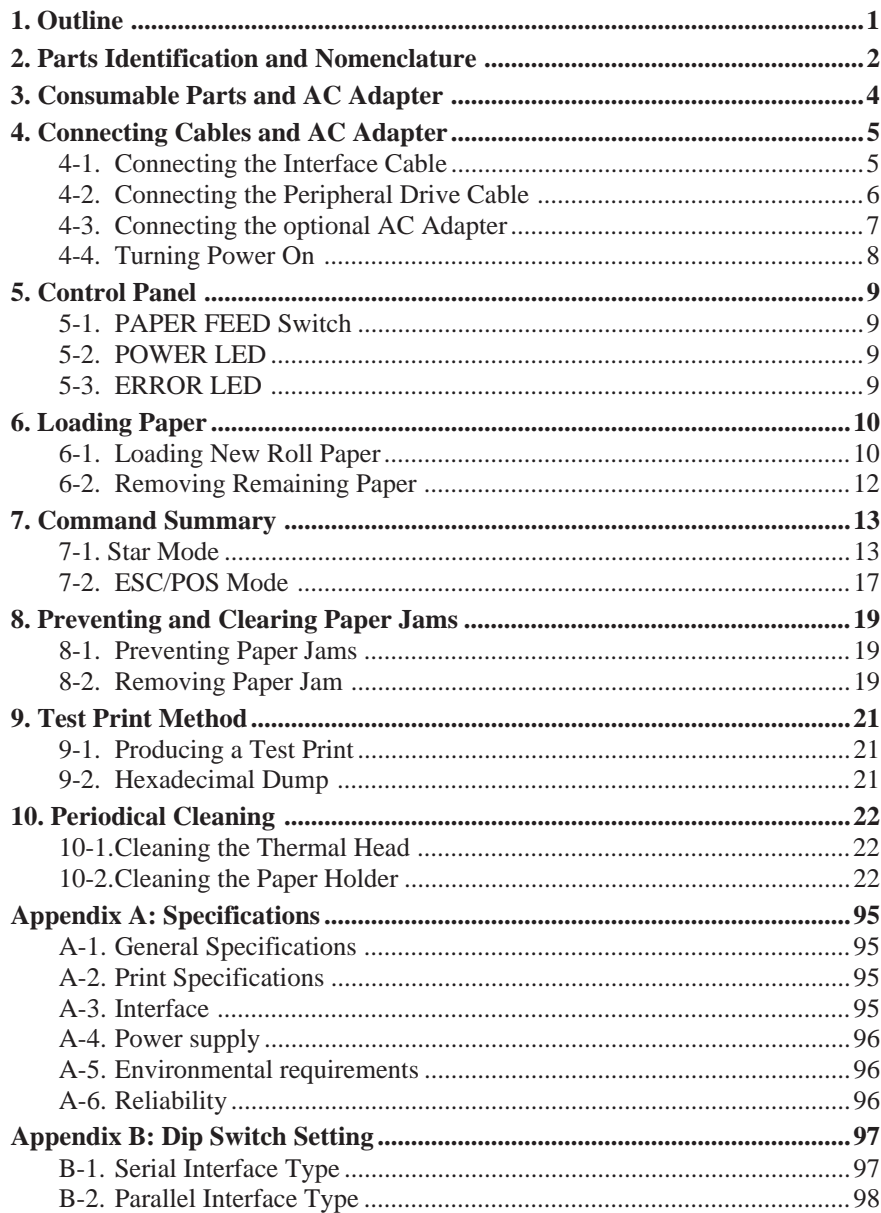

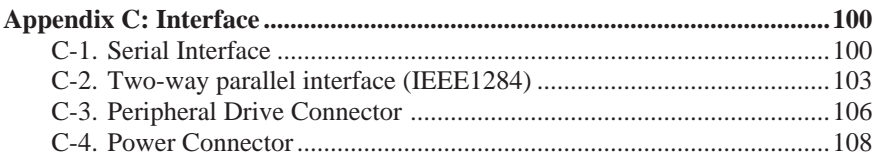

Please access the following URL

http://www.star-micronics.co.jp/service/frame\_sp\_spr\_e.htm

for the lastest revision of the manual.

## **1. Outline**

This manual explains how to use the thermal printer TSP552II and provides points to note for safe use and prevention of problems and malfunctions. Before using the printer, please read this manual thoroughly to ensure its optimum use.

The major features of the printer are as follows:

- 1. Prints at high speed (max. 130 mm/sec, 28 lines per second when the line feed is set to 3.75 mm)
- 2. Quality print (8 dots/mm) thanks to the high-density line thermal print head.
- 3. Low noise due to line thermal technology.
- 4. Logo, coupon, and bar code printing is available.
- 5. Print density can be adjusted by DIP switches.
- 6. An auto cutter is provided as standard.
- 7. The built-in peripheral unit driver enables control of two peripheral units.
- 8. Considerable ease of paper loading thanks to the paper drop-in structure.
- 9. The paper drop-in structure makes maintenance easy.
- 10.The compact size requires only a small installation space.
- 11. Supports ESC/POS<sup>TM</sup> commands.

## **2. Parts Identification and Nomenclature**

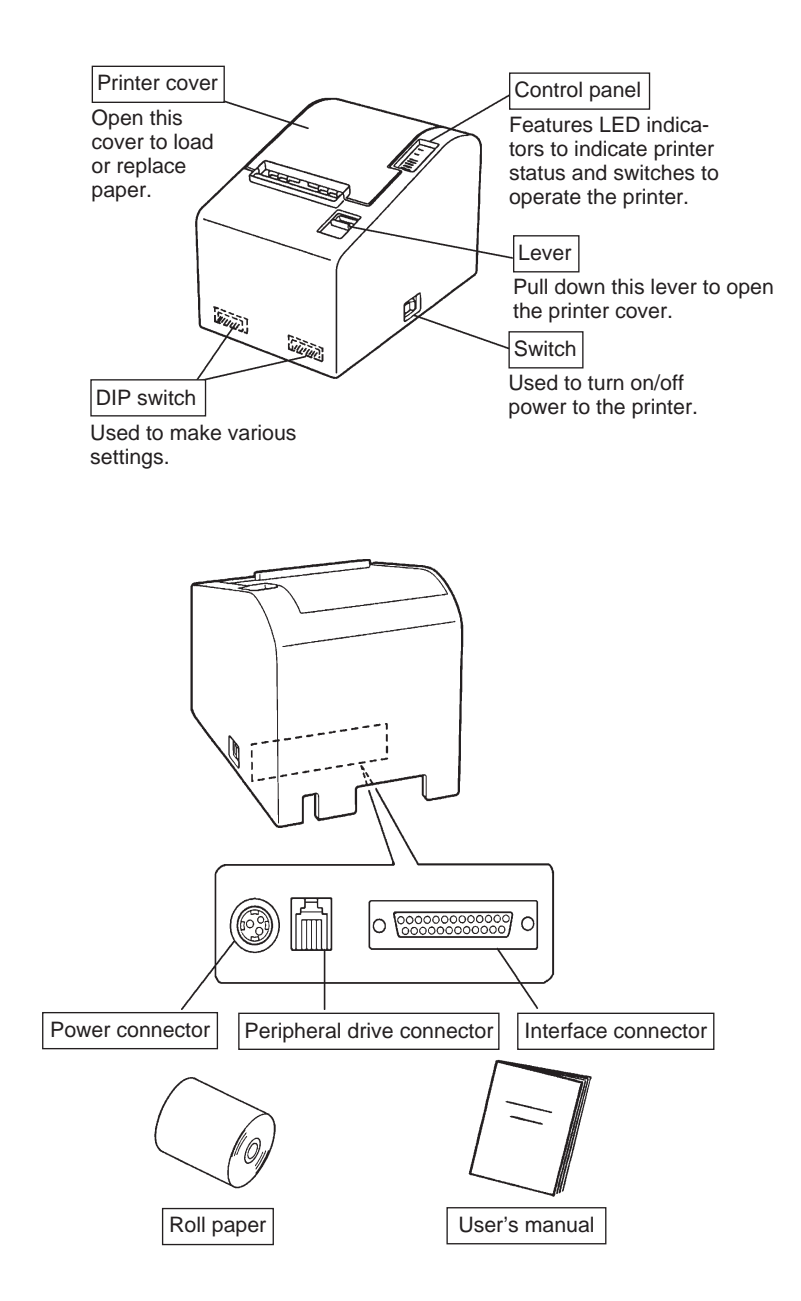

#### *Choosing a place for the printer*

Before actually unpacking the printer, you should take a few minutes to think about where you plan to use it. Remember the following points when doing this.

- ✓ Choose a firm, level surface where the printer will not be exposed to vibration.
- $\checkmark$  The power outlet you plan to connect to for power should be nearby and unobstructed.
- $\checkmark$  Make sure that the printer is close enough to your host computer for you to connect the two.
- $\checkmark$  Make sure that the printer is not exposed to direct sunlight.
- $\angle$  Make sure that the printer is well away from heaters and other sources of extreme heat.
- ✓ Make sure that the surrounding area is clean, dry, and free of dust.
- $\checkmark$  Make sure that the printer is connected to a reliable power outlet. It should not be on the same electric circuit as copiers, refrigerators, or other appliances that cause power spikes.
- $\checkmark$  Make sure that the room where you are using the printer is not too humid.

## **3. Consumable Parts and AC Adapter**

When consumable parts have run out, use those specified in the table below. Make sure that the AC adapter specified in the table is used.

Use of consumable parts or AC adapter which are not specified in the table may result in damage to the printer, fire or electric shock.

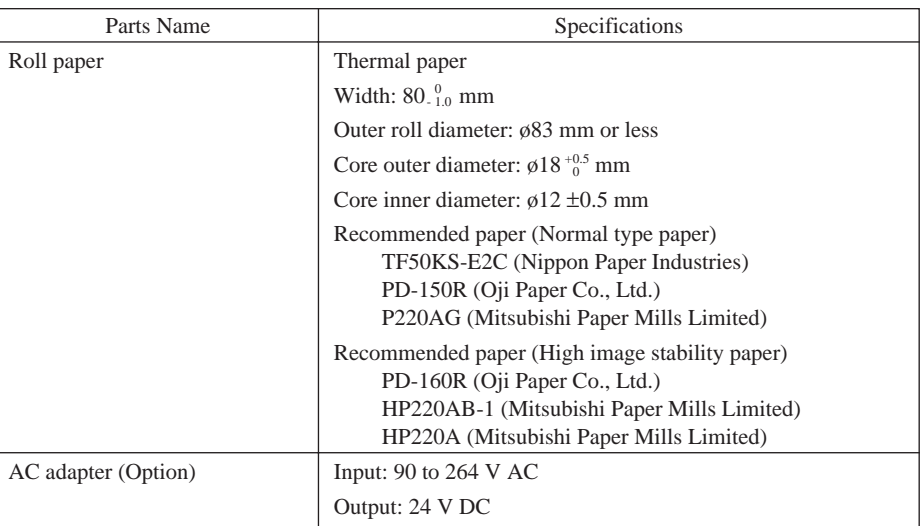

#### *Important!*

*Access the following URL for the information of the recommended paper. http://www.star-micronics.co.jp/*

## **4. Connecting Cables and AC Adapter**

### **4-1. Connecting the Interface Cable**

- **Note:** Before connecting/disconnecting the interface cable, make sure that power to the printer and all the devices connected to the printer is turned off. Also make sure the power cable plug is disconnected from the AC outlet.
- (1)Connect the interface cable to the connector on the rear panel of the printer.
- (2)In the case of a serial interface, tighten the connector screws. In the case of a parallel interface, fasten the connector clasps.
- (3)Pass the interface cable through the hole provided at the bottom of the printer cover, then place the printer in position.
	- **Note:** Make sure that the interface cable is passed through the hole. Failure to do so may cause the cable to be squashed by the printer, resulting in damage to the cable.

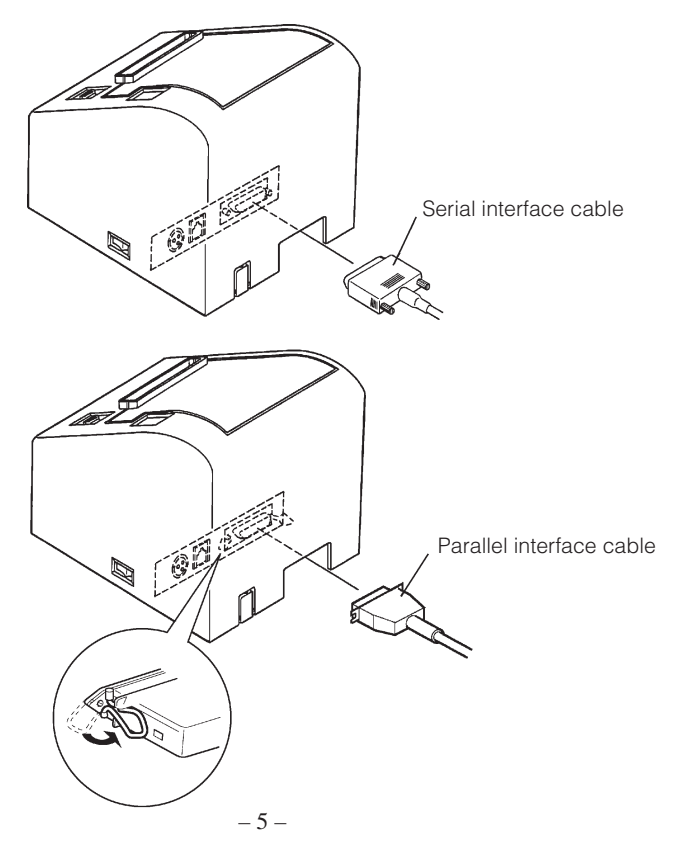

### **4-2. Connecting the Peripheral Drive Cable**

**Note:** Before connecting/disconnecting the peripheral drive cable, make sure that power to the printer and all the devices connected to the printer is turned off. Also make sure the power cable plug is disconnected from the AC outlet.

(1)Connect the peripheral drive cable to the connector on the rear panel of the printer, and pass it through the cable hole provided at the bottom of the printer cover.

**Note:** Make sure that the peripheral drive cable is passed through the hole. Failure to do so may cause the cable to be squashed by the printer, resulting in damage to the cable.

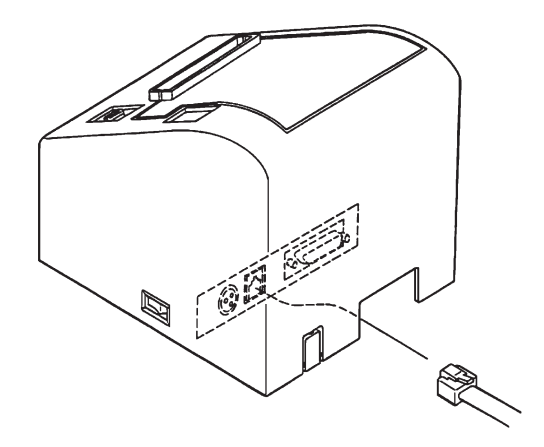

#### **4-3. Connecting the optional AC Adapter**

- **Note:** Before connecting/disconnecting the AC adapter, make sure that power to the printer and all the devices connected to the printer is turned off. Also make sure the power cable plug is disconnected from the AC outlet.
- (1)Connect the AC adapter to the power cable. **Note:** Use only the standard AC adapter and power cable.
- (2)Cut off the blank cable hole on the printer cover using nippers.
- (3)Pass the AC adapter through the hole, and connect it to the connector on the printer.
	- **Note:** Make sure that the AC cable is passed through the hole. Failure to do so may cause the cable to be squashed by the printer, resulting in serious danger.
- (4)Insert the power cable plug into an AC outlet.

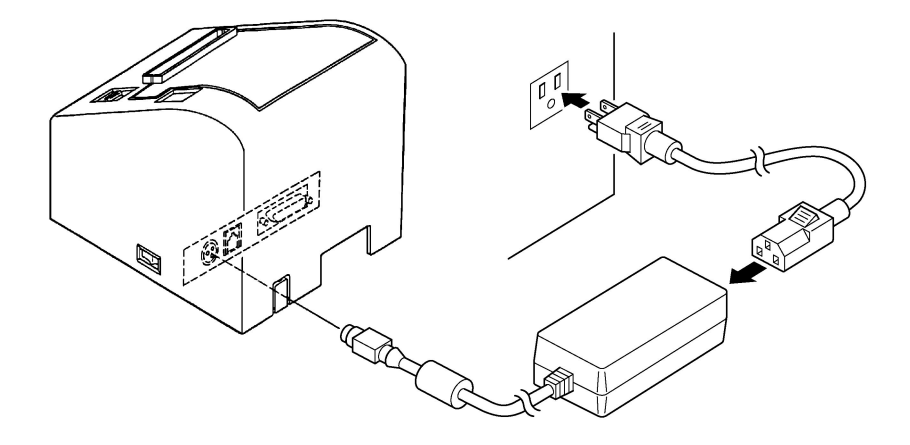

### **4-4. Turning Power On**

Make sure that the AC adapter has been connected as described in 4-3.

(1)Set the power switch located on the side of the printer to on. The POWER lamp on the control panel will light up.

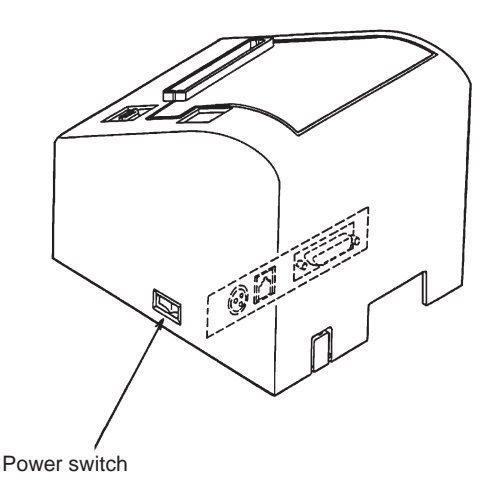

#### *Important!*

*We recommend that you unplug the printer from the power outlet whenever you do not plan to use it for long periods. Because of this, you should locate the printer so that the power outlet it is plugged into is nearby and easy to access.*

## **5. Control Panel**

#### **5-1. PAPER FEED Switch**

Each time this switch is pressed, the paper feeds on line. When it is kept depressed, the paper feeds continuously.

**Note:** This switch will be ineffective if no paper is loaded.

#### **5-2. POWER LED**

This LED lights up when the power switch is set to on and power is supplied to the printer.

#### **5-3. ERROR LED**

This LED lights up or blinks when any of the following errors occurs.

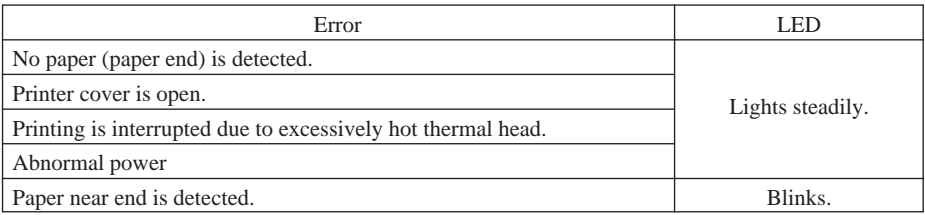

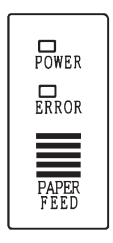

## **6. Loading Paper**

### **6-1. Loading New Roll Paper**

(1)Set the power switch to off to turn off power to the printer.

(2)Pull the lever toward you to open the printer cover.

- **Note:** Make sure that the lever is pulled until it stops at the stopper. If the lever is not pulled up to the stopper, the printer cover may not open.
- (3)Peel the adhesive end off the paper.

**Note:** Make sure that the entire adhesive area is removed, since no printing can be performed on that area.

(4)Position the paper in the direction as shown below and place it into the paper holder gently.

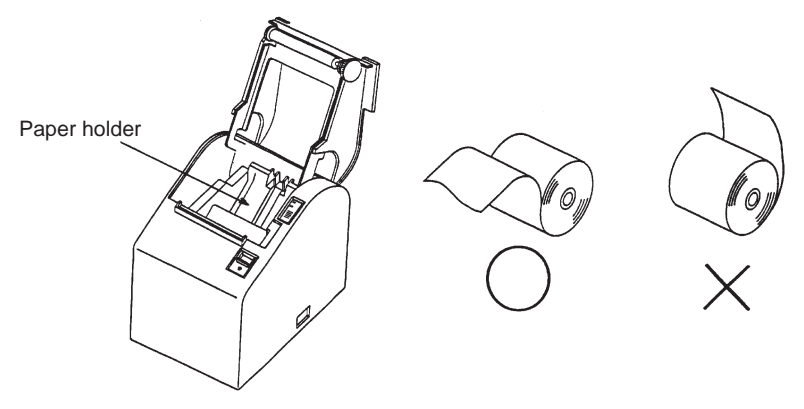

**Note 1:** Make sure that the paper is not deformed. If a roll paper like those shown below is used, a malfunction may result.

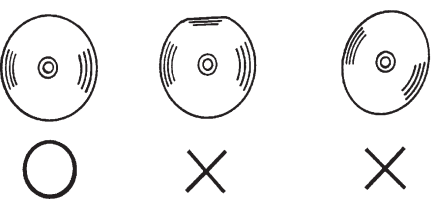

**Note 2:** If the paper sags as shown below after it has been loaded into the paper holder, make the paper taut.

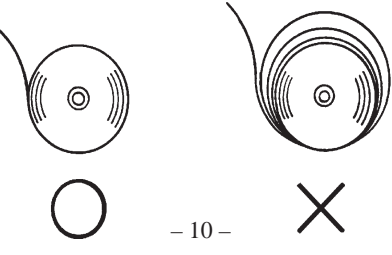

- (5)Make sure that the paper is positioned straight, then close the printer cover gently.
	- **Note 1:** Make sure that the paper is positioned straight. If the printer cover is closed with the paper skewed as shown below, a paper jam may result.

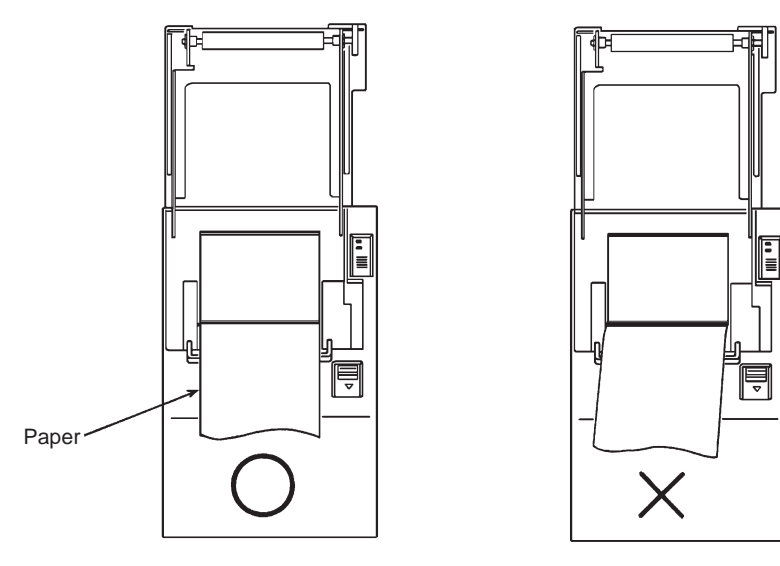

Note 2: Lock the printer cover by pressing on the center of the cover (indicated by an arrow in the figure below). If any part of the cover other than the center is pressed, the cover may not be locked properly. This may sometimes disables printing.

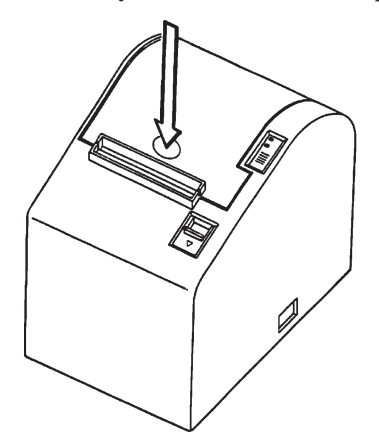

- (6)Set the power switch to on to turn on power to the printer. Make sure that the ERROR LED is not lit.
	- **Note:** While the ERROR LED is lit, the printer will not accept any commands such as the print command, so make sure that the printer cover is locked properly.

(7)Issue the cut command to cut off the end of the paper.

### **6-2. Removing Remaining Paper**

(1)Set the power switch to off to turn off power to the printer.

- (2)Pull the lever toward you to open the printer cover.
	- **Note:** Make sure that the lever is pulled until it stops at the stopper. If the lever is not pulled up to the stopper, the printer cover may not open.

(3)Remove the remaining paper.

## **7. Command Summary**

This printer supports two different command modes: the Star mode and the ESC/ POS mode.

This chapter provides you with all of the commands supported by this printer.

#### *Important!*

*Access the following URL for the latest version of this manual and for updates on supported commands: http://www.star-micronics.co.jp/ service/sp\_sup\_e.htm*

#### **7-1. Star Mode**

#### **Commands to Select Characters**

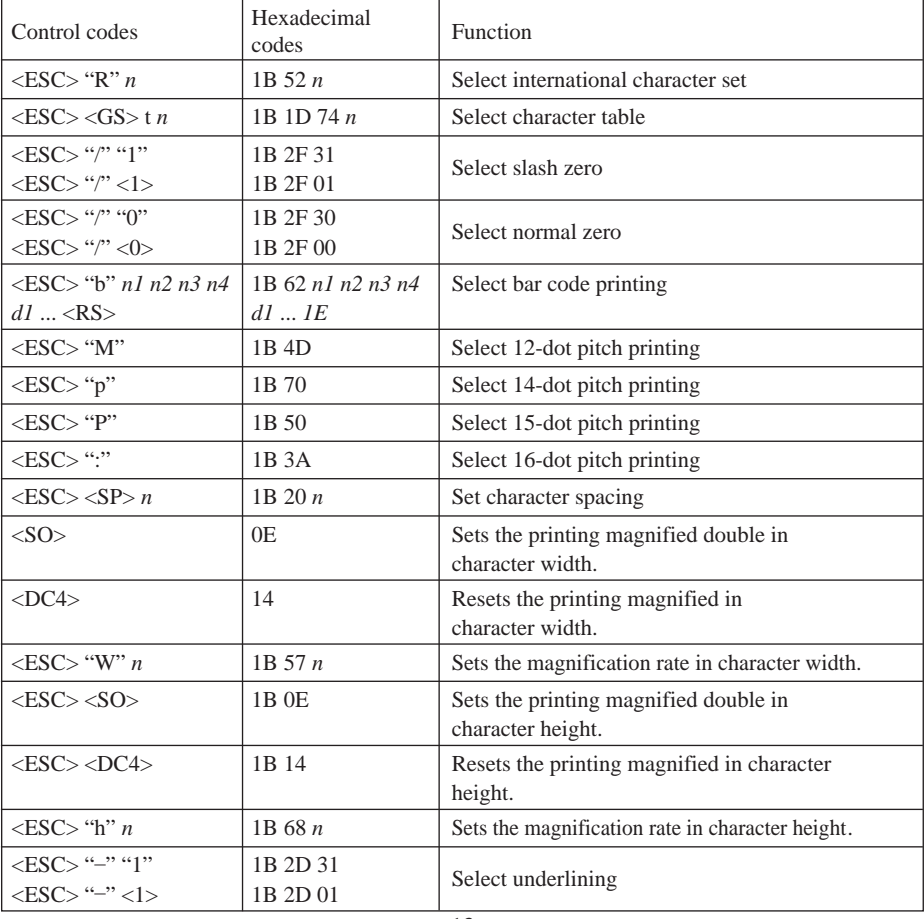

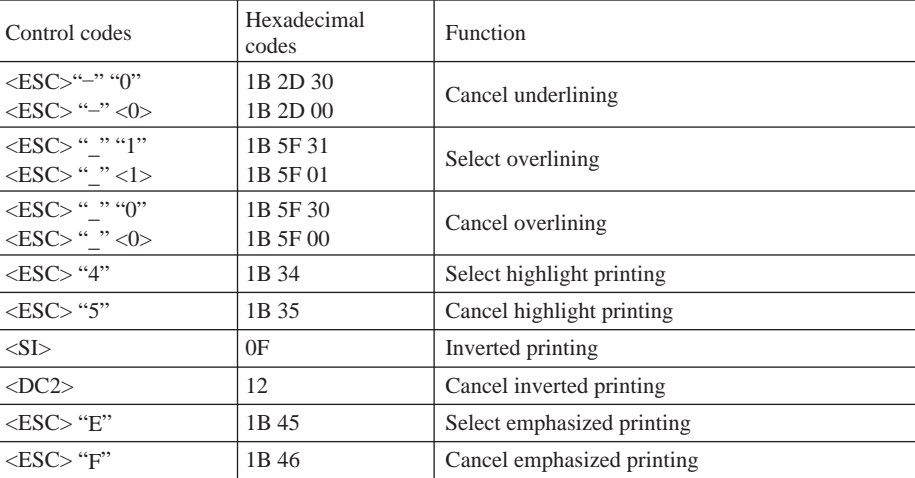

#### **Commands to Set the Page Format**

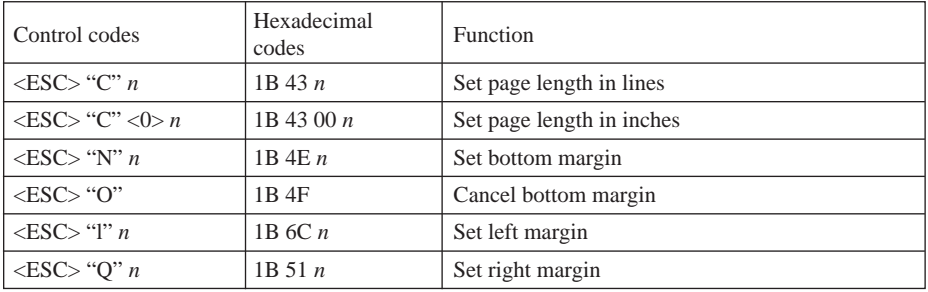

#### **Commands to Move the Print Position**

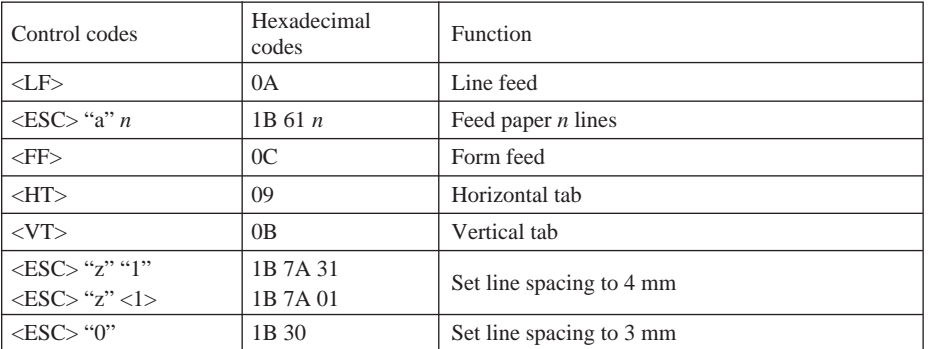

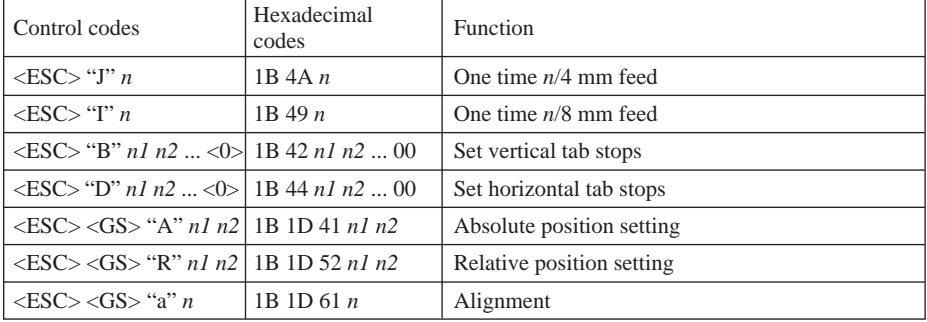

#### **Commands to Print Dot Graphics**

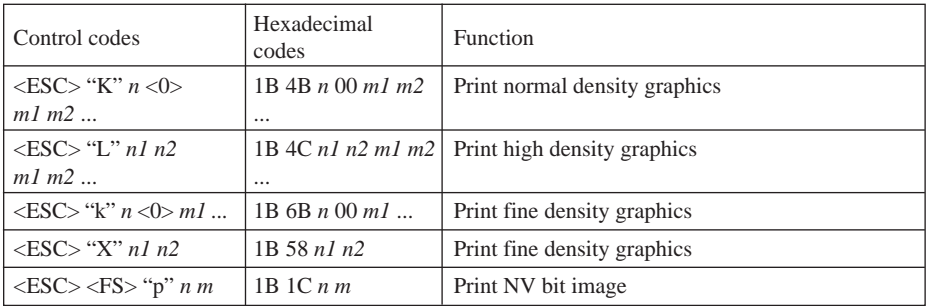

#### **Commands to Print Download Characters**

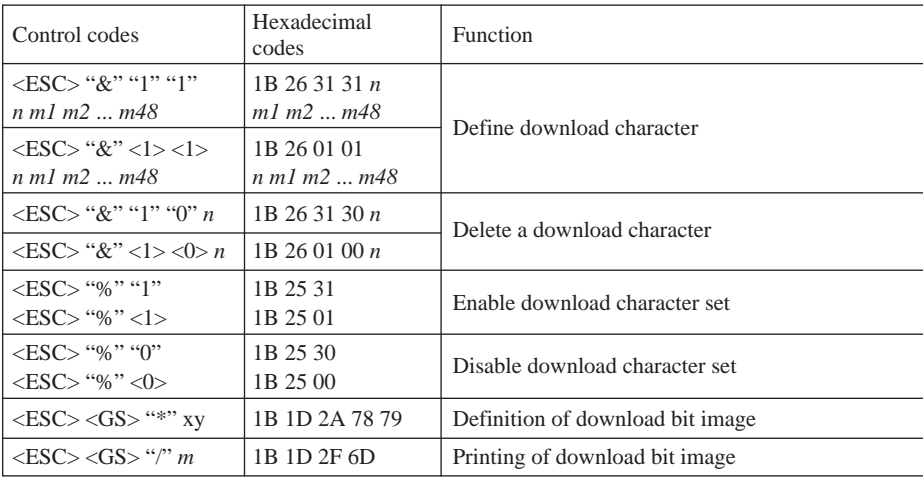

#### **Commands to Control Peripheral Devices**

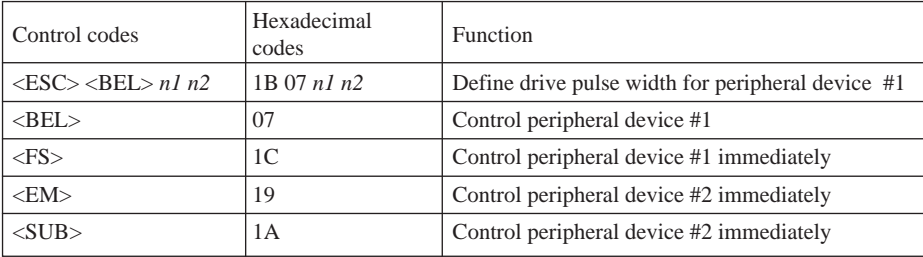

#### **Commands to Control Auto Cutter**

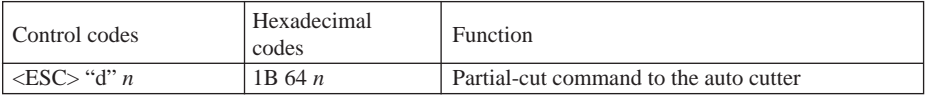

#### **Other Commands**

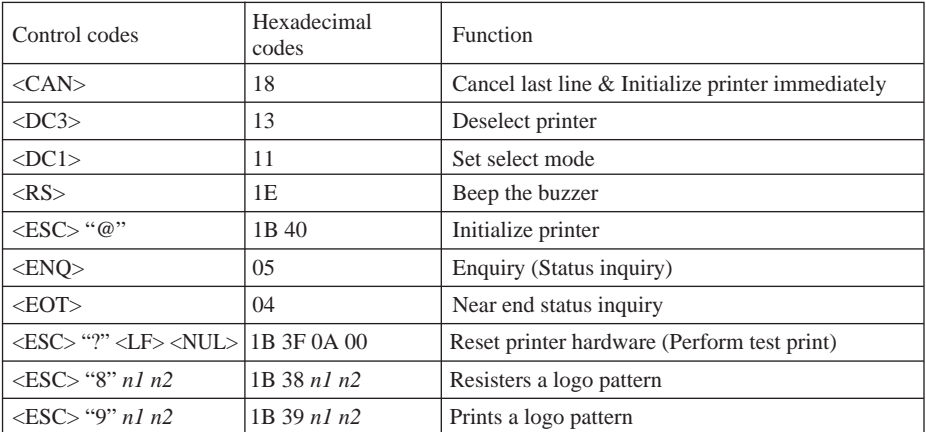

### **7-2. ESC/POS Mode**

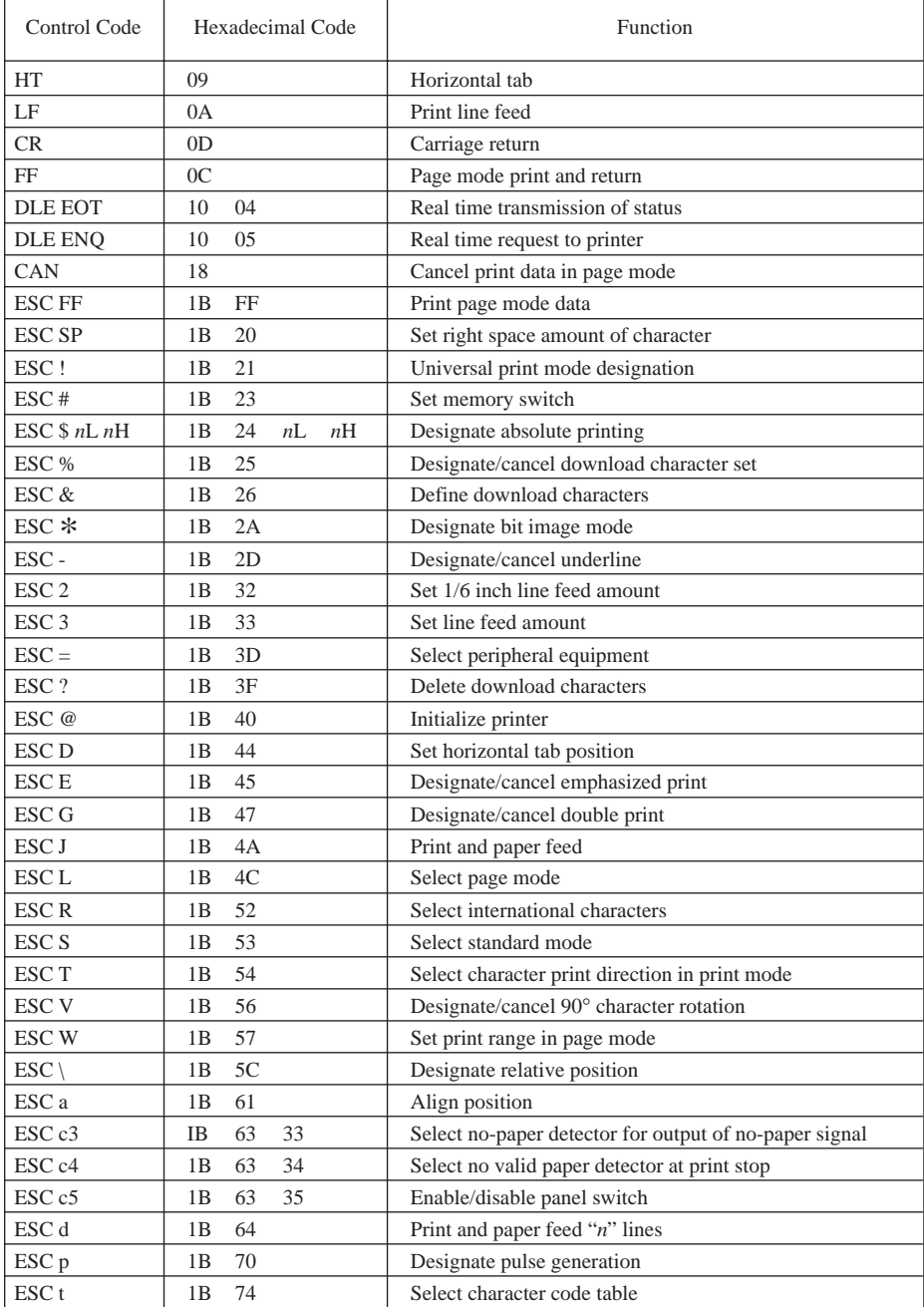

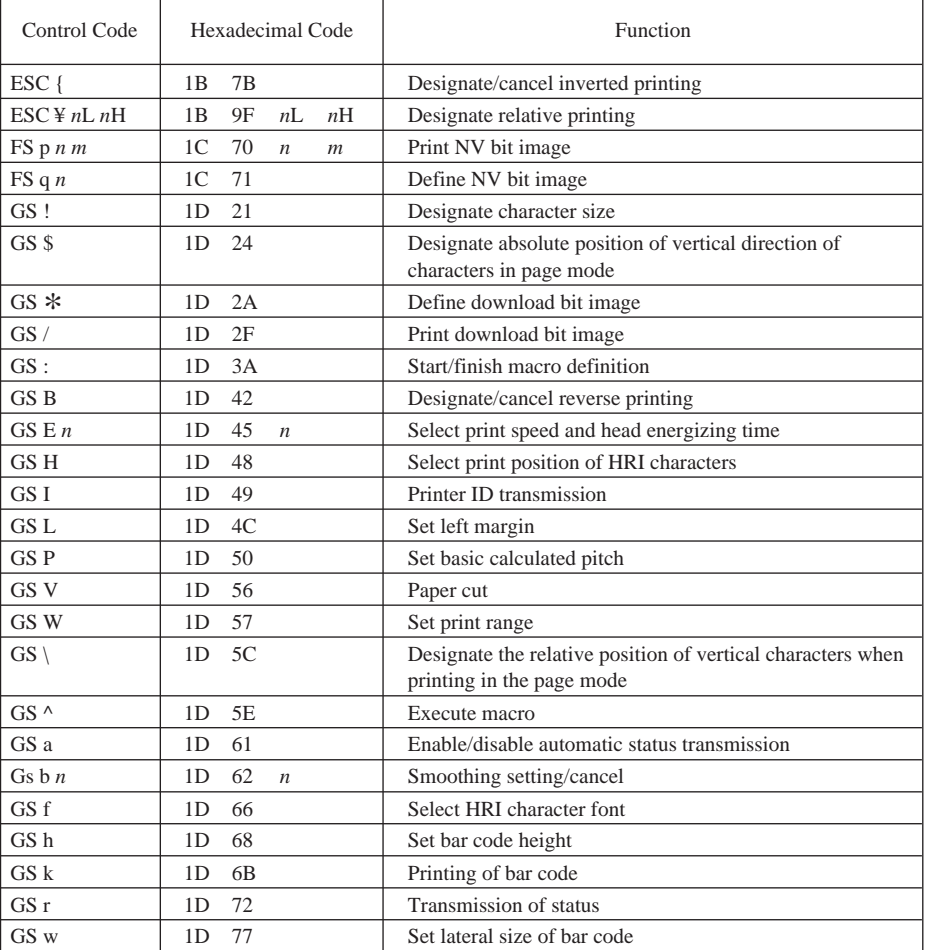

### **8-1. Preventing Paper Jams**

The paper should not be touched during ejection and before it is cut. Pressing or pulling the paper during ejection may cause a paper jam, paper cutting failure or line feed failure.

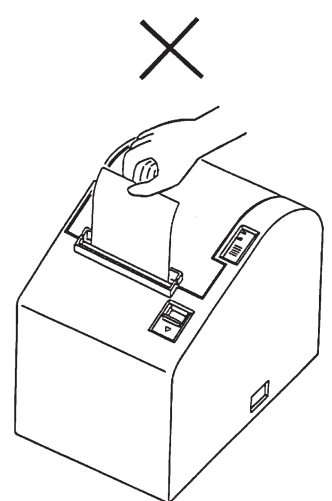

### **8-2. Removing Paper Jam**

If a paper jam occurs, clear it as described below.

- (1)Set the power switch to off to turn off power to the printer.
- (2)Pull the lever toward you to open the printer cover.
	- **Note:** Make sure that the lever is pulled until it stops at the stopper. If the lever is not pulled up to the stopper, the printer cover may not open.
- (3)Remove the jammed paper.
	- **Note:** Take care not to damage the printer when removing the jammed paper. Since it is easy to damage the thermal head in particular, take care not to touch it.
- (4)Position the roll paper straight and close the printer cover gently.
	- Note 1: Make sure that the paper is positioned straight. If the printer cover is closed with the paper skewed, a paper jam may result.
	- **Note 2:** Lock the printer cover by pressing on the center of the cover. If any part of the cover other than the center is pressed, the cover may not be locked properly. This may sometimes disable printing.
- (5)Set the power switch to on to turn on power to the printer. Make sure that the ERROR LED is not lit.
	- **Note:** While the ERROR LED is lit, the printer will not accept any commands such as the print command, so make sure that the printer cover is locked properly.

## **9. Test Print Method**

#### **9-1. Producing a Test Print**

To start test print, set the power switch to off, set the paper in place, then set the power switch to on while holding down the FEED switch.

When a certain amount of printing is performed, the printer will cut the paper and stop automatically.

An Example of Test Printout

ROM version TS5P 1.0 DIP Switch SW1 12345678  $SW2$ 12345678  $0<sup>N</sup>$  $ON$  $\mathbf{x}$ \*\*\*\*\*\*  $0FF$  \*\*\*\*\*\*\*  $0FF$  \*\*  $SW1 1 = CR$ : Invalid  $2 =$  Buffer Size : 4k bytes  $SW2 1 = Busv Condition : All$  $2 = \langle FF \rangle$  : Feed & Cut  $3-4$  = Print Density : Level 1  $5 =$  Emulation : Star  $7 = ACK$  Pulse Width: 1 µs  $8 = INIT$  Reset  $\therefore$  Valid  $! " # $$   $*$  & ' ( ) \* + , - . / 0 1 2 3 4 5 6 7 99: ; < = > ? @ A B C D E F G H I J K L M N 0 PQRSTUVWXYZ[\]^\_`abcdefg hijklmnopqrstuvwxyz{|}<sup>~</sup><sup>8</sup>

#### **9-2. Hexadecimal Dump**

Open the printer cover and set the power switch to on while holding down the FEED switch.After closing the printer cover, printer output will be in hexadecimal format.

The received data is printed as follows.

--- HEX DUMP PRINTING ---000000 20 21 22 23 24 25 26 27 !"#\$%&' 000008 28 29 2A 2B 2C 2D 2E 2F  $()$ \*+, -, / 000010 30 31 32 33 34 35 36 37 01234567 Address Hexadecimal data ASCII data

## **10. Periodical Cleaning**

Printed characters may become partially unclear due to accumulated paper dust and dirt. To prevent such a problem, paper dust collected in the paper holder and paper transport section and on the surface of the thermal head must be removed periodically. Such cleaning is recommended to be carried out once a month.

### **10-1.Cleaning the Thermal Head**

To remove blackish dust collected on the surface of the thermal head, wipe it with alcohol (IPA).

**Note:** The thermal head is easy to damage, so clean it gently with a soft cloth. Take sufficient care not to scratch it when cleaning it.

#### **10-2.Cleaning the Paper Holder**

Use a soft cloth to remove paper dust from the paper holder and paper transport section.

# **TABLE DES MATIERES**

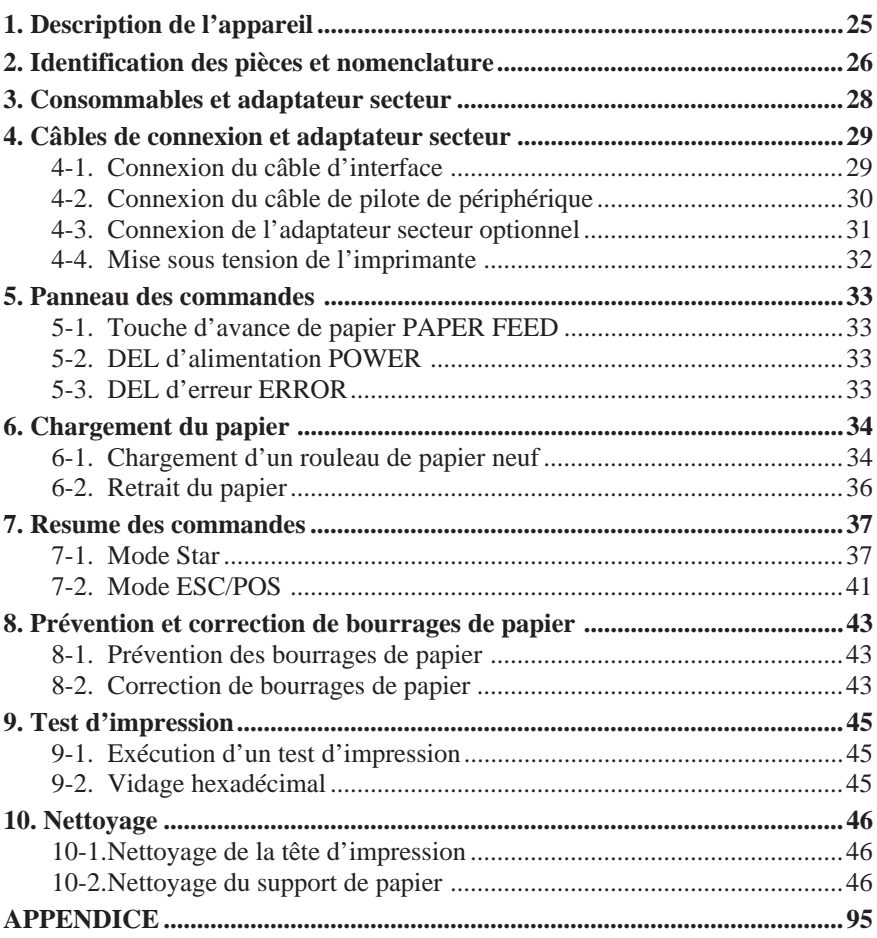

#### *L'appendice n'est pas traduit.*

Pour obtenir la dernière version de ce manuel, consultez l'adresse URL suivante: http:/www.star-micronics.co.jp/service/frame\_sp\_spr\_e.htm.

## **1. Description de l'appareil**

Ce manuel fournit les explications nécessaires à l'utilisation optimale de l'imprimante thermique TSP552II et signale les points importants à respecter afin de garantir son utilisation en toute sécurité et de prévenir les problèmes et les pannes. Veuillez lire attentivement ce manuel dans son intégralité avant d'utiliser l'imprimante.

Caractéristiques principales de l'imprimante :

- 1. Vitesse d'impression élevée (130 mm/sec, 28 lignes par sec, interligne réglé sur 3,75 mm)
- 2. Excellente qualité d'impression (8 points/mm), grâce à sa tête d'impression thermique de haute densité
- 3. Technologie thermique par ligne réduisant considérablement la production de bruit
- 4. Impression de logo, de coupon et de code à barres disponible.
- 5. Densité d'impression réglable par les commutateurs DIP
- 6. Coupe-papier automatique faisant partie de l'équipement standard
- 7. Pilote incorporé permettant la commande de deux appareils périphériques
- 8. Système d'insertion du papier permettant le chargement extrêmement aisé du papier
- 9. Système d'insertion du papier facilitant l'entretien.
- 10.Encombrement réduit de par la compacité de l'appareil
- 11.Commandes du mode ESC/POS TM

## **2. Identification des pièces et nomenclature**

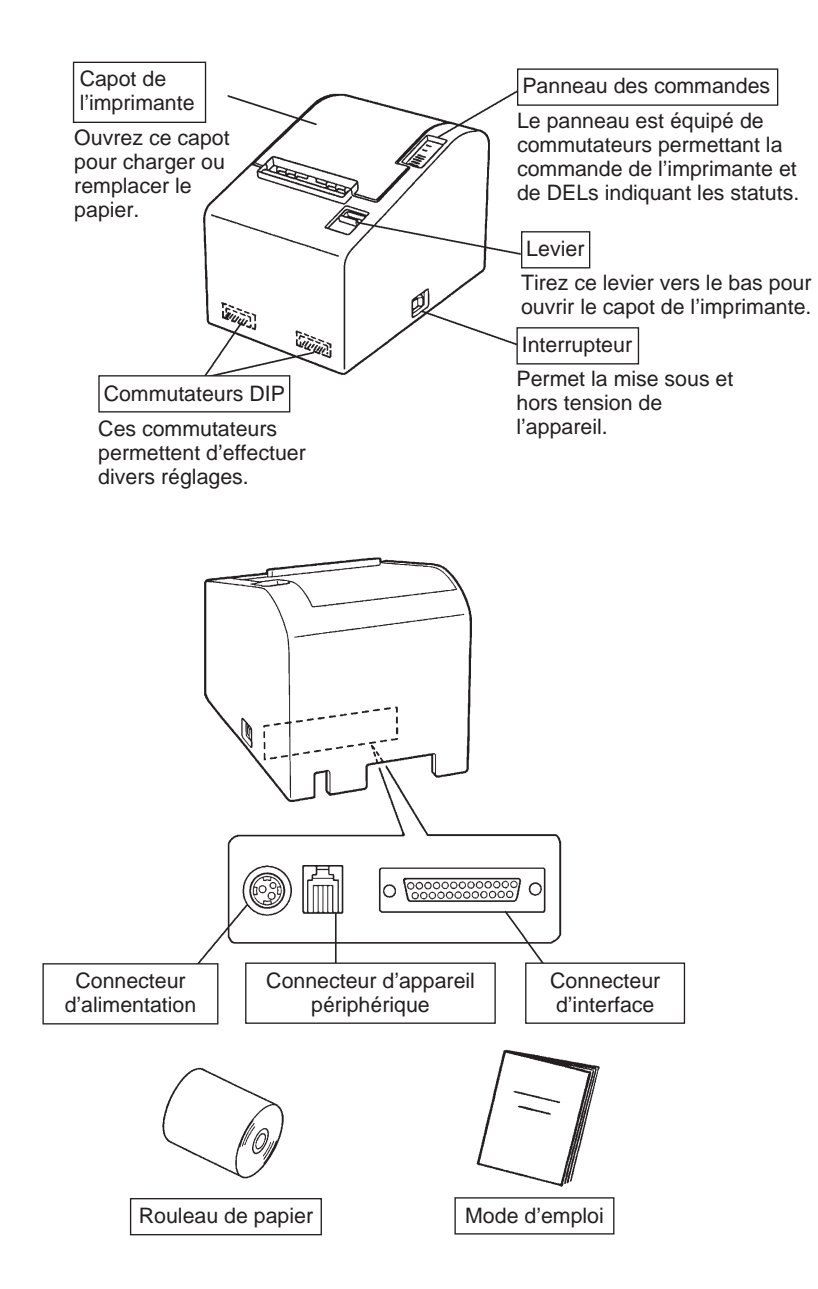

#### *Emplacement de l'imprimante*

Avant de déballer l'imprimante, déterminez l'emplacement où vous souhaitez l'installer. Veuillez observer les points ci-dessous lors de votre choix.

- ✓ Choisissez une surface stable et de niveau sur laquelle l'imprimante ne sera exposée à aucune vibration.
- ✓ Assurez-vous que l'emplacement dispose d'une prise secteur proche et d'accès aisé.
- ✓ Assurez-vous que la distance entre l'imprimante et l'ordinateur-hôte vous permet de les raccorder aisément.
- ✓ Assurez-vous que l'imprimante n'est pas exposée directement aux rayons du soleil.
- ✓ Tenez l'imprimante à l'écart des sources de chaleur importante, telles que les appareils de chauffage, etc.
- ✓ Assurez-vous que le lieu où vous souhaitez installer l'imprimante est propre, sec et n'est pas poussiéreux.
- ✓ Assurez-vous que la prise secteur à laquelle vous raccordez l'imprimante délivre une tension stable. Evitez de raccorder l'imprimante à la prise secteur d'un circuit alimentant de gros consommateurs de courant, tels qu'un photocopieur, réfigérateur, etc.
- ✓ Assurez-vous que le lieu où vous installez l'imprimante n'est pas excessivement humide.

## **3. Consommables et adaptateur secteur**

Il convient d'utiliser exclusivement les types de papier figurant dans le tableau ci-dessous. Veillez également à utiliser l'adaptateur secteur qui figure dans le tableau.

L'utilisation d'un type de papier et d'adaptateur ne figurant pas dans le tableau risque d'endommager l'imprimante, de causer un incendie ou une décharge électrique.

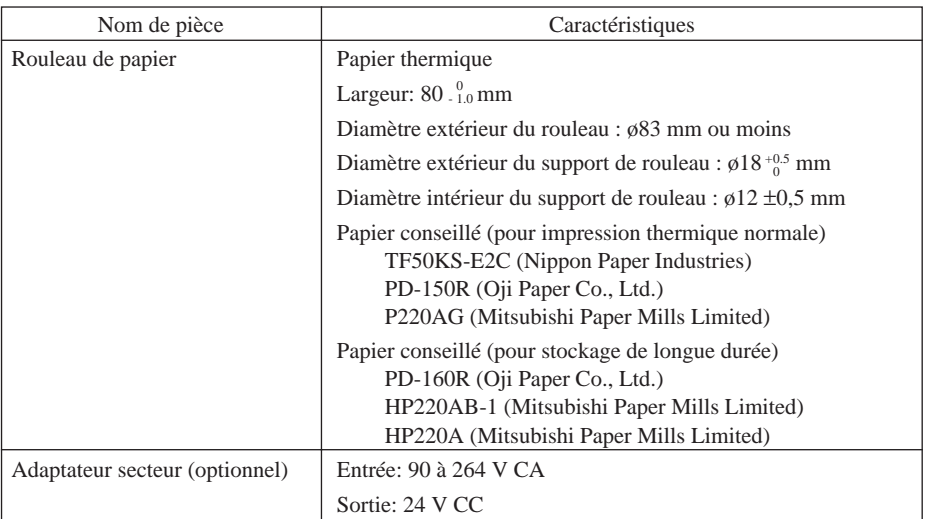

#### *Attention!*

*Pour obtenir des informations concernant le papier recommandé, consultez l'adresse URL suivante : http://www.star-micronics.co.jp/.*

## **4. Câbles de connexion et adaptateur secteur**

### **4-1. Connexion du câble d'interface**

- **Remarque:**Avant de connecter ou déconnecter le câble d'interface, veillez à ce que l'imprimante et tous les appareils qui y sont connectés soient hors tension. Veillez également à débrancher le câble d'alimentation de la prise secteur.
- (1)Connectez le câble d'interface à la borne figurant sur le panneau arrière de l'imprimante.
- (2)Dans le cas d'une interface série, resserrez les vis du connecteur. Dans le cas d'une interface parallèle, fixez le connecteur avec les fermoirs.
- (3)Faites passer le câble d'interface par l'orifice figurant au fond du capot de l'imprimante, puis mettez l'imprimante en place.

**Remarque:**Il faut bien veiller à faire passer le câble d'interface par l'orifice; sinon, celui-ci risque d'être pincé par l'appareil et, par conséquent, d'être endommagé.

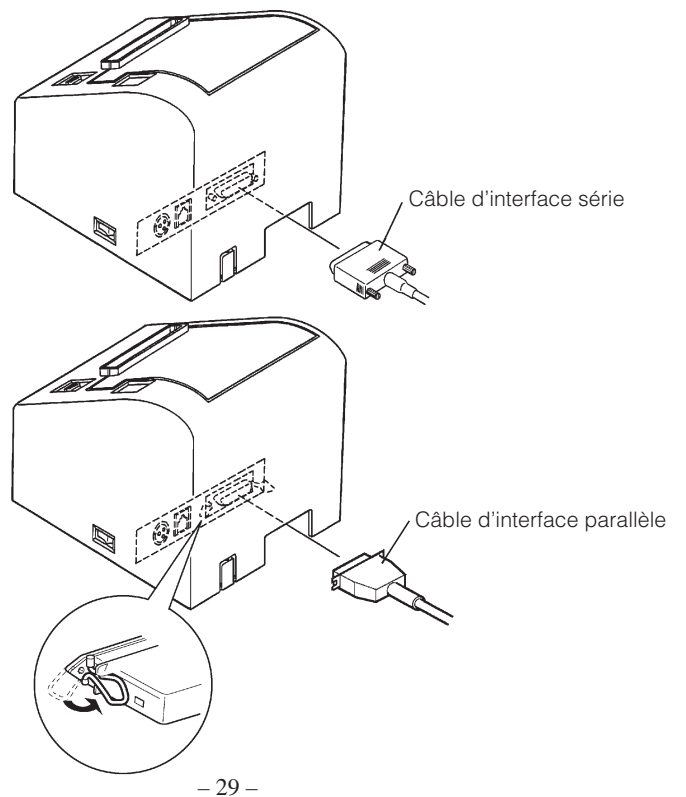

### **4-2. Connexion du câble de pilote de périphérique**

**Remarque:**Avant de connecter ou déconnecter le câble du pilote de périphérique, veillez à ce que l'imprimante et tous les appareils qui y sont connectés soient hors tension. Veillez également à débrancher le câble d'alimentation de la prise secteur.

(1)Connectez le câble de pilote de périphérique à la borne figurant sur le panneau arrière de l'imprimante, puis faites le passer par l'orifice figurant au fond du capot de l'imprimante.

**Remarque:**Il faut bien veiller à faire passer le câble du pilote de périphérique par l'orifice ; sinon, celui-ci risque d'être pincé par l'appareil et, par conséquent, d'être endommagé.

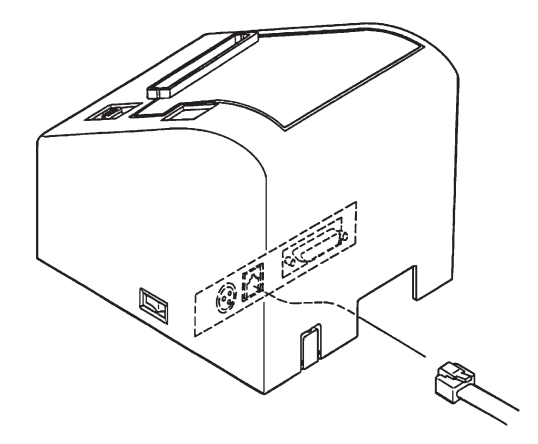

### **4-3. Connexion de l'adaptateur secteur optionnel**

- **Remarque:**Avant de connecter ou déconnecter l'adaptateur secteur, veillez à ce que l'imprimante et tous les appareils qui y sont connectés soient hors tension. Veillez également à débrancher le câble d'alimentation de la prise secteur.
- (1)Connectez l'adaptateur secteur au câble d'alimentation. **Remarque:**Utilisez exclusivement l'adaptateur secteur et le câble d'alimentation destinés à l'imprimante.
- (2)Retirez le cache de l'orifice du câble à l'aide d'une pince.
- (3)Faites passer le câble de l'adaptateur par l'orifice et connectez-le à la borne de l'imprimante.
	- **Remarque:**Il faut bien veiller à faire passer le câble de l'adaptateur par l'orifice ; sinon, celui-ci risque d'être pincé par l'appareil et, par conséquent, d'être endommagé.
- (4)Branchez la prise du câble d'alimentation à la prise secteur.

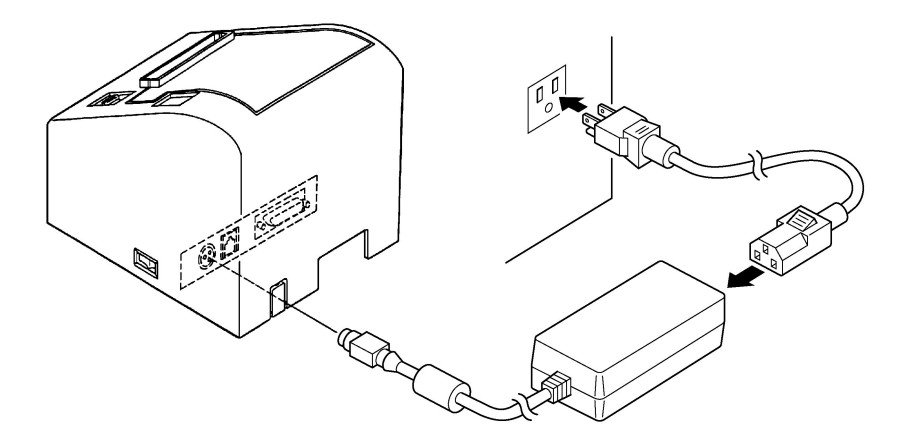

#### **4-4. Mise sous tension de l'imprimante**

Assurez-vous d'avoir bien connecté l'adaptateur secteur comme décrit à la section 4-3.

(1)Placez l'interrupteur d'alimentation, situé sur le côté de l'imprimante, sur la position sous tension.

La DEL POWER s'allume au panneau des commandes.

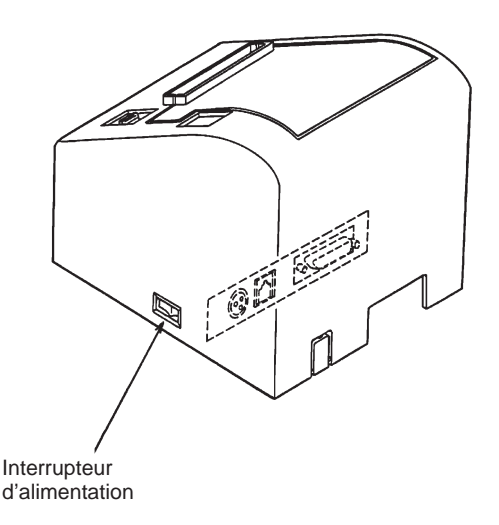

#### *Attention!*

*Nous vous recommandons de débrancher l'imprimate du secteur lorsque vous ne comptez pas l'utiliser pendant une période prolongée. Par ailleurs, veillez lors de l'installation à ce que la prise secteur alimentant l'imprimante soit proche et d'accès facile.*
# **5. Panneau des commandes**

## **5-1. Touche d'avance de papier PAPER FEED**

Le papier avance d'une ligne à chaque pression sur cette touche. Une pression continue sur la touche fera avancer le papier de façon continue.

**Remarque:**Une pression sur cette touche n'a d'effet que si du papier est chargé dans l'imprimante.

## **5-2. DEL d'alimentation POWER**

Cette DEL s'allume lorsque l'interrupteur d'alimentation est placé sur hors tension et que l'appareil est alimenté par le secteur.

# **5-3. DEL d'erreur ERROR**

Cette DEL s'allume ou clignote lorsqu'une des erreurs énumérées ci-dessous se produit.

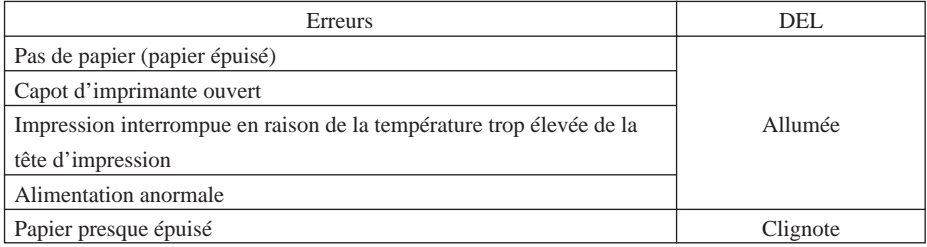

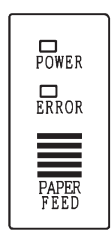

# **6-1. Chargement d'un rouleau de papier neuf**

- (1)Mettez l'imprimante hors tension.
- (2)Tirez le levier vers le bas afin d'ouvrir le capot de l'imprimante.
	- **Remarque:**Veillez à tirer le levier tout à fait jusqu'à sa butée. Si le levier n'est pas tiré tout à fait, le capot pourrait ne pas s'ouvrir.
- (3)Retirez l'adhésif de l'extrémité du papier.
	- **Remarque:**Veillez à bien retirer l'intégralité de l'adhésif. En effet, l'impression ne peut s'effectuer sur celui-ci.
- (4)Placez le papier dans la direction indiquée ci-dessous et insérez-le avec soin dans le support du papier.

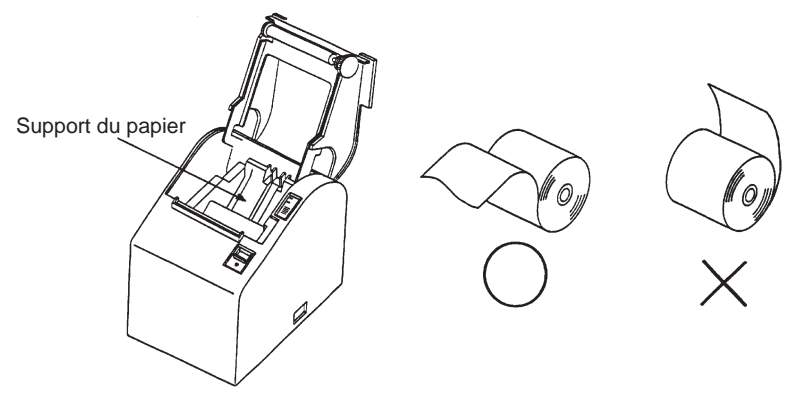

**Remarque 1:** Veillez à ce que le rouleau de papier soit en bon état. Si le rouleau est déformé comme illustré ci-dessous, des problèmes risquent de survenir.

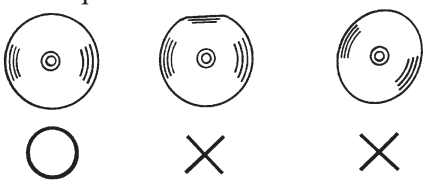

**Remarque 2:** Si le papier se déroule comme illustré ci-dessous après son chargement dans le support de papier, il convient de le tendre.

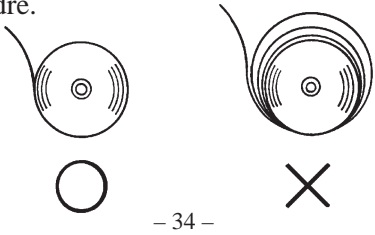

- (5)Veillez à ce que le papier soit placé bien droit, puis refermez doucement le capot de l'imprimante.
	- **Remarque 1:** Le papier doit être placé bien droit. Si vous refermez le capot de l'imprimante alors que le papier est de travers (voir illustration), un bourrage peut se produire.

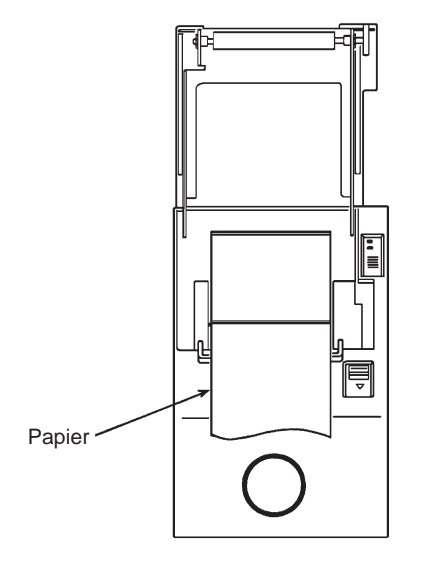

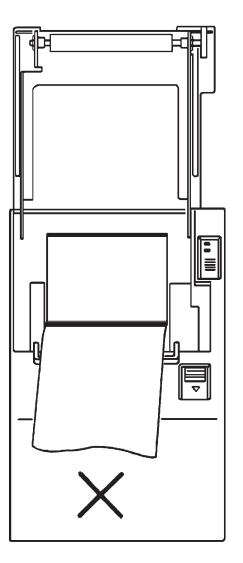

**Remarque 2:** Verrouillez le cache de l'imprimante en appuyant à l'endroit du capot repéré par la flèche dans l'illustration ci-dessous. Si vous appuyez à tout autre endroit, le capot risque de ne pas être verrouillé, ce qui pourrait empêcher l'impression.

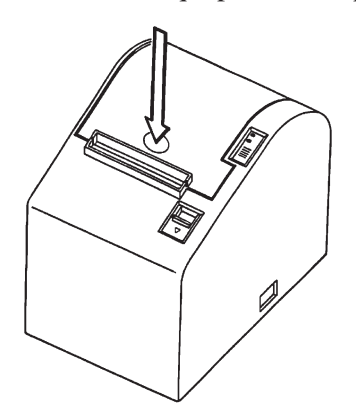

- (6)Mettez l'imprimante sous tension. Assurez-vous que la DEL ERROR n'est pas allumée.
	- **Remarque:**Tant que la DEL ERROR est allumée, l'imprimante n'accepte aucune commande. Il faut donc veiller à ce que le capot de l'imprimante soit verrouillé.
- (7)Lancez la commande de coupure de papier afin de couper l'extrémité du papier.

## **6-2. Retrait du papier**

(1)Mettez l'imprimante hors tension.

(2)Tirez le levier vers le bas afin d'ouvrir le capot de l'imprimante.

**Remarque:**Veillez à tirer le levier tout à fait jusqu'à sa butée. Si le levier n'est pas tiré tout à fait, le capot pourrait ne pas s'ouvrir.

(3)Retirez le papier.

# **7. Resume des commandes**

L'imprimante supporte deux modes de commande différents : le mode STAR, et le mode ESC/POS.

Ce chapitre donne la liste de toutes les commandes supportées par l'imprimante.

#### *Attention!*

*Pour obtenir la dernière version de ce manuel et pour les mises à jour des commandes supportées, consultez l'adresse URL suivante : http:// www.star-micronics.co.jp/service/sp\_sup\_e.htm.*

## **7-1. Mode Star**

#### **Commandes de sélection de caractères**

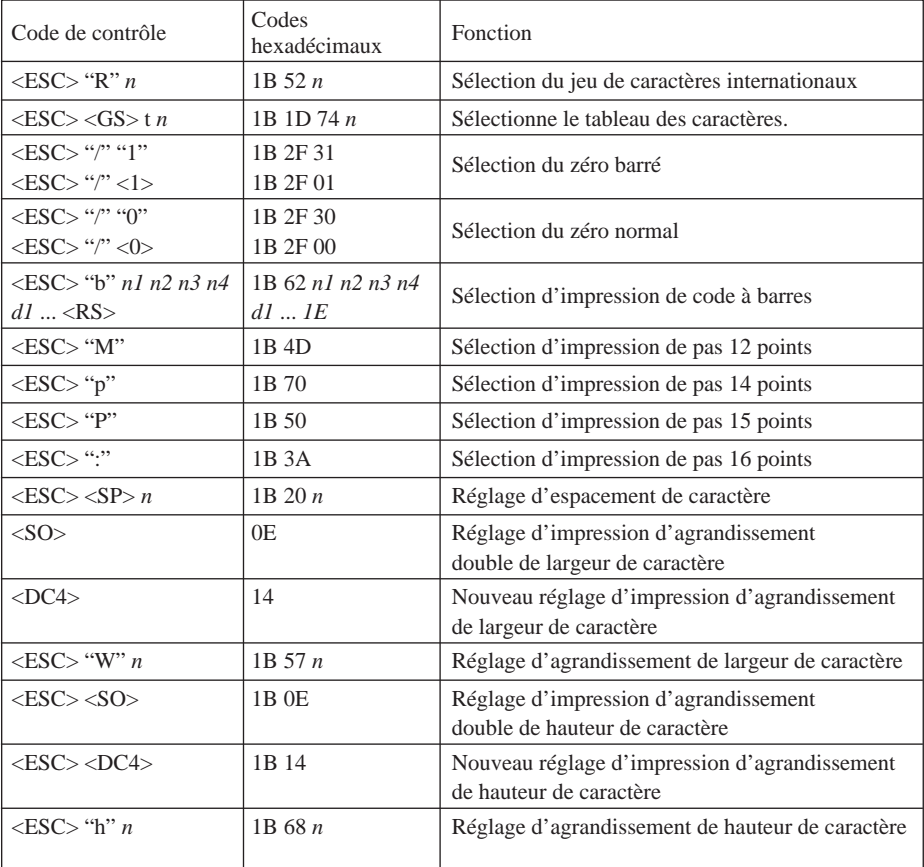

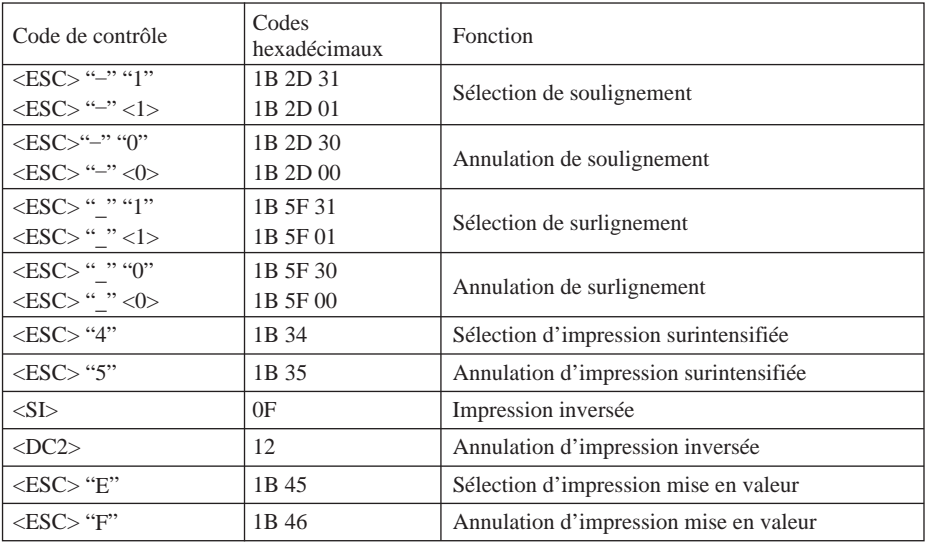

#### **Commandes de réglage du format de page**

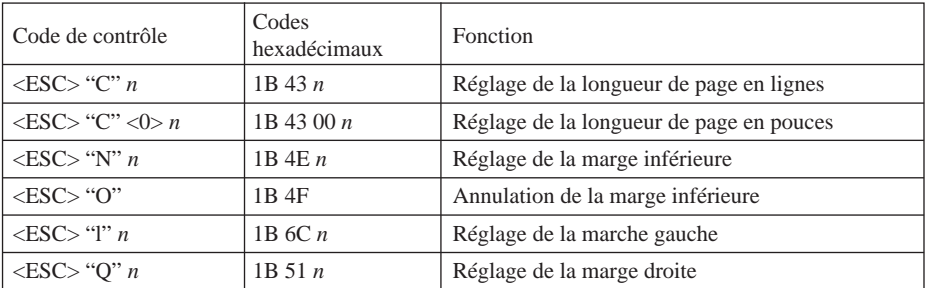

#### **Commandes de déplacement de la position d'impression**

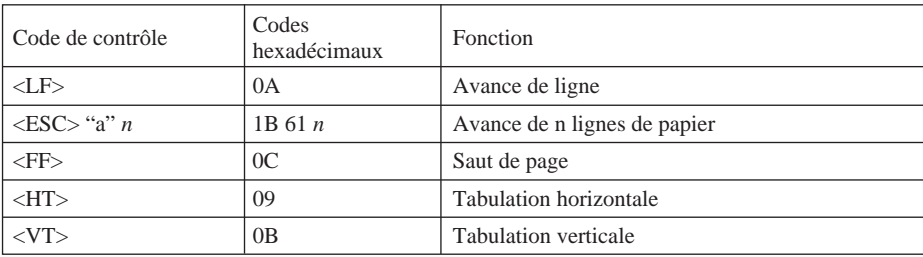

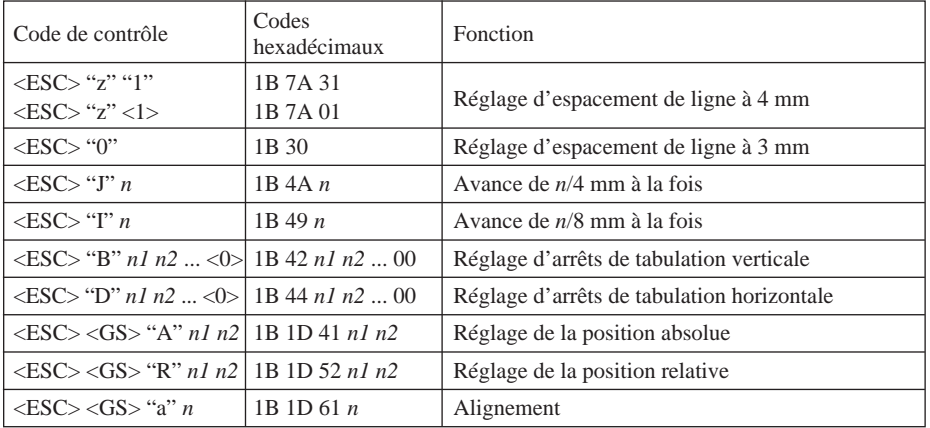

#### **Commandes d'impression de graphiques en points**

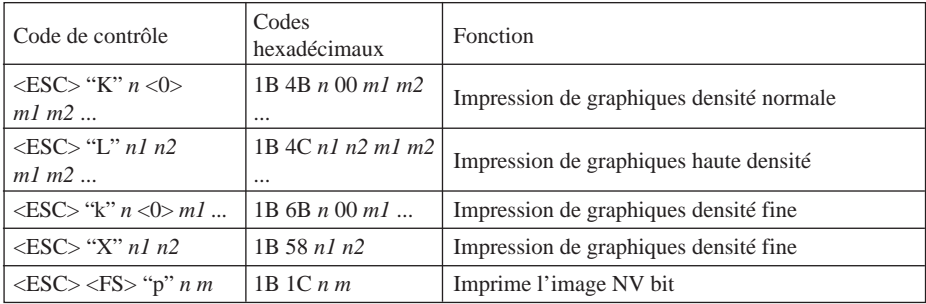

#### **Commandes d'impression de caractères téléchargés**

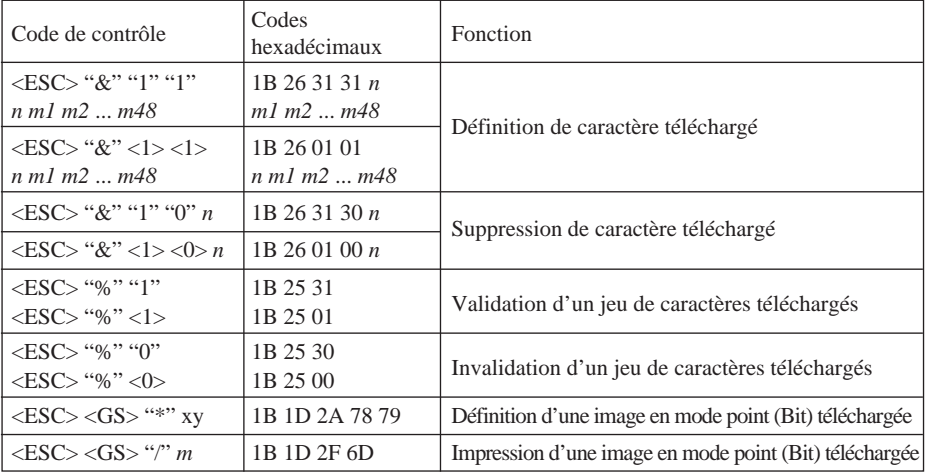

#### **Commandes de pilotage des périphériques**

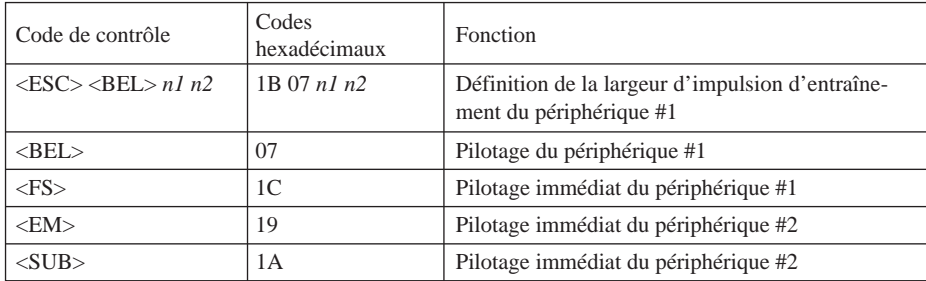

## **Commandes de pilotage du mécanisme automatique de découpe**

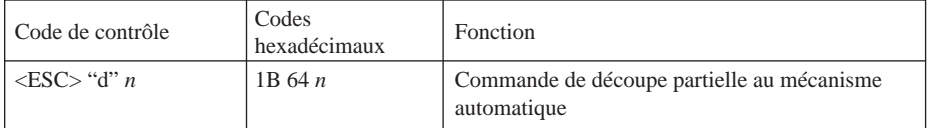

#### **Autres commandes**

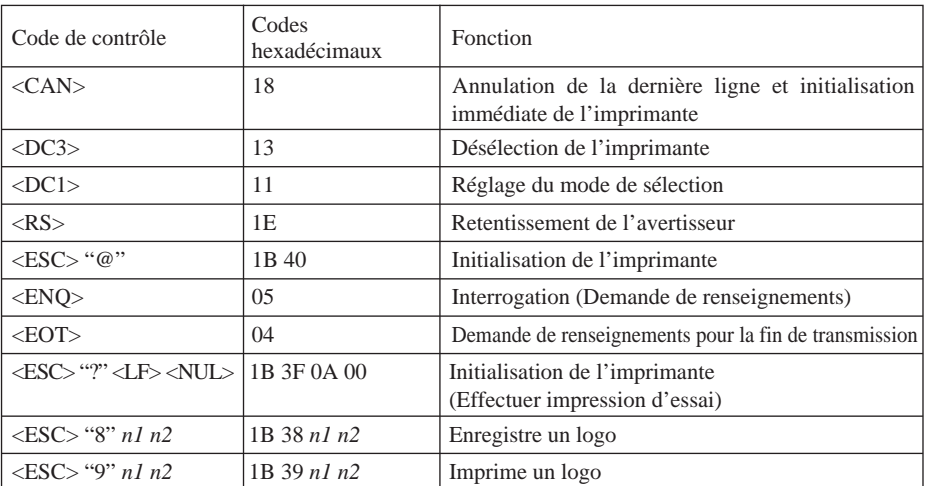

# **7-2. Mode ESC/POS**

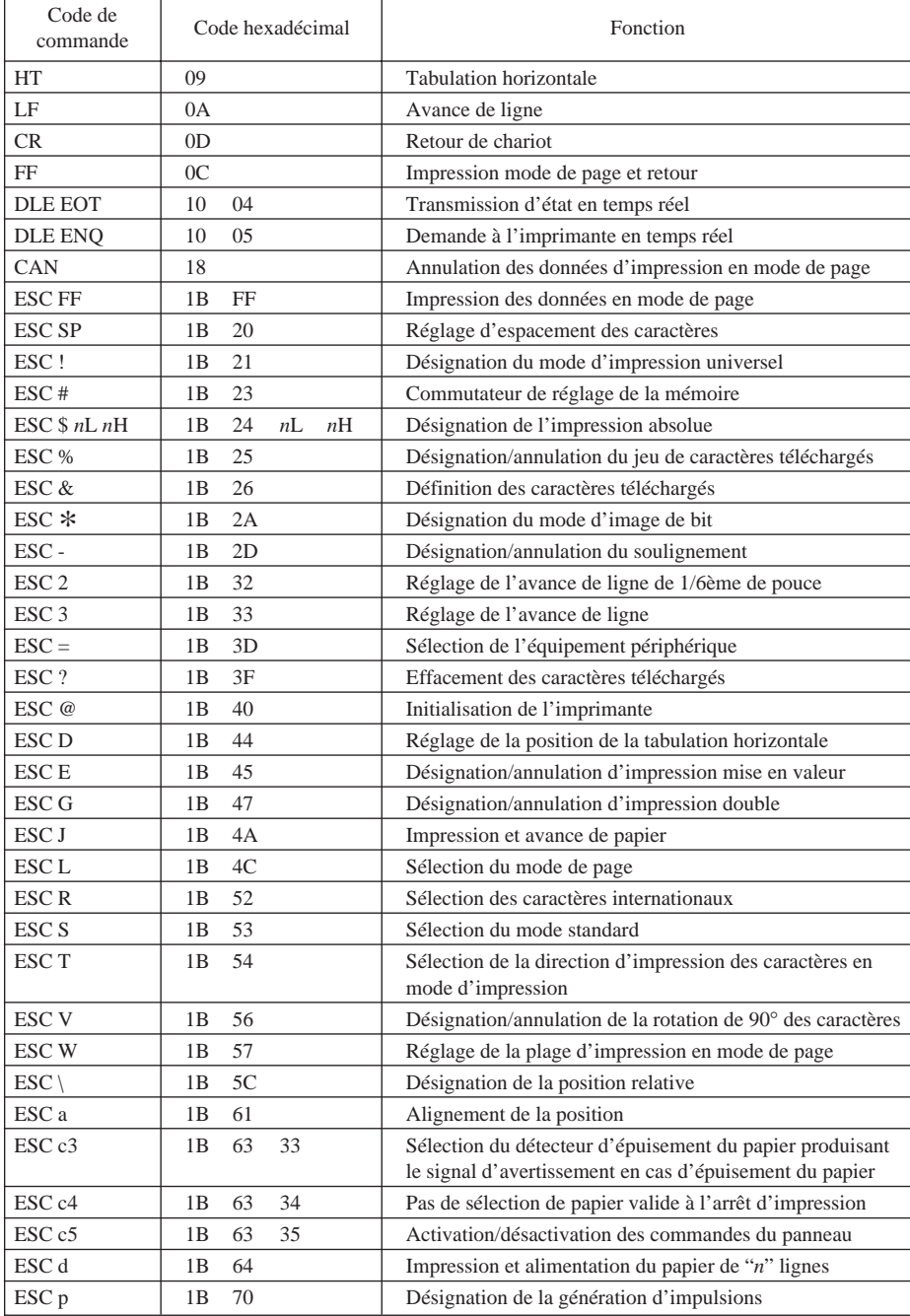

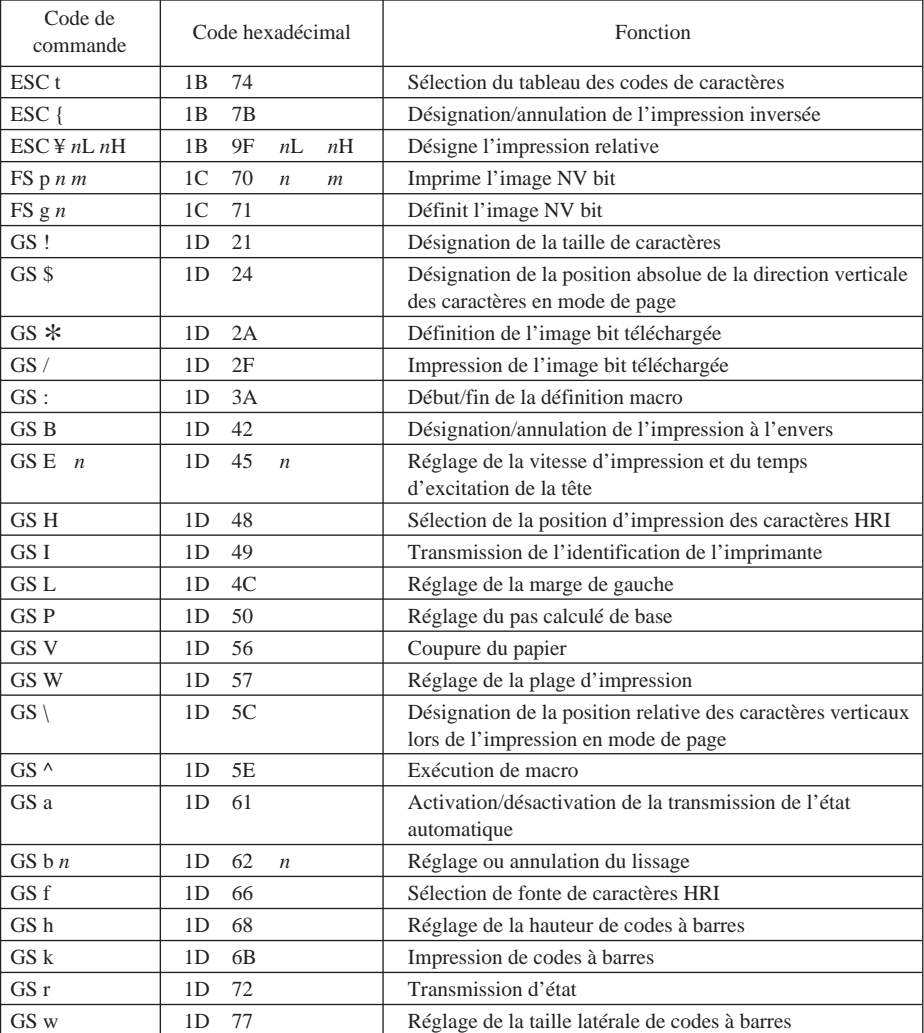

# **8. Prévention et correction de bourrages de papier**

# **8-1. Prévention des bourrages de papier**

Il convient de ne jamais toucher le papier pendant son éjection et avant qu'il soit coupé. Appuyer ou tirer sur le papier pendant son éjection risque de provoquer un bourrage, des problèmes de coupure ou d'avance de ligne.

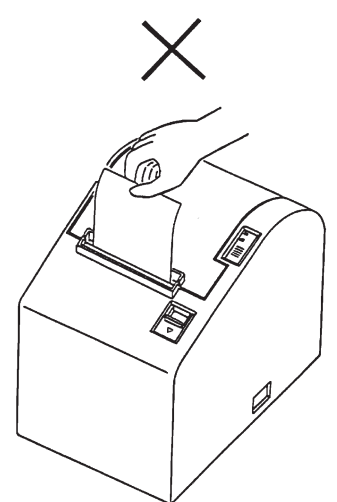

# **8-2. Correction de bourrages de papier**

En cas de bourrage de papier, procédez comme suit afin d'y remédier :

- (1)Mettez l'appareil hors tension.
- (2)Tirez le levier tout à fait vers le bas afin d'ouvrir le capot de l'imprimante. **Remarque:**Veillez à tirer le levier jusqu'à sa butée. Si le levier n'est pas tiré tout à fait, le capot pourrait ne pas s'ouvrir.

(3)Retirez le papier bloqué.

**Remarque:**Veillez à ne pas endommager l'imprimante lors du retrait du papier bloqué.

Veillez particulièrement à ne pas toucher la tête d'impression thermique en raison de sa fragilité.

- (4)Veillez à insérer le rouleau de papier tout droit et refermez avec soin le capot de l'imprimante.
	- **Remarque 1:** Le papier doit être placé bien droit. Si vous refermez le capot de l'imprimante alors que le papier est de travers (voir illustration), un bourrage peut se produire.
	- **Remarque 2:** Verrouillez le cache de l'imprimante en appuyant à l'endroit du capot repéré par la flèche dans l'illustration ci-dessous. Si vous appuyez à tout autre endroit, le capot risque de ne pas être verrouillé, ce qui pourrait empêcher l'impression.
- (5)Mettez l'imprimante sous tension. Assurez-vous que la DEL ERROR n'est pas allumée.

**Remarque:**Tant que la DEL ERROR est allumée, l'imprimante n'accepte aucune commande. Il faut donc veiller à ce que le capot de l'imprimante soit verrouillé.

#### **9-1. Exécution d'un test d'impression**

Avant d'effectuer un test d'impression, commencez par mettre l'imprimante hors tension, insérez le papier, puis remettez l'imprimante sous tension tout en maintenant la touche d'avance FEED enfoncée.

Après avoir imprimé pendant un certain temps, l'imprimante coupe le papier et s'arrête automatiquement.

> ROM version TS5P 1.0 DIP Switch SW1 12345678 SW2 12345678  $ON$  $\overline{\phantom{a}}$  $ON$ \*\*\*\*\*\*  $0FF$  \*\*\*\*\*\*\*  $OFF$  \*\*  $\therefore$  Invalid SW1 1 =  $CR$  $2 =$  Buffer Size : 4k bytes  $SW2 1 = Busv Condition : All$  $2 = \langle FF \rangle$  : Feed & Cut  $3-4$  = Print Density : Level 1  $5 =$  Emulation : Star  $7 = ACK$  Pulse Width: 1 us  $8 = INIT$  Reset : Valid  $! " # $$   $*$  & ' ( ) \* + , - . / 0 1 2 3 4 5 6 7 **B 9 : : < = > ? @ A B C D E F G H I J K L M N 0** PQRSTUVWXYZ[\]^\_`abcdefg hijklmnopqrstuvwxyz{|}<sup>~</sup> \*

Exemple de test d'impression

#### **9-2. Vidage hexadécimal**

Ouvrez le capot de l'imprimante et mettez l'imprimante sous tension tout en maintenant la touche d'avance FEED enfoncée. Une fois le capot refermé, le format hexadécimal est appliqué pour l'impression.

> Les données reçues sont imprimées comme suit : --- HEX DUMP PRINTING ---

> > 000000 20 21 22 23 24 25 26 27 !"#\$%&' 000008 28 29 2A 2B 2C 2D 2E 2F ()\*+, -, / 000010 30 31 32 33 34 35 36 37 01234567 Adresse Données hexadécimales Données ASCII

# **10. Nettoyage**

Les caractères imprimés pourraient devenir partiellement illisibles en raison de l'accumulation de la poussière de papier et de crasse. Afin de prévenir ce genre de problème, il convient de nettoyer régulièrement la poussière qui s'accumule sur le support de papier, les passages du papier et la surface de la tête d'impression. Il est recommandé d'effectuer ce nettoyage une fois par mois.

# **10-1.Nettoyage de la tête d'impression**

Nettoyez la poussière noirâtre accumulée sur la surface de la tête d'impression à l'alcool isopropylique.

**Remarque:**La tête d'impression thermique est fragile, il convient donc de procéder avec précaution. Prenez soin de ne pas la griffer.

## **10-2.Nettoyage du support de papier**

Nettoyez la poussière de papier accumulée sur le support de papier et sur les passages du papier à l'aide d'un chiffon doux.

# **INHALTSVERZEICHNIS**

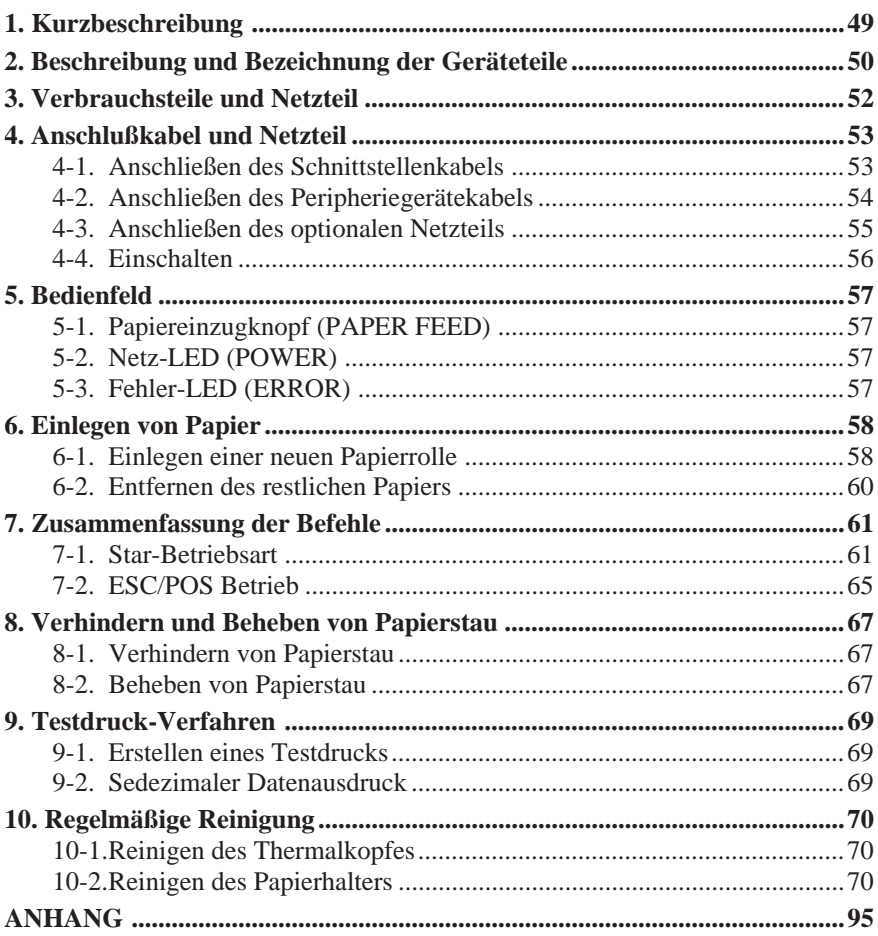

*Der Anhand dieser Bedienungsanleitung ist nur in englischer Sprache.*

Bitte wenden Sie sich an die folgende Internet-Address: http://www.star-micronics.co.jp/service/frame\_sp\_spr\_e.htm, wenn Sie die neueste Revision dieses Handbuches lesen möchten.

# **1. Kurzbeschreibung**

Diese Anleitung erklärt die Verwendung des Thermaldruckers TSP552II und gibt Hinweise zum sicheren Betrieb und zur Vermeidung von Problemen und Betriebsstörungen.

Vor der Inbetriebnahme des Druckers lesen Sie bitte diese Bedienungsanleitung gründlich durch, um optimalen Einsatz sicherzustellen.

Die wichtigsten Merkmale dieses Druckers sind wie folgt:

- 1. Druck mit hoher Geschwindigkeit (max. 130 mm/s 28 Zeilen/s bei Zeilenvorschub von 3,75 mm)
- 2. Hohe Druckqualität (8 Punkte/mm) dank hochdichter thermaler Zeilen-Druckkopf.
- 3. Niedriges Betriebsgeräusch durch die Thermaldruckertechnik.
- 4. Drucken von Logos, Bons und Strichcodes ist möglich.
- 5. Die Druckstärke kann mit DIP-Schaltern eingestellt werden.
- 6. Ein automatisches Schneidwerk ist als Standardausstattung vorhanden.
- 7. Der eingebaute Peripherieeinheit-Treiber erlaubt Steuerung von zwei Peripheriegeräten.
- 8. Bedeutende Erleichterung des Papiereinlegens dank der Drop-In-Konstruktion des Papiereinzugs.
- 9. Die Drop-In-Konstruktion erleichtert die Wartung.
- 10.Kompakte Abmessungen sorgen für geringen Platzbedarf zur Aufstellung.
- 11.Unterstützt ESC/POS TM Befehle.

# **2. Beschreibung und Bezeichnung der Geräteteile**

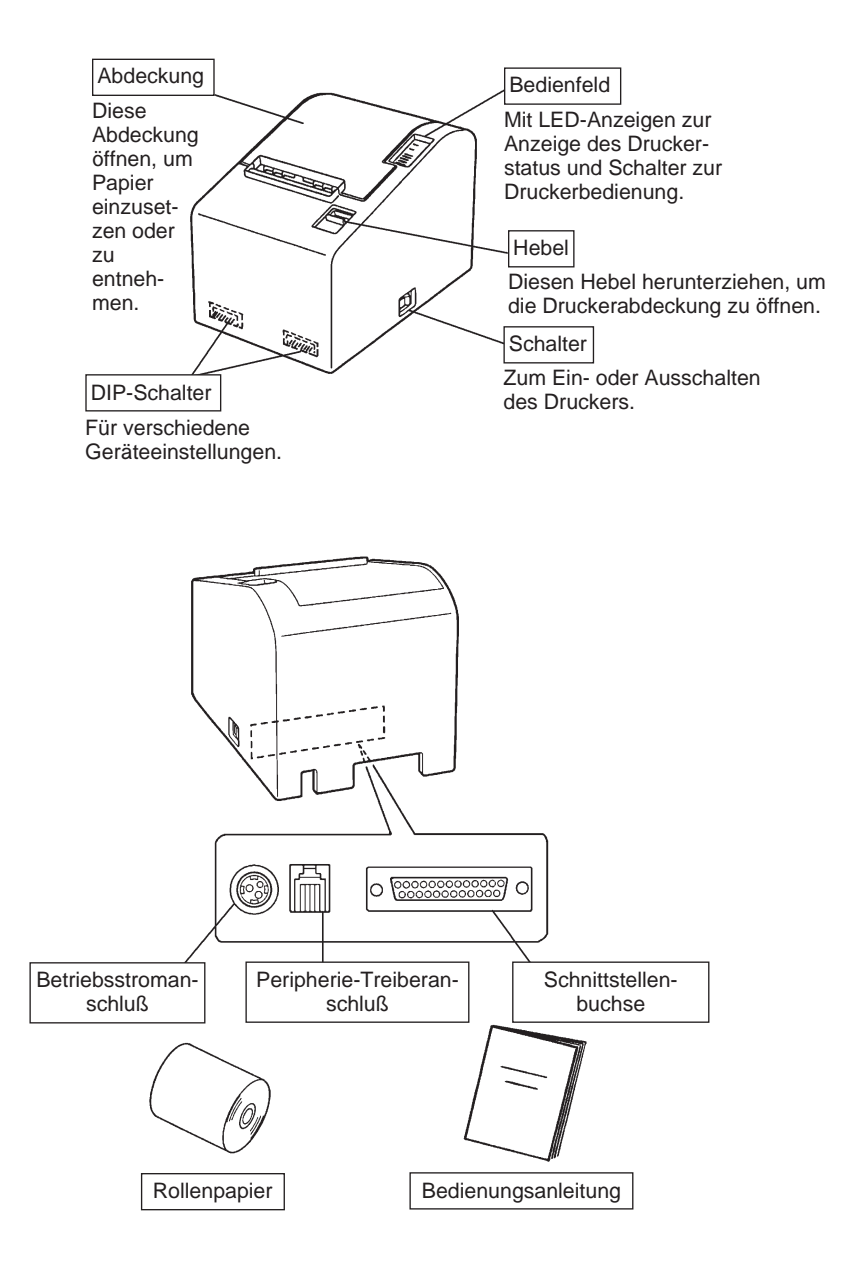

#### *Wahl eines Aufstellungsorts für den Drucker*

Bevor Sie den Drucker auspacken, sollten Sie einige Minuten damit verbringen, einen geeigneten Aufstellungsort auszusuchen. Denken Sie dabei an die folgenden Punkte:

- ✓ Den Drucker auf einem flachen, aber festen Untergrund aufstellen, wo keine Vibrationen vorhanden sind.
- ✓ Die verwendete Steckdose soll in der Nähe und frei zugänglich sein.
- ✓ Sicherstellen, daß der Drucker nahe genug am Computer ist, um die Geräte mit dem Druckerkabel verbinden zu können.
- ✓ Sicherstellen, daß der Drucker vor direktem Sonnenlicht geschützt ist.
- ✓ Sicherstellen, daß der Drucker ausreichend weit von Heizkörpern entfernt steht.
- ✓ Dafür sorgen, daß die Umgebung des Druckers sauber, trocken und staubfrei ist.
- ✓ Sicherstellen, daß der Drucker an eine einwandfreie Stromzufuhr angeschlossen ist. Er sollte nicht an Steckdosen angeschlossen werden, an denen bereits Geräte mit möglichen Netzstörungen wie Kopierer, Kühlschränke u.a. angeschlossen sind.
- ✓ Den Drucker nicht an Orten mit hoher Luftfeuchtigkeit aufstellen.

# **3. Verbrauchsteile und Netzteil**

Wenn die Verbrauchsteile verbraucht sind, besorgen Sie Ersatz entsprechend der unten gezeigten Tabelle.

Verwendung von Verbrauchsteilen oder Netzteilen, die nicht den unten aufgeführten Beschreibungen entsprechend, kann zu Schäden am Drucker, Bränden oder elektrischen Schlägen führen.

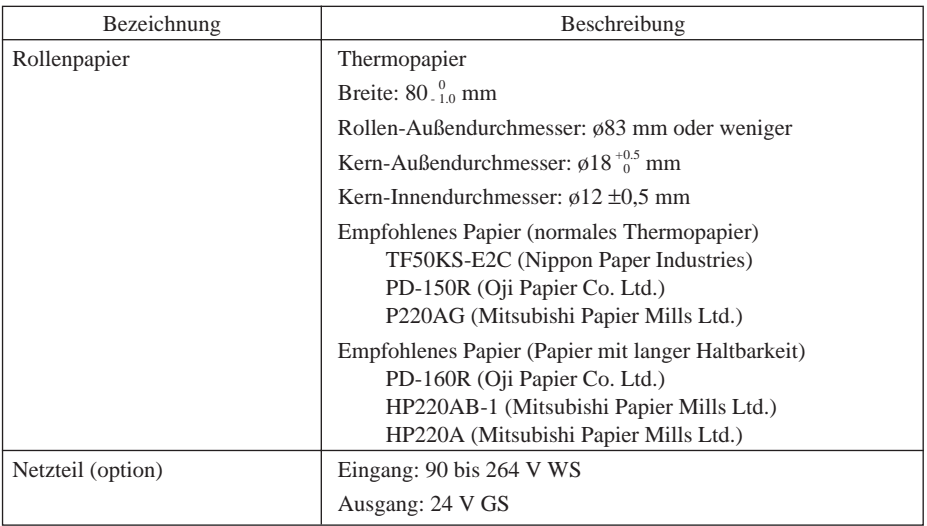

#### *Wichtig!*

*Empfehlungen zu den zu verwendenden Papiersorten sind im Internet bei der folgenden URL erhältlich: http://www.star-micronics.co.jp/*

# **4-1. Anschließen des Schnittstellenkabels**

- **Hinweis:**Vor dem Anschließen/Abtrennen des Schnittstellenkabels stellen Sie sicher, daß der Drucker und alle angeschlossenen Gerät ausgeschaltet sind. Außerdem sollte der Netzstecker abgezogen sein.
- (1)Schließen Sie das Schnittstellenkabel an die Buchse an der Rückseite des Druckers an.
- (2)Bei einer seriellen Schnittstelle ziehen Sie die Steckerschrauben fest. Bei einer parallelen Schnittstelle befestigen Sie die Steckerklammern.
- (3)Führen Sie das Schnittstellenkabel durch das an der Unterseite der Druckerabdeckung vorhandene Loch und stellen den Drucker dann in der richtigen Position auf.
	- **Hinweis:**Stellen Sie sicher, daß das Schnittstellenkabel durch das Loch geführt wird. Wenn das nicht geschieht, kann das Kabel vom Drucker gequetscht werden, was zu Schäden am Kabel führt.

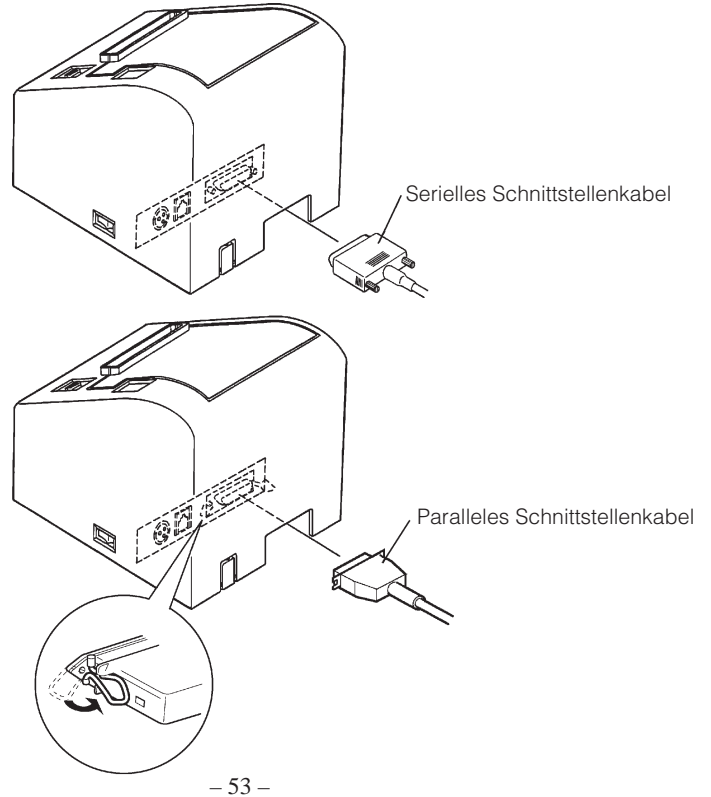

## **4-2. Anschließen des Peripheriegerätekabels**

- **Hinweis:**Vor dem Anschließen/Abtrennen des Peripheriegerätekabels stellen Sie sicher, daß der Drucker und alle angeschlossenen Gerät ausgeschaltet sind. Außerdem sollte der Netzstecker abgezogen sein.
- (1)Schließen Sie das Peripheriegerätekabel an die Buchse an der Rückseite des Druckers an, und führen Sie das Kabel durch das an der Unterseite der Druckerabdeckung vorhandene Loch.
	- **Hinweis:**Stellen Sie sicher, daß das Peripheriegerätekabel durch das Loch geführt wird. Wenn das nicht geschieht, kann das Kabel vom Drucker gequetscht werden, was zu Schäden am Kabel führt.

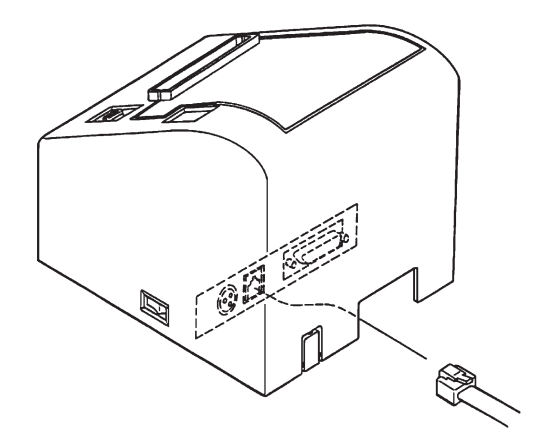

DEUTSCH

**DEUTSCH** 

#### **4-3. Anschließen des optionalen Netzteils**

**Hinweis:**Vor dem Anschließen/Abtrennen des Netzteils stellen Sie sicher, daß der Drucker und alle angeschlossenen Gerät ausgeschaltet sind. Außerdem sollte der Netzstecker abgezogen sein.

- (1)Schließen Sie das Netzteil an das Netzkabel an. **Hinweis:**Verwenden Sie nur das vorgesehene Netzteil und Netzkabel.
- (2)Schneiden Sie mit einer Kneifzange ein Kabelloch in die Druckerabdeckung.
- (3)Führen Sie das Kabel durch das Loch, und schließen Sie es an die Buchse am Drucker an.

**Hinweis:**Stellen Sie sicher, daß das Netzteilkabel durch das Loch geführt wird. Wenn das nicht geschieht, kann das Kabel vom Drucker gequetscht werden, was zu Schäden am Kabel führt.

(4)Stecken Sie den Netzstecker des Netzteils in eine Steckdose ein.

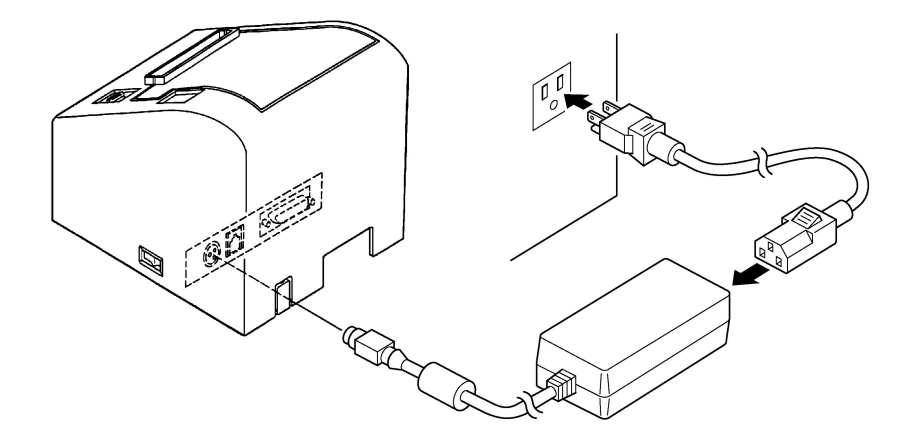

#### **4-4. Einschalten**

Stellen Sie sicher, daß das Netzteil angeschlossen ist, wie in 4-3 beschrieben.

(1)Stellen Sie den Netzschalter an der Seite des Druckers in Ein-Stellung. Das POWER-Lämpchen am Bedienfeld leuchtet auf.

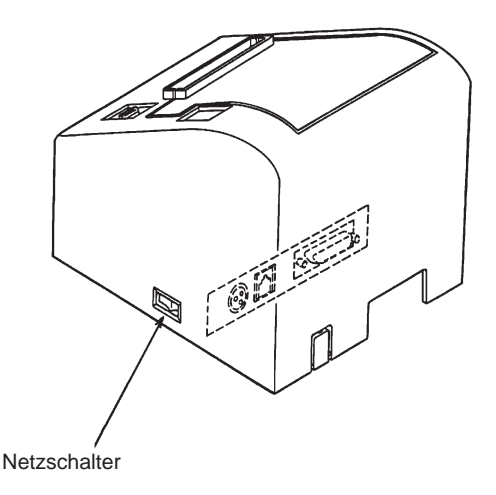

#### *Wichtig!*

*Wir empfehlen, den Netzstecker aus der Steckdose zu ziehen, wenn der Drucker längere Zeit lang nicht benutzt werden soll. Der Drucker sollte vorzugsweise an einem Platz aufgestellt werden, der leichten Zugang zur Netzsteckdose gewährt.*

# **5-1. Papiereinzugknopf (PAPER FEED)**

Bei jedem Drücken dieses Knopfes wird das Papier um eine Zeile vorgeschoben. Wenn der Knopf gedrückt gehalten wird, wird das Papier kontinuierlich vorgeschoben.

**Hinweis:**Dieser Knopf ist unwirksam, wenn kein Papier eingelegt ist.

# **5-2. Netz-LED (POWER)**

Diese LED leuchtet auf, wenn der Netzschalter in Ein-Stellung ist und Betriebsstrom am Drucker anliegt.

# **5-3. Fehler-LED (ERROR)**

Diese LED leuchtet oder blinkt, wenn einer der folgenden Fehler auftritt.

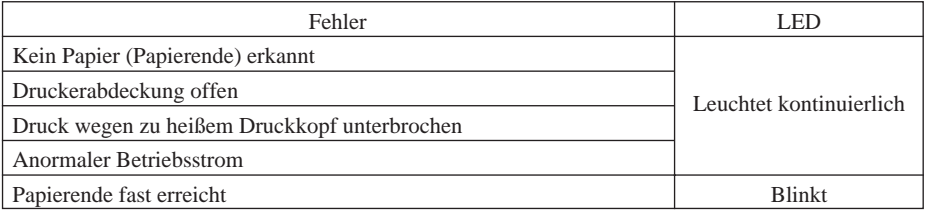

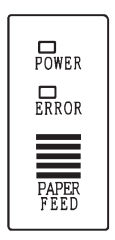

# **6. Einlegen von Papier**

## **6-1. Einlegen einer neuen Papierrolle**

- (1)Stellen Sie den Netzschalter auf Aus-Stellung, um die Betriebsstromversorgung des Druckers abzuschalten.
- (2)Ziehen Sie den Hebel nach vorne, um die Druckerabdeckung zu öffnen. **Hinweis:**Stellen Sie sicher, daß der Hebel gezogen wird, bis er am Anschlag stoppt. Wenn der Hebel nicht bis zum Anschlag gezogen wird, kann es sein, daß sich die Druckerabdeckung nicht öffnen läßt.
- (3)Das Klebestück am Papierende abziehen.
	- **Hinweis:**Stellen Sie sicher, daß der gesamte Klebebereich entfernt ist, da in diesem Bereich nicht gedruckt werden kann.
- (4)Positionieren Sie das Papier wie in der Abbildung unten gezeigt, und setzen Sie es vorsichtig in den Papierhalter ein.

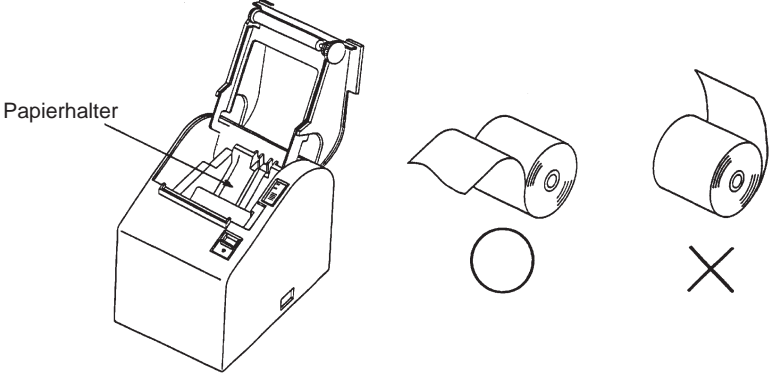

**Hinweis 1:** Stellen Sie sicher, daß das Papier nicht verformt ist. Wenn eine Papierrolle wie die unten gezeigte verwendet wird, können Betriebsstörungen auftreten.

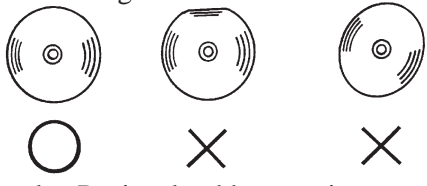

**Hinweis 2:** Wenn das Papier durchhängt wie unten gezeigt, nachdem es eingesetzt ist, ziehen Sie es straff.

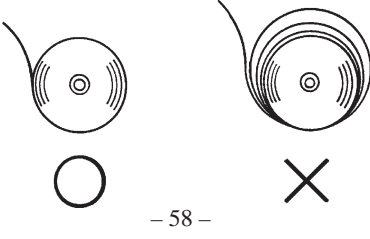

틕

- (5)Stellen Sie sicher, daß das Papier gerade ausgerichtet ist, und schließen Sie die Druckerabdeckung vorsichtig.
	- **Hinweis 1:** Stellen Sie sicher, daß das Papier gerade ausgerichtet ist. Wenn die Druckerabdeckung bei schief liegendem Papier geschlossen wird, wie unten gezeigt, kann ein Papierstau auftreten.

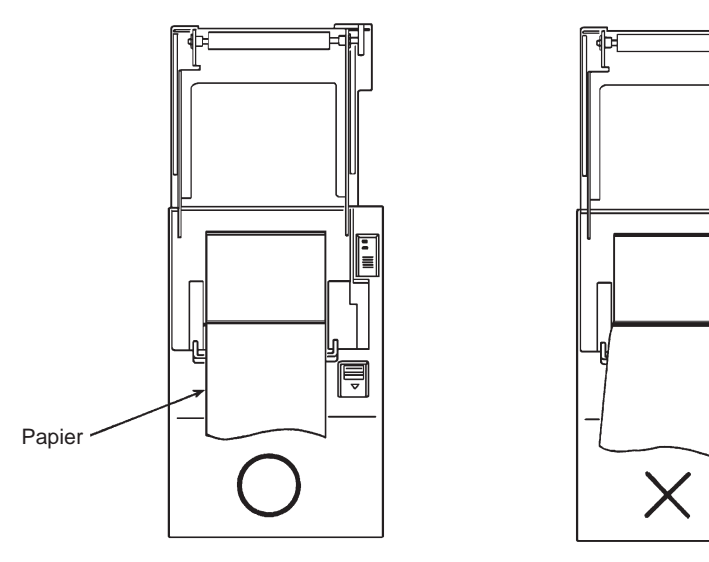

**Hinweis 2:** Sperren Sie die Druckerabdeckung durch Drücken auf die Mitte der Abdeckung (in der Abbildung unten durch einen Pfeil gekennzeichnet). Wenn ein anderer Teil der Abdeckung als die Mitte gedrückt wird, kann die Abdeckung nicht richtig geschlossen werden. Dadurch kann u.U. der Druck unmöglich werden.

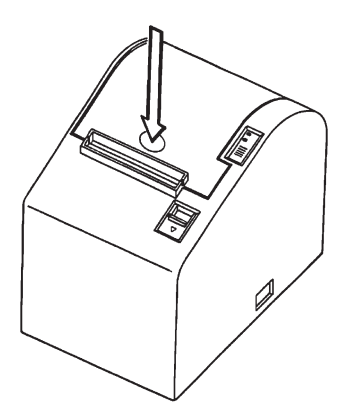

(6)Stellen Sie den Netzschalter in Ein-Stellung, um den Drucker einzuschalten. Stellen Sie sicher, daß die ERROR-LED nicht leuchtet.

**Hinweis:**Während die ERROR-LED leuchtet, akzeptiert der Drucker keine Befehle wie Druckbefehl; stellen Sie deshalb sicher, daß die Abdeckung richtig geschlossen ist.

(7)Geben Sie den Befehl zum Abschneiden des Papierendes aus.

## **6-2. Entfernen des restlichen Papiers**

- (1)Stellen Sie den Netzschalter auf Aus-Stellung, um den Drucker auszuschalten.
- (2)Ziehen Sie den Hebel nach vorne, um die Druckerabdeckung zu öffnen. **Hinweis:**Stellen Sie sicher, daß der Hebel gezogen wird, bis er am Anschlag stoppt. Wenn der Hebel nicht bis zum Anschlag gezogen wird, kann es sein, daß sich die Druckerabdeckung nicht öffnen läßt.

(3)Entfernen Sie das verbleibende Papier.

# **7. Zusammenfassung der Befehle**

Dieser Drucker unterstützt zwei verschiedene Befehlsmodi: den Star-Modus und den ESC/POS-Modus,

In diesem Kapitel werden alle von diesem Drucker unterstützten Befehle aufgeführt.

#### *Wichtig!*

*Die neueste Version dieser Anleitung und Aktualisierungen der unterstützten Befehlssätze sind im Internet bei der folgenden URL erhältlich: http://www.star-micronics.co.jp/service/sp\_sup\_e.htm*

#### **7-1. Star-Betriebsart**

#### **Befehle zum Ändern der Zeichendarstellung**

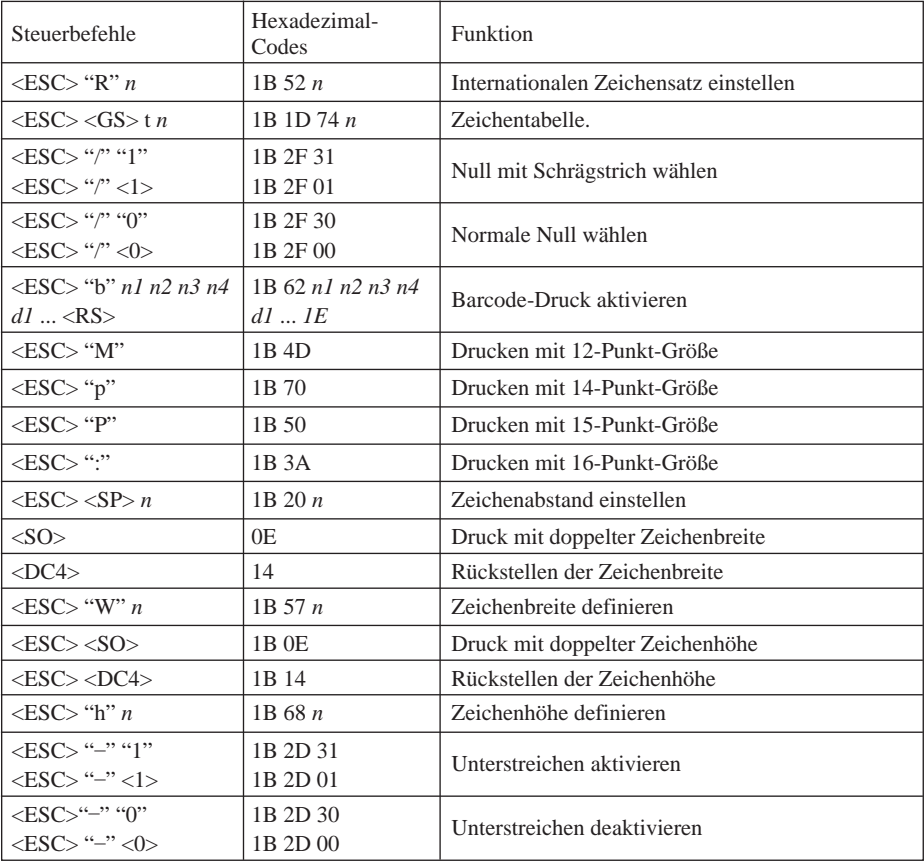

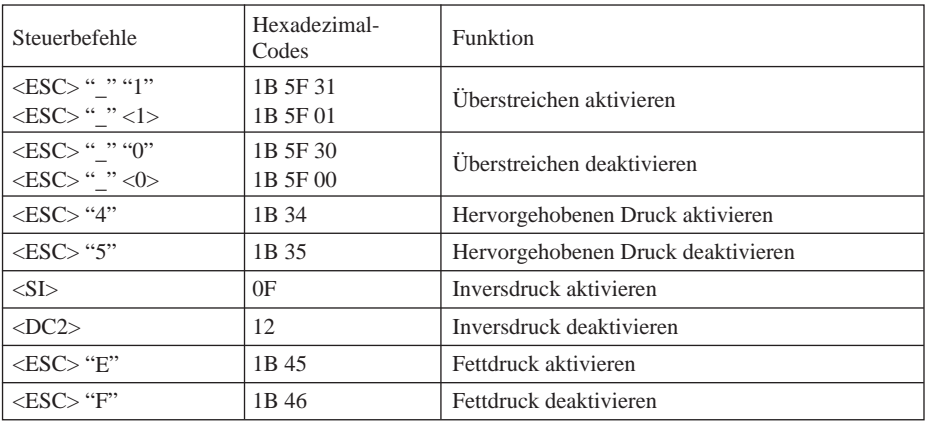

## **Befehle zum Festlegen der Seitengröße**

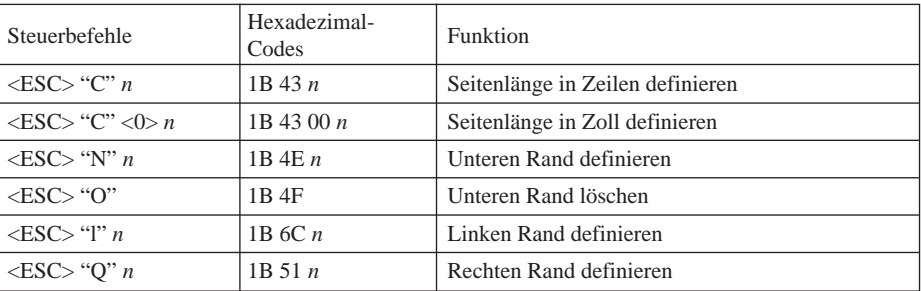

# **Befehle zum Ändern der Druckposition**

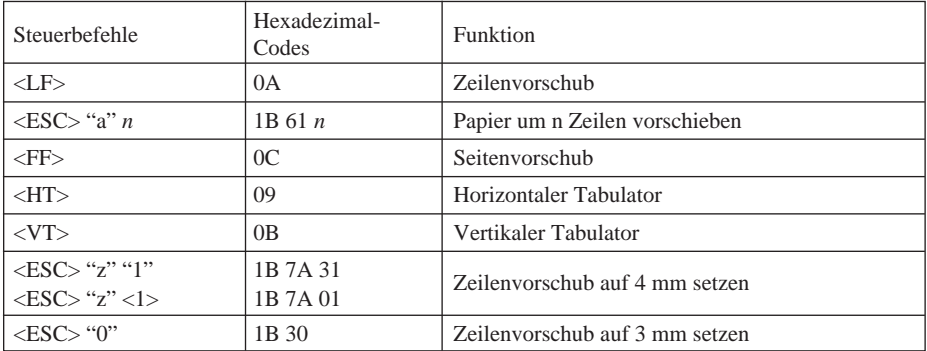

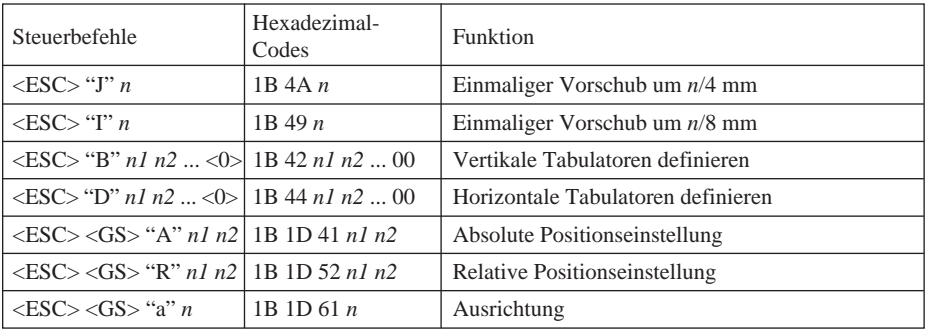

#### **Befehle zum Druck von Rastergrafiken**

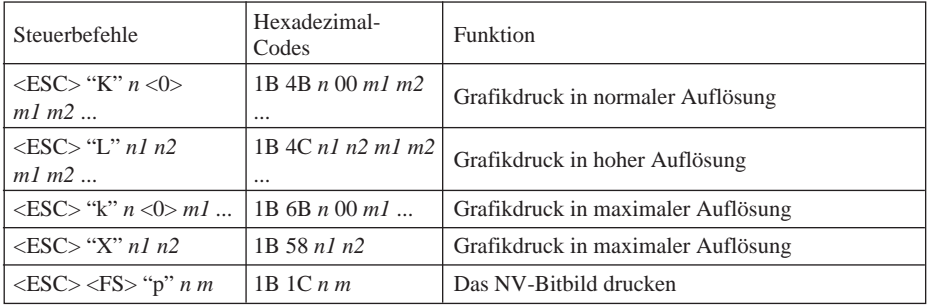

#### **Befehle zum Druck von Download-Zeichen**

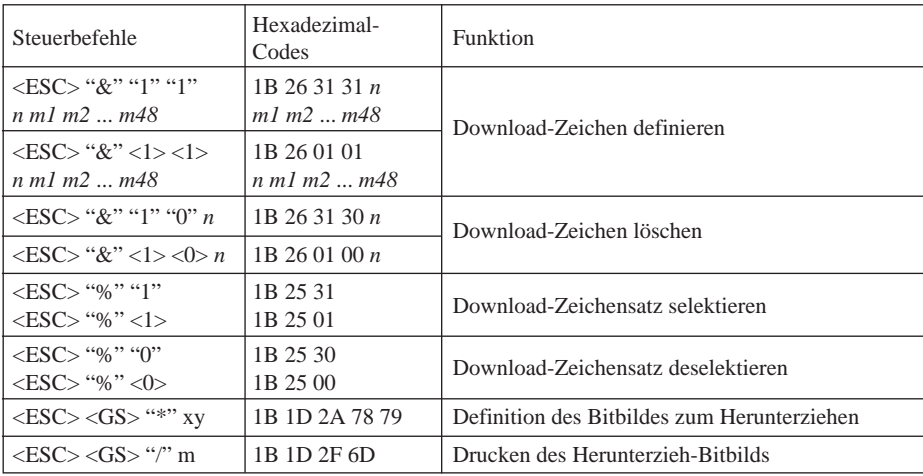

#### **Befehle zum Steuern von Peripheriegeräten**

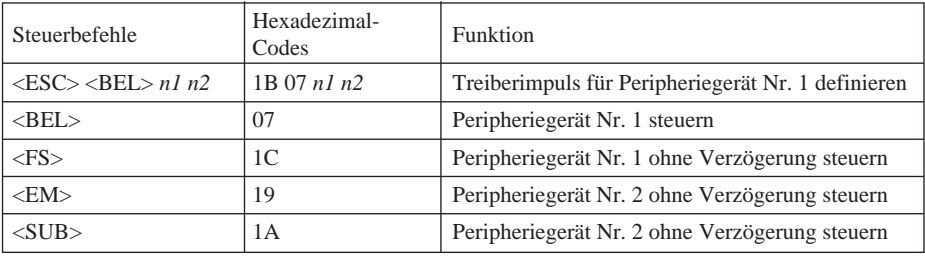

#### **Befehle zum Steuern des automatischen Abschneiders**

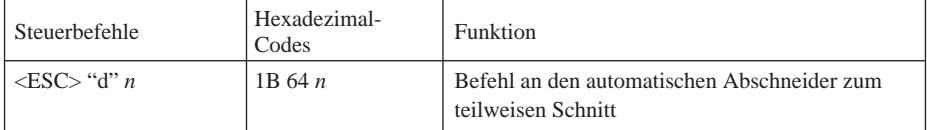

#### **Weitere Befehle**

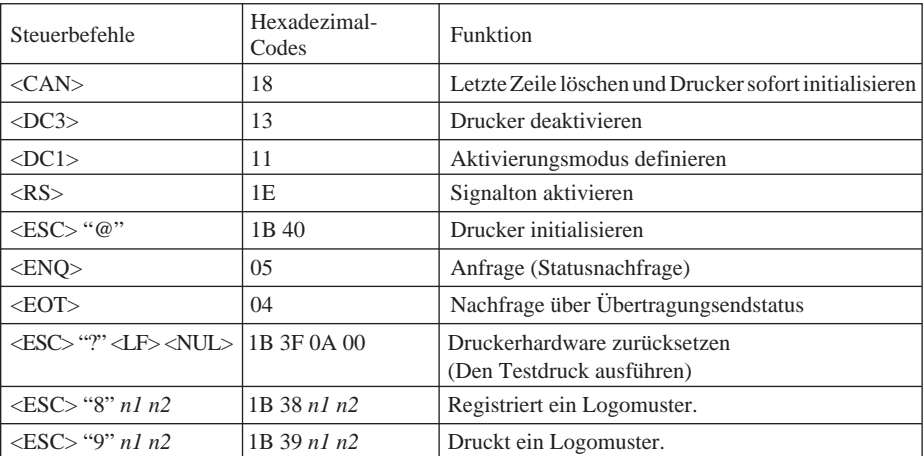

# **7-2. ESC/POS Betrieb**

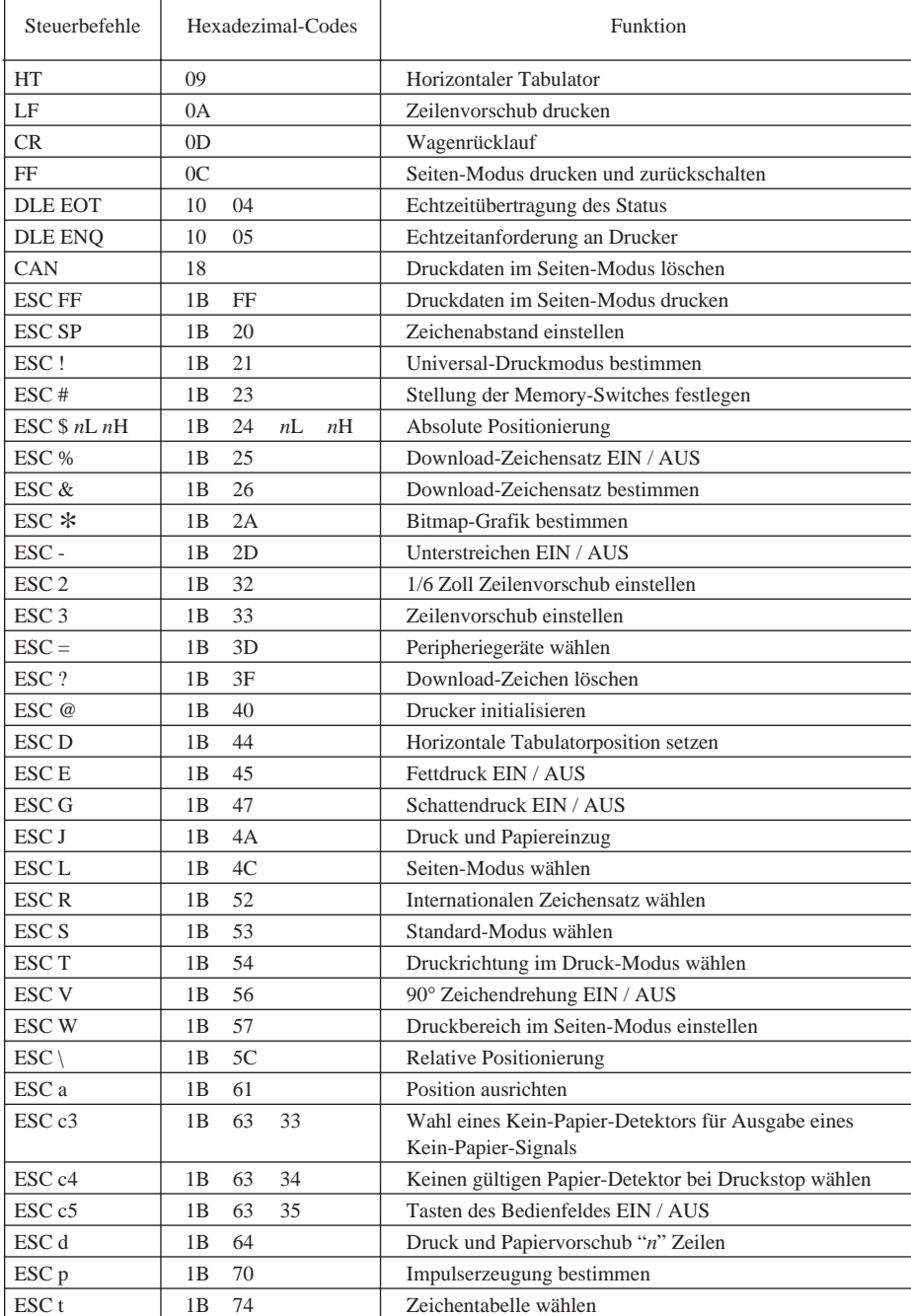

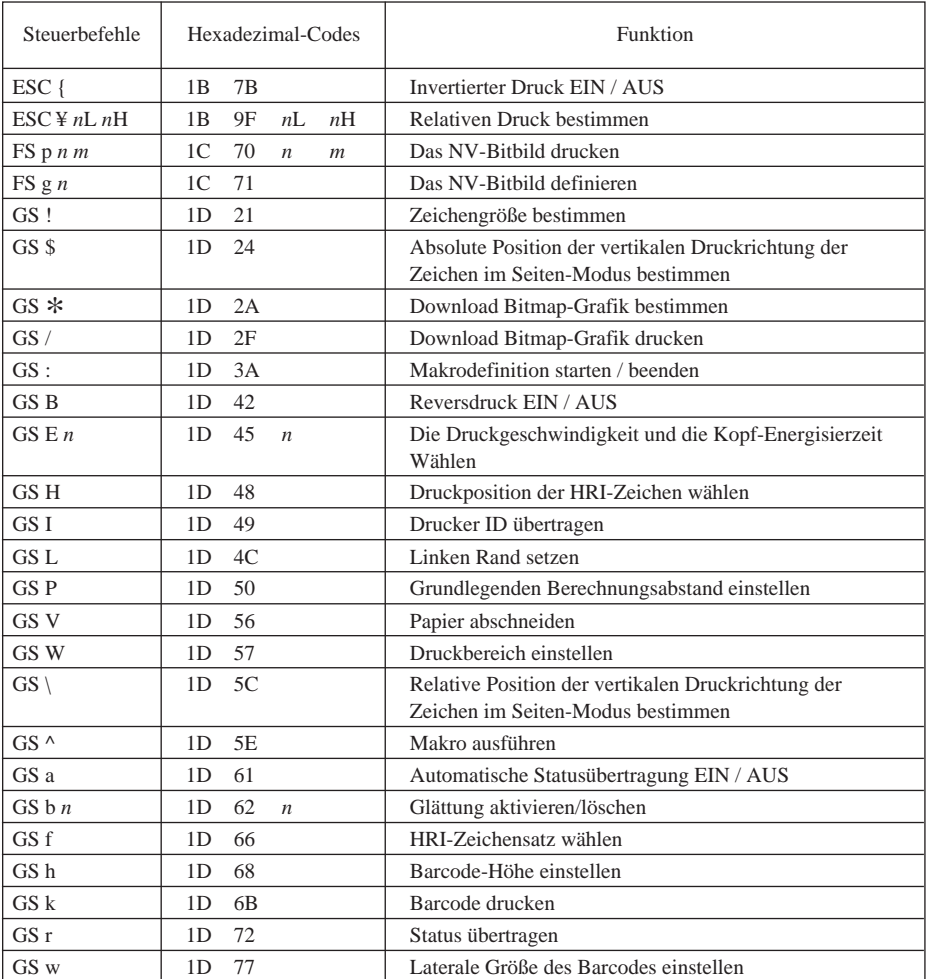

# **8. Verhindern und Beheben von Papierstau**

## **8-1. Verhindern von Papierstau**

Das Papier soll beim Ausgeben und vor dem Schneiden nicht berührt werden. Wenn das Papier beim Ausgeben gedrückt oder gezogen wird, kann ein Papierstau, ein Abschneidfehler oder ein Zeilenvorschubfehler verursacht werden.

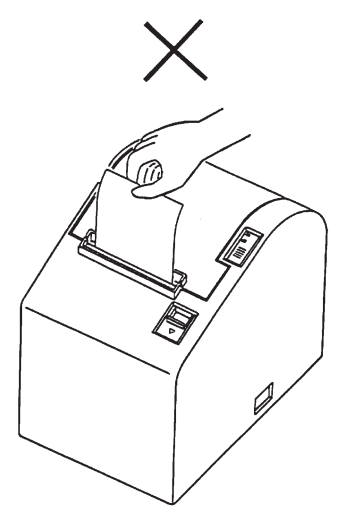

# **8-2. Beheben von Papierstau**

Wenn ein Papierstau auftritt, beheben Sie ihn wie folgt.

- (1)Stellen Sie den Netzschalter auf Aus, um den Drucker auszuschalten.
- (2)Ziehen Sie den Hebel nach vorne, um die Druckerabdeckung zu öffnen. **Hinweis:**Stellen Sie sicher, daß der Hebel gezogen wird, bis er am Anschlag stoppt. Wenn der Hebel nicht bis zum Anschlag gezogen wird, kann es sein, daß sich die Druckerabdeckung nicht öffnen läßt.
- (3)Entfernen Sie das gestaute Papier.
	- **Hinweis:**Achten Sie darauf, den Drucker beim Entfernen des gestauten Papiers nicht zu beschädigen. Insbesondere der Thermaldruckkopf läßt sich leicht beschädigen; achten Sie darauf, ihn nicht zu berühren.
- (4)Stellen Sie sicher, daß das Papier gerade ausgerichtet ist, und schließen Sie die Druckerabdeckung vorsichtig.
	- **Hinweis 1:** Stellen Sie sicher, daß das Papier gerade ausgerichtet ist. Wenn die Druckerabdeckung bei schief liegendem Papier geschlossen wird, kann ein Papierstau auftreten.
	- **Hinweis 2:** Sperren Sie die Druckerabdeckung durch Drücken auf die Mitte der Abdeckung. Wenn ein anderer Teil der Abdeckung als die Mitte gedrückt wird, kann die Abdeckung nicht richtig geschlossen werden. Dadurch kann u.U. der Druck unmöglich werden.
- (5)Stellen Sie den Netzschalter in Ein-Stellung, um den Drucker einzuschalten. Stellen Sie sicher, daß die ERROR-LED nicht leuchtet.
	- **Hinweis:**Während die ERROR-LED leuchtet, akzeptiert der Drucker keine Befehle wie Druckbefehl; stellen Sie deshalb sicher, daß die Abdeckung richtig geschlossen ist.
#### **9-1. Erstellen eines Testdrucks**

Zum Starten des Testdrucks schalten Sie den Drucker mit dem Netzschalter aus, setzen das Papier richtig ein, und schalten dann den Drucker bei gedrückt gehaltener FEED-Knopf ein.

Der Testdruck stoppt automatisch nach dem Ausdruck der vorgegebenen Druckmenge, und der Drucker schneidet das Papier ab.

Beispiel eines Testdrucks

#### ROM version TS5P 1.0 DIP Switch SW1 12345678  $SW2$ 12345678  $0<sup>N</sup>$ ON \*\*\*\*\*\*  $\mathbf{x}$ 0FF \*\*  $\overline{OFF}$  \*\*\*\*\*\*\* : Invalid  $SW1 1 = CR$  $2 =$  Buffer Size : 4k bytes  $SW2 1 = Busv Condition : All$  $2 = \langle FF \rangle$ : Feed & Cut  $3-4$  = Print Density : Level 1  $5 =$  Emulation : Star  $7 = ACK$  Pulse Width: 1 us  $8 = INIT$  Reset : Valid  $! " # $$   $*$  & ' ( ) \* + , - . / 0 1 2 3 4 5 6 7 99:: < = >? @ A B C D E F G H I J K L M N 0 PQRSTUVWXYZ[\]^\_`abcdefg hijklmnopqrstuvwxyz{|}<sup>~</sup>\*

### **9-2. Sedezimaler Datenausdruck**

Die Druckerabdeckung öffnen und den Drucker bei gedrückt gehaltenem FEED-Knopf einschalten. Nach Schließen der Abdeckung verläuft die Druckerausgabe im Hedezimalformat.

Die empfangenen Daten werden wie folgt ausgedruckt.

--- HFX DUMP PRINTING ---000000 20 21 22 23 24 25 26 27 !"#\$%&' 000008 28 29 2A 2B 2C 2D 2E 2F  $()$ \*+, -, / 000010 30 31 32 33 34 35 36 37 01234567 Adresse Sedezimale Daten ASCII-Daten

## **10. Regelmäßige Reinigung**

Die Druckzeichen können durch Ansammlung von Papierstaub und anderem Schmutz unscharf werden. Um das zu verhindern, muß im Papierhalter und in der Papiertransportstufe angesammelter Staub von Zeit zu Zeit entfernt werden. Eine derartige Reinigung sollte etwa einmal im Monat ausgeführt werden.

### **10-1.Reinigen des Thermalkopfes**

Zum Entfernen von schwärzlichem Staub auf der Oberfläche des Thermalkopfes diesen mit Isopropylalkohol (IPA) abwischen.

**Hinweis:**Der Thermalkopf läßt sich leicht beschädigen. Zum Abwischen immer einen sehr weichen Lappen verwenden und sicherstellen, daß er nicht zerkratzt wird.

#### **10-2.Reinigen des Papierhalters**

Verwenden Sie einen weichen Lappen zur Entfernung von Papierstaub vom Papierhalter und aus der Papiertransportstufe.

# **INDICE**

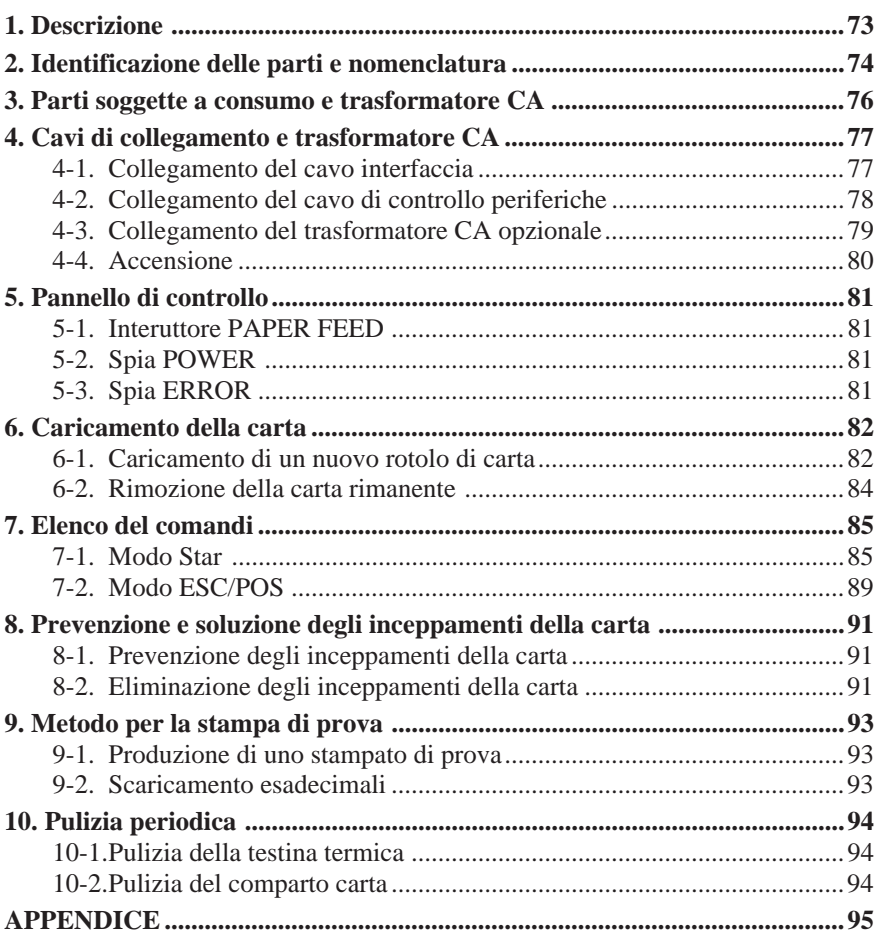

*L'Appendice appare solo nella sezione in inglese di questo manuale.*

Visitare il seguente indirizzo URL http://www.star-micronics.co.jp/service/sp\_sup\_e.htm per accedere alla versione più recente del manuale.

## **1. Descrizione**

Questo manuale spiega come usare la stampante termica TSP552II e fornisce istruzioni per un uso sicuro e per la prevenzioni di problemi e guasti. Prima di usare la stampante, leggere attentamente questo manuale per assicurare un uso ottimale.

Le caratteristiche principali della stampante sono come segue:

- 1. Stampa ad alta velocità (mass. 130 mm/sec, 28 righe al secondo quando l'avanzamento di riga standard è impostato su 3,75 mm)
- 2. Stampa di qualità (8 punti/mm) grazie alla testina di stampa termica a linea di alta densità.
- 3. Rumore ridotto grazie alla Tecnologia in linee termica.
- 4. Possibilità di stampare marchi, coupon e codici a barre.
- 5. Densità di stampa selezionabile tramite interruttori DIP.
- 6. Taglierina automatica fornita di serie.
- 7. Driver unità periferica incorporato che permette il controllo di due unità periferiche.
- 8. Grande facilità di caricamento della carta grazie alla struttura di inserimento a caduta.
- 9. Struttura di inserimento a caduta che facilita la manutenzione.
- 10.Formato compatto che richiede poco spazio per l'installazione.
- 11.Supporto dei comandi ESC/POS TM.

## **2. Identificazione delle parti e nomenclatura**

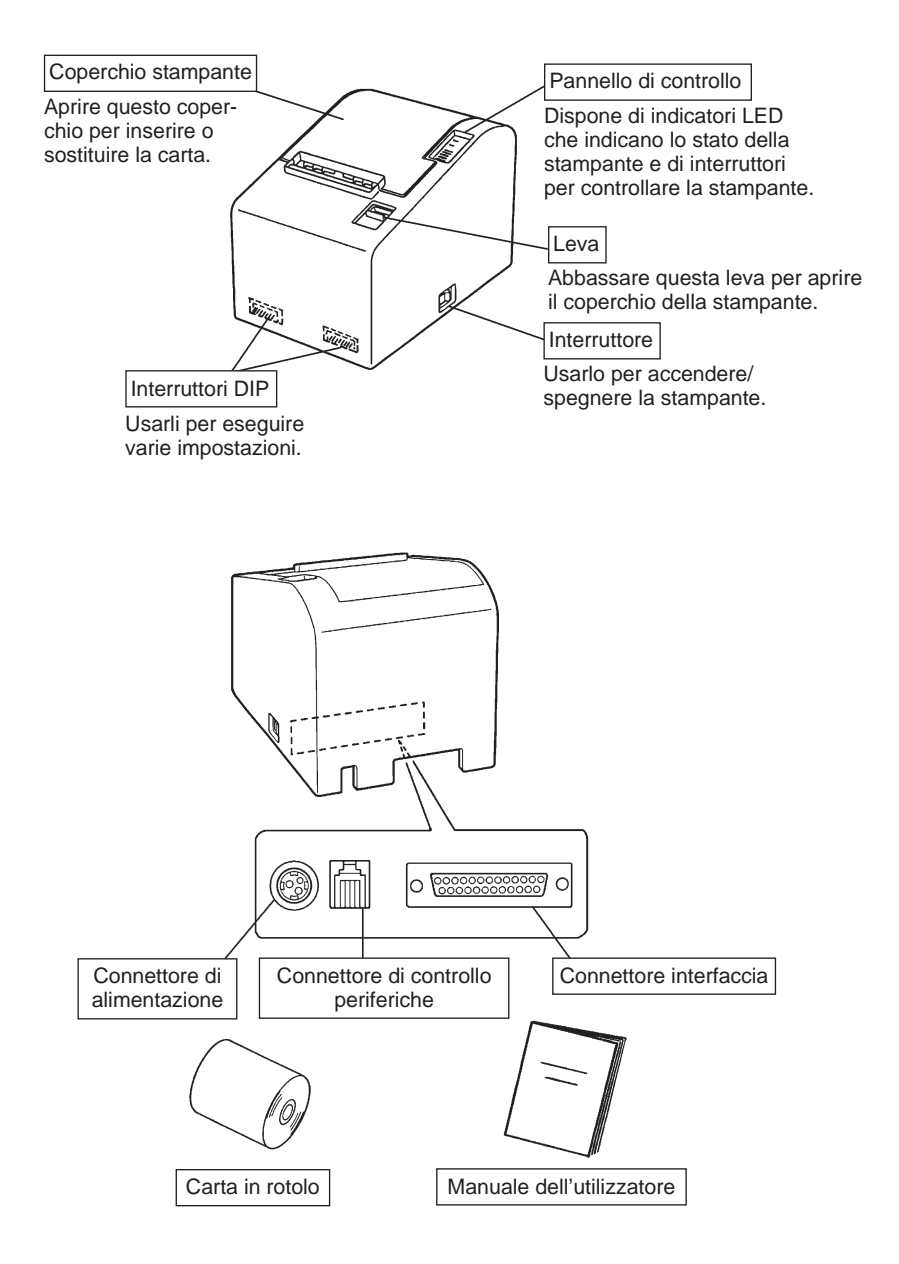

#### *Scelta di un luogo per la stampante*

Prima di disimballare la stampante, decidere dove si desidera installarla. Tenere presenti i seguenti punti.

- ✓ Scegliere una superficie stabile e in piano, dove la stampante non sia esposta a vibrazioni.
- $\angle$  La presa di corrente che si intende usare per la stampante deve essere vicina e libera da ostacoli.
- $\angle$  La stampante deve essere abbastanza vicina al computer da permettere il collegamento tra i due.
- ✓ Assicurarsi che la stampante non sia esposta alla luce solare diretta.
- ✓ Assicurarsi che la stampante sia lontana da caloriferi e altre fonti di calore elevato.
- ✓ Assicurarsi che l'area circostante sia pulita, asciutta e priva di polvere.
- ✓ Assicurarsi che la stampante sia collegata ad una presa di corrente affidabile. Non deve essere la stessa presa di corrente di copiatrici, frigoriferi e altre apparecchiature che causano picchi di corrente.
- ✓ Assicurarsi che la stanza dove si usa la stampante non sia troppo umida.

## **3. Parti soggette a consumo e trasformatore CA**

Quando le parti soggette a consumo si sono esaurite, usare quelle specificate nella seguente tabella. Assicurarsi di usare il trasformatore CA specificato nella tabella.

L'uso di parti soggette a consumo o di un trasformatore CA diversi da quanto specificato nella tabella può causare danni alla stampante, incendi o scosse elettriche.

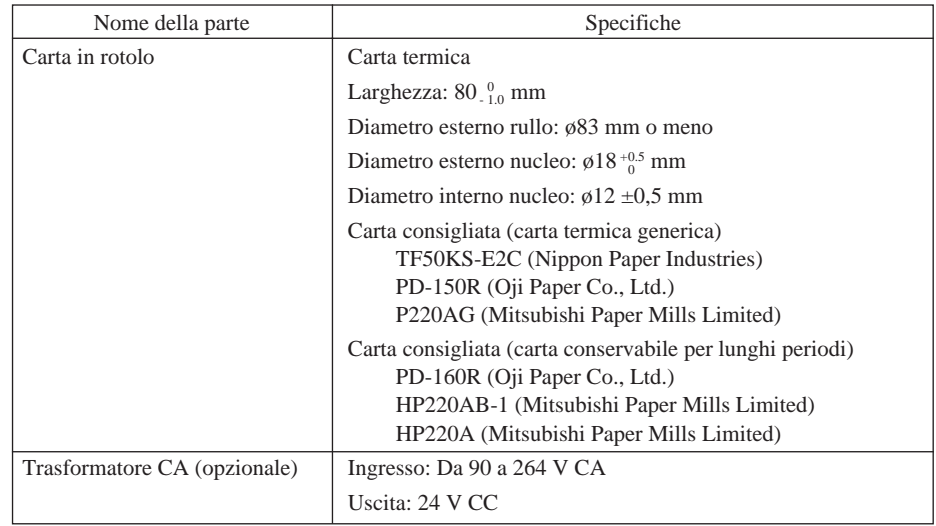

#### *Importante!*

*Accedere alla seguente URL per informazioni sulla carta consigliata. http://www.star-micronics.co.jp/*

## **4. Cavi di collegamento e trasformatore CA**

#### **4-1. Collegamento del cavo interfaccia**

- **Nota:** Prima di collegare/scollegare il cavo interfaccia, assicurarsi che la stampante e tutti i dispositivi collegati alla stampante siano spenti. Inoltre assicurarsi che la spina del cavo di alimentazione sia scollegata dalla presa di corrente.
- (1)Collegare il cavo interfaccia al connettore sul pannello posteriore della stampante.
- (2)Nel caso di un interfaccia seriale, serrare le viti del connettore. Nel caso di un interfaccia parallelo, fissare i morsetti del connettore.
- (3)Far passare il cavo interfaccia attraverso il foro sul fondo del coperchio stampante e quindi collocare la stampante in posizione.
	- **Nota:** Assicurarsi che il cavo interfaccia passi attraverso il foro. Altrimenti il cavo potrebbe essere schiacciato dalla stampante, con conseguenti danni al cavo.

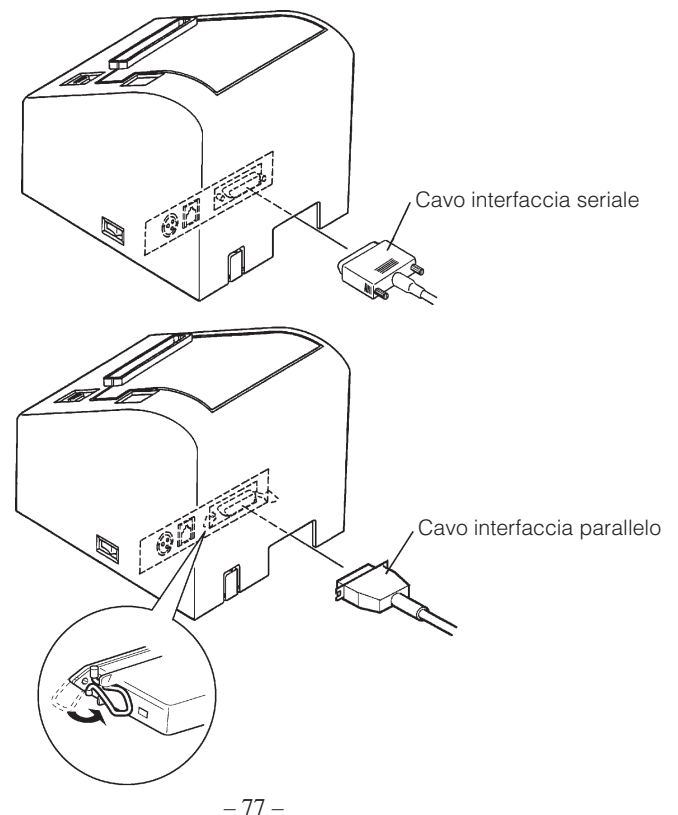

### **4-2. Collegamento del cavo di controllo periferiche**

- **Nota:** Prima di collegare/scollegare il cavo di controllo periferiche, assicurarsi che la stampante e tutti i dispositivi collegati alla stampante siano spenti. Inoltre assicurarsi che la spina del cavo di alimentazione sia scollegata dalla presa di corrente.
- (1)Collegare il cavo di controllo periferiche al connettore sul pannello posteriore della stampante e farlo passare attraverso il foro sul fondo del coperchio stampante.
	- **Nota:** Assicurarsi che il cavo di controllo periferiche passi attraverso il foro. Altrimenti il cavo potrebbe essere schiacciato dalla stampante, con conseguenti danni al cavo.

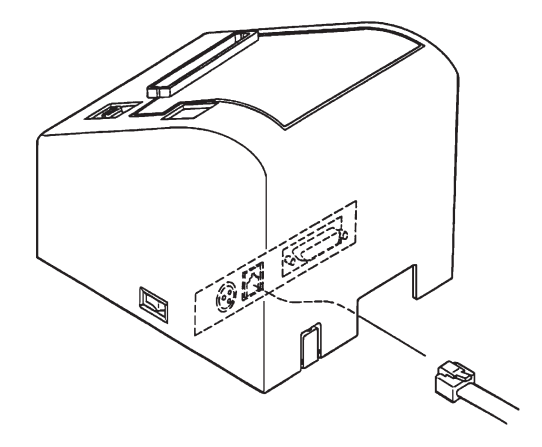

### **4-3. Collegamento del trasformatore CA opzionale**

- **Nota:** Prima di collegare/scollegare il trasformatore CA, assicurarsi che la stampante e tutti i dispositivi collegati alla stampante siano spenti. Inoltre assicurarsi che la spina del cavo di alimentazione sia scollegata dalla presa di corrente.
- (1)Collegare il trasformatore CA al cavo di alimentazione. **Nota:** Usare solo il trasformatore CA e cavo di alimentazione standard.
- (2)Tagliare via la copertura del foro per il cavo sul coperchio stampante usando delle cesoie.
- (3)Far passare il cavo di alimentazione attraverso il foro e collegare il connettore alla stampante.
	- **Nota:** Assicurarsi che il cavo di alimentazione passi attraverso il foro. Altrimenti il cavo potrebbe essere schiacciato dalla stampante, con conseguenti danni al cavo.

(4)Collegare la spina del cavo di alimentazione ad una presa di corrente.

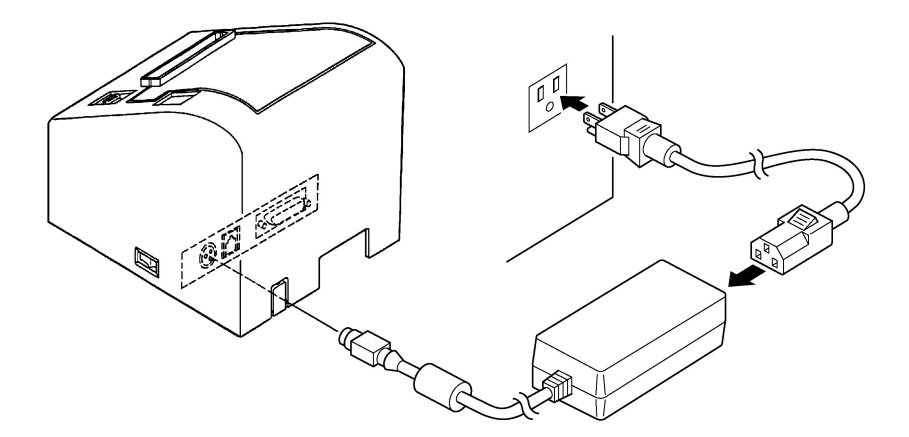

#### **4-4. Accensione**

Assicurarsi che il trasformatore CA sia stato collegato come indicato nella sezione 4-3.

(1)Regolare su ON l'interruttore di alimentazione situato sul lato della stampante.

La spia POWER sul pannello di controllo si illumina.

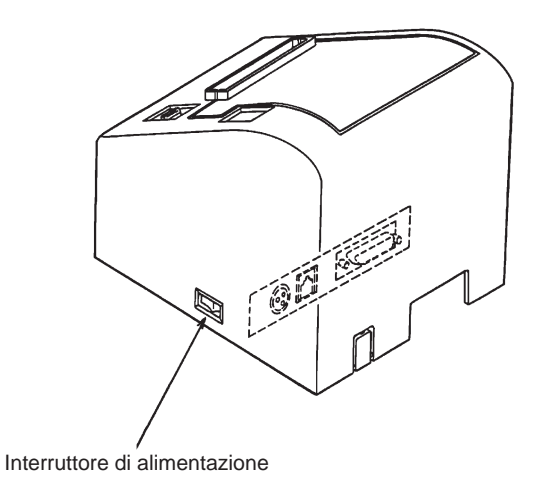

#### *Importante!*

*Consigliamo di scollegare la stampante dalla presa di corrente quando si prevede di non usarla per un lungo periodo. Per questo motivo, la stampante deve essere collocata in modo che la presa di corrente sia vicina e facilmente accessibile.*

### **5-1. Interruttore PAPER FEED**

A ciascuna pressione di questo interruttore la carta avanza di una riga. Se si tiene premuto l'interruttore, la carta avanza continuamente.

**Nota:** Questo interruttore non funziona se non è inserita carta.

### **5-2. Spia POWER**

Questa spia a LED si illumina quando l'interruttore di alimentazione è attivato e la stampante riceve alimentazione.

### **5-3. Spia ERROR**

Questa spia a LED si illumina o lampeggia quando si verifica uno dei seguenti errori.

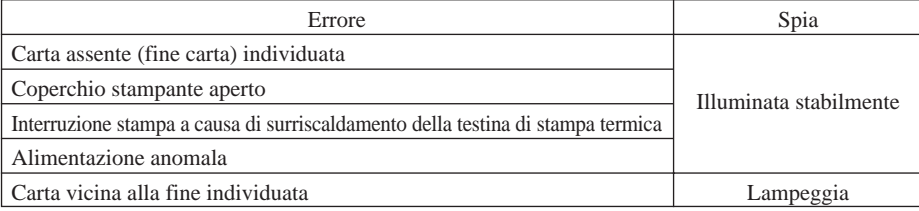

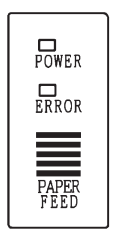

## **6. Caricamento della carta**

### **6-1. Caricamento di un nuovo rotolo di carta**

- (1)Regolare l'interruttore di alimentazione su OFF per spegnere la stampante.
- (2)Tirare la leva verso di sè per aprire il coperchio stampante.
	- **Nota:** Assicurarsi di tirare la leva fino a che si arresta al fermo. Se la leva non viene tirata fino al fermo, il coperchio stampante può non aprirsi.
- (3)Togliere l'adesivo dall'estremità della carta.

**Nota:** Assicurarsi di rimuovere completamente la parte adesiva, perché la stampa non può essere eseguita su quella parte.

(4)Orientare la carta come indicato sotto e inserirla delicatamente nel comparto carta.

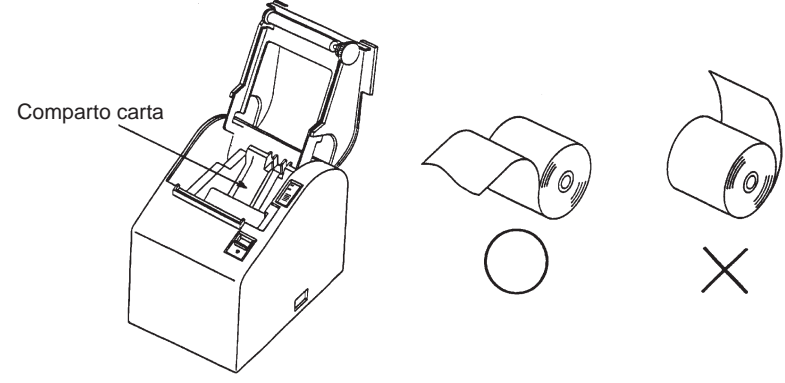

**Nota 1:** Assicurarsi che il rotolo non sia deformato. Se si usa un rotolo come quelli mostrati sotto, ne possono risultare problemi di funzionamento.

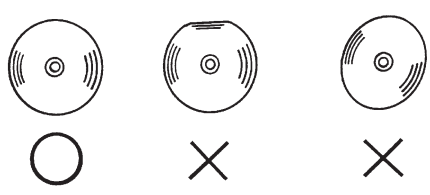

**Nota 2:** Se la carta è allentata come mostrato sotto dopo che è stata inserita nel comparto carta, tenderla bene.

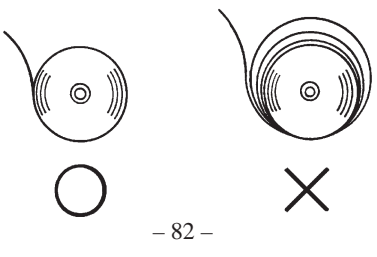

- (5)Assicurarsi che la carta sia collocata ben diritta e quindi chiudere delicatamente il coperchio stampante.
	- **Nota 1:** Assicurarsi che la carta sia ben diritta. Se si chiude il coperchio stampante con la carta storta come mostrato sotto, si può verificare un inceppamento della carta.

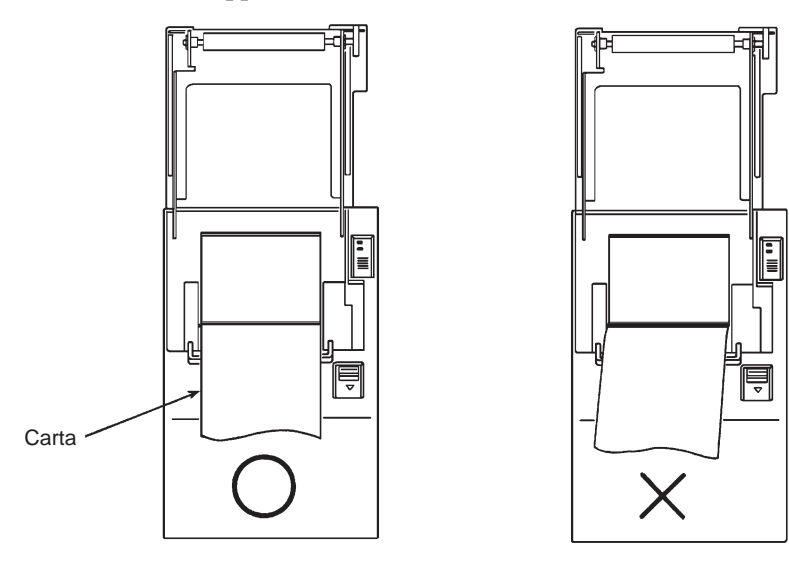

**Nota 2:** Bloccare il coperchio della stampante premendo sul centro del coperchio (indicato dalla freccia nella figura sotto). Se si preme una parte del coperchio diversa dal centro, il coperchio può non bloccarsi correttamente. Questo a volte rende impossibile la stampa.

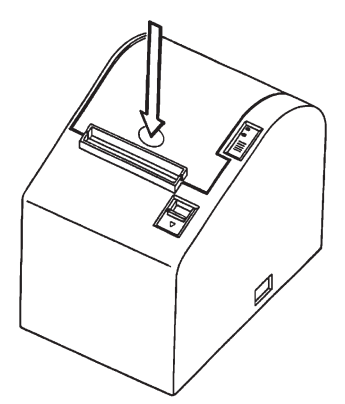

- (6)Regolare su ON l'interruttore di alimentazione per accendere la stampante. Assicurarsi che la spia ERROR non sia illuminata.
	- **Nota:** Mentre la spia ERROR è illuminata, la stampante non accetta alcun comando come il comando di stampa, per cui assicurarsi che il coperchio della stampante sia bloccato correttamente.
- (7)Dare il comando di taglio per tagliare l'estremità della carta.

#### **6-2. Rimozione della carta rimanente**

- (1)Regolare l'interruttore di alimentazione su OFF per spegnere la stampante.
- (2)Tirare la leva verso di sè per aprire il coperchio della stampante.
	- **Nota:** Assicurarsi di tirare la leva fino a che si arresta al fermo. Se la leva non viene tirata fino al fermo, il coperchio stampante può non aprirsi.

(3)Estrarre la carta rimanente.

## **7. Elenco del comandi**

Questa stampante supporta due diversi modi di comando: il modo Star e il modo ESC/POS.

Questo capitolo fornisce tutti i comandi supportati dalla stampante.

#### *Importante!*

*Accedere alla seguente URL per la versione più recente di questo manuale e per aggiornamenti sui comandi supportati: http://www.starmicronics.co.jp/service/sp\_sup\_e.htm*

### **7-1. Modo Star**

#### **Comandi di selezione caratteri**

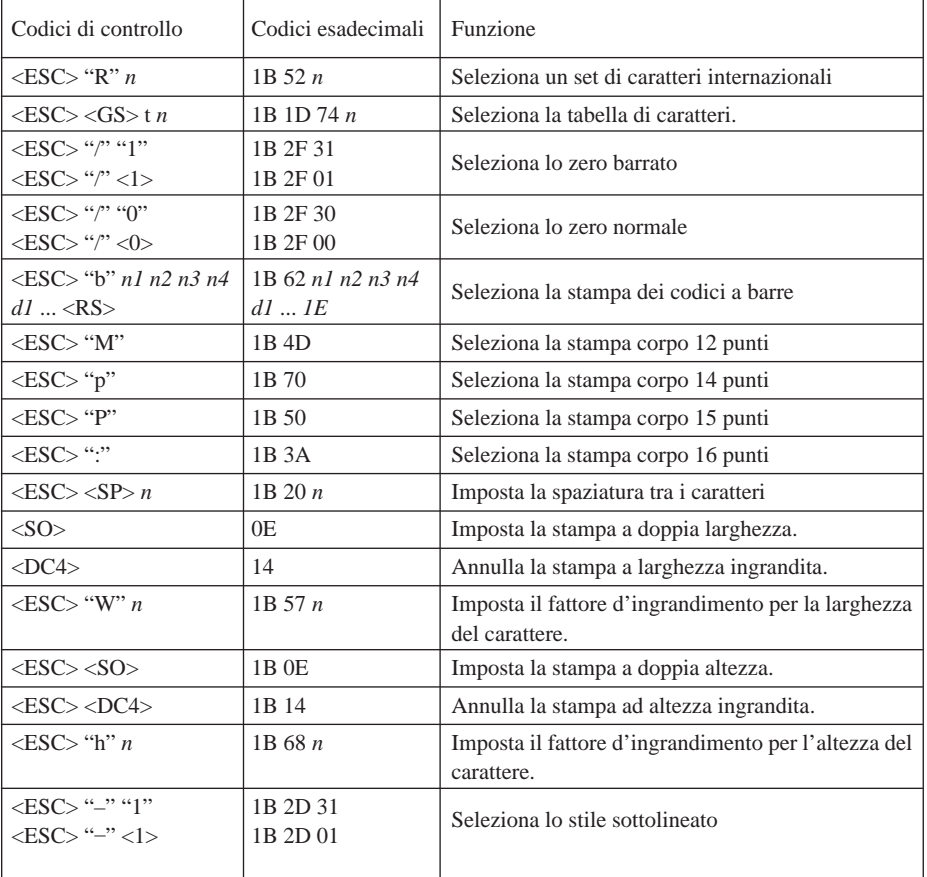

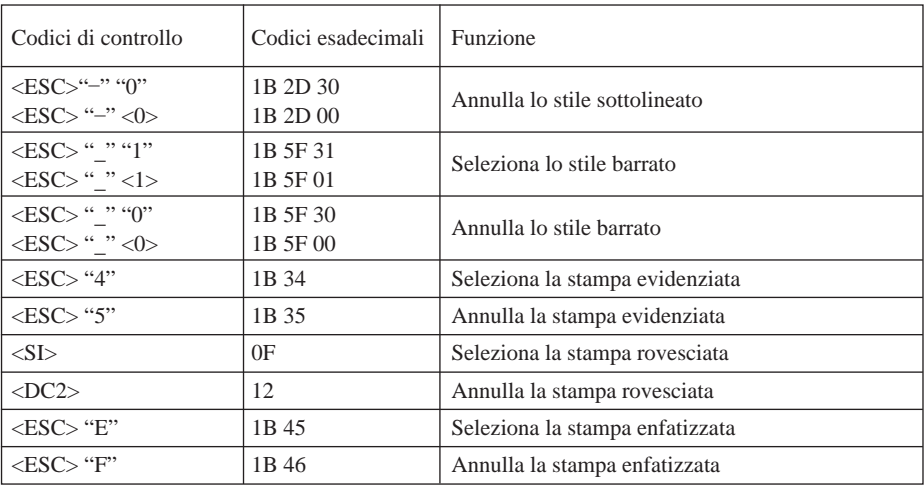

#### **Comandi di impostazione del formato pagina**

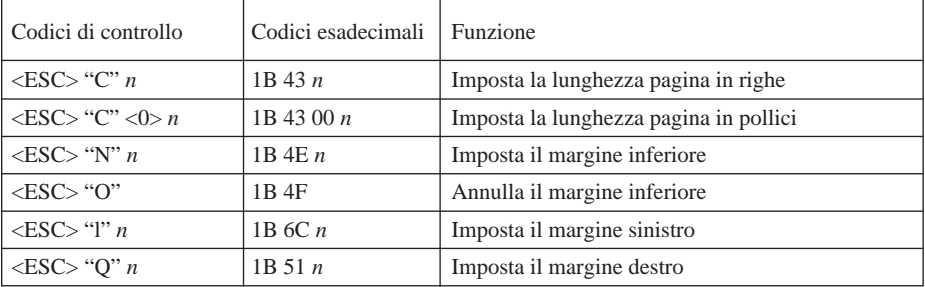

#### **Comandi di spostamento della posizione di stampa**

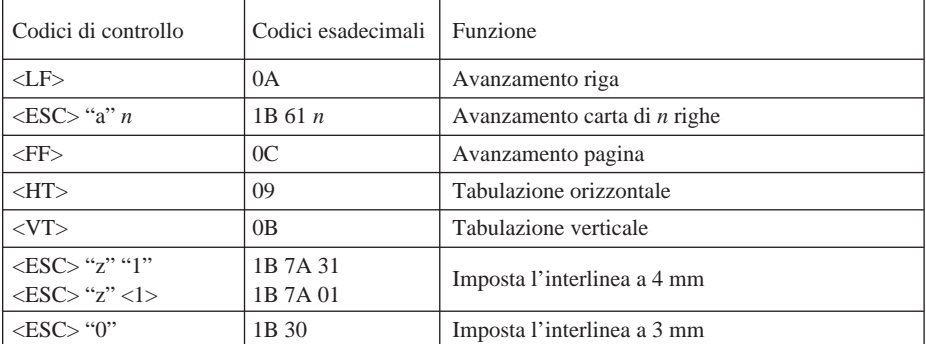

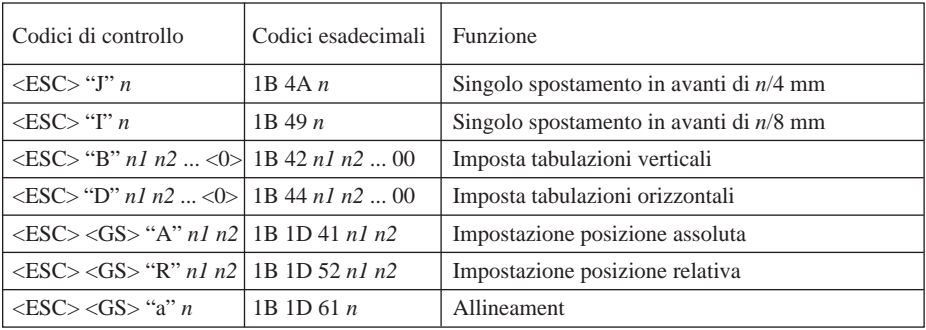

#### **Comandi di stampa di grafica a matrice di punti**

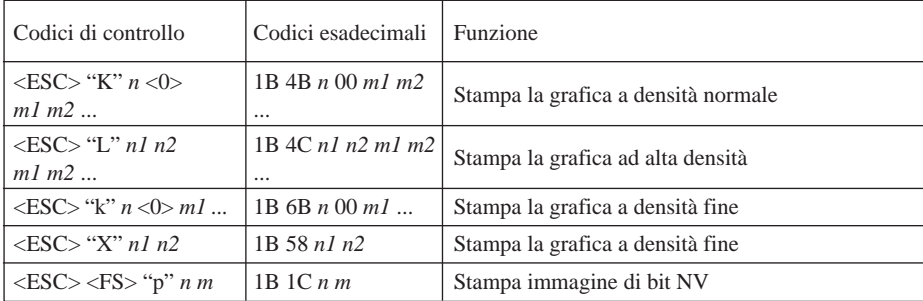

#### **Comandi di stampa dei caratteri trasferibili**

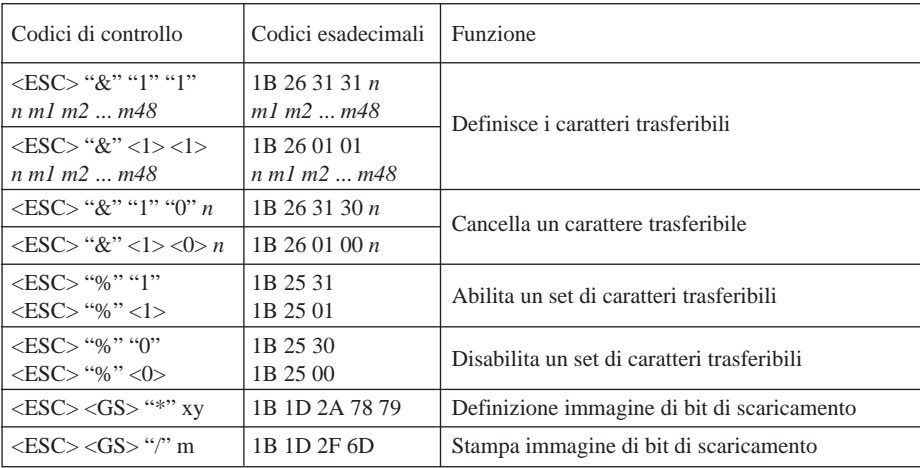

#### **Comandi di controllo di unità periferiche**

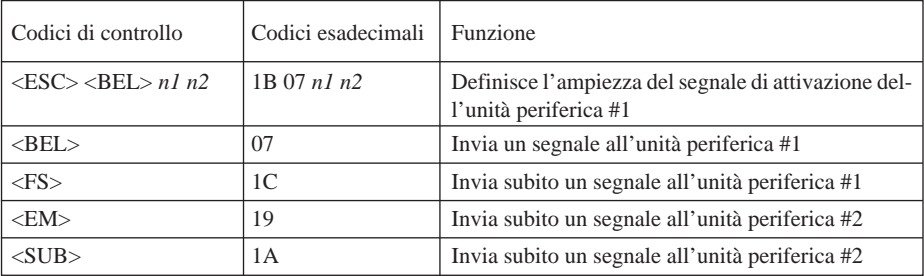

#### **Comandi di controllo della taglierina automatica**

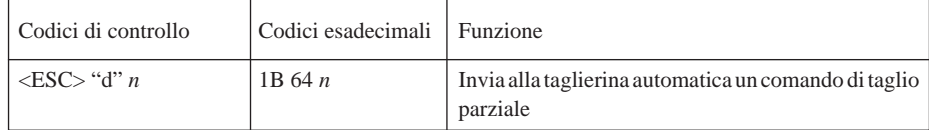

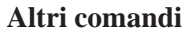

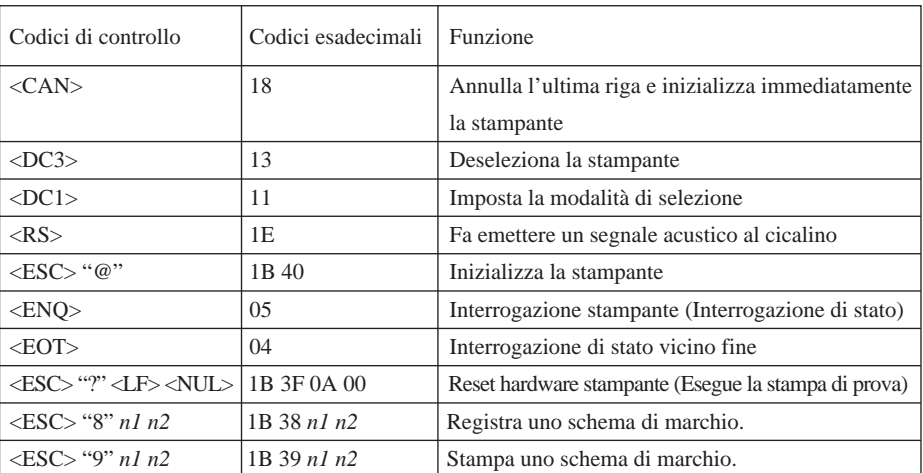

### **7-2. Modo ESC/POS**

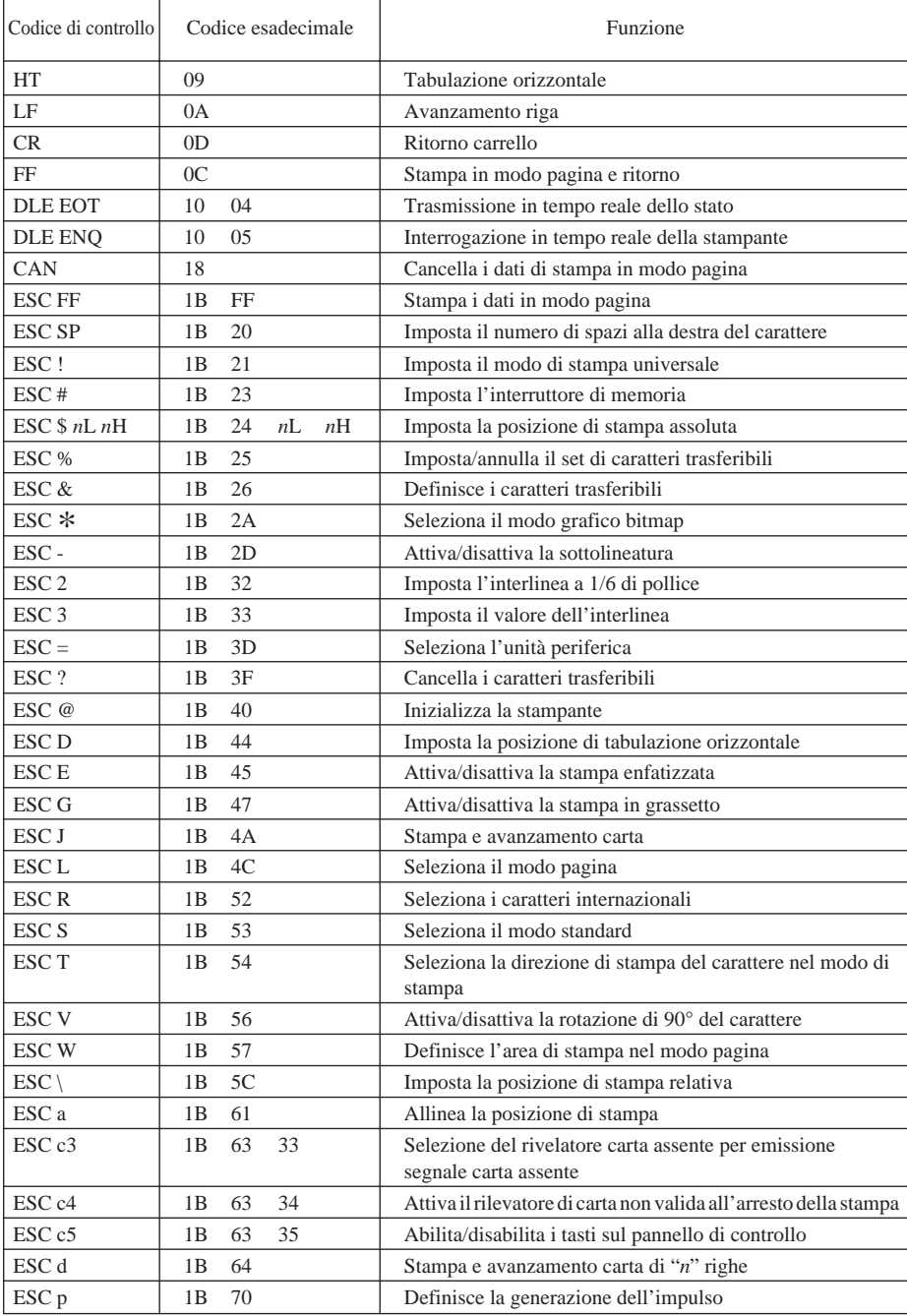

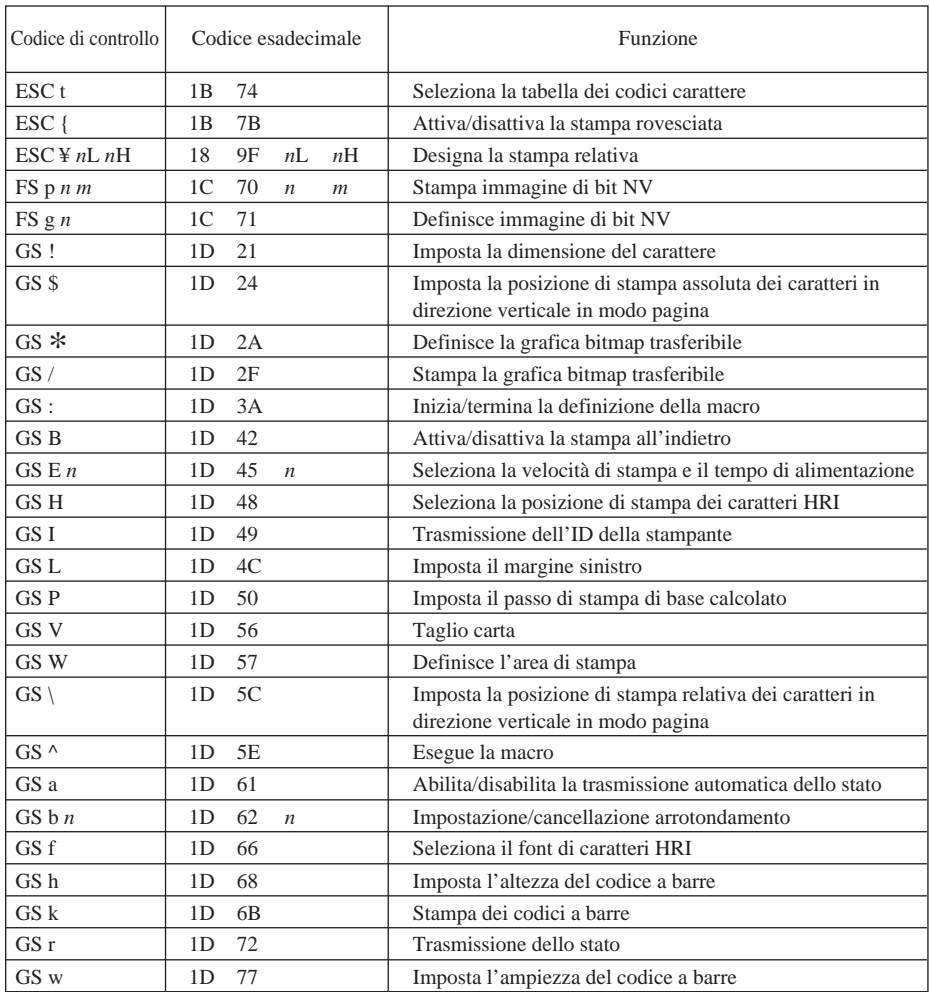

## **8. Prevenzione e soluzione degli inceppamenti della carta**

### **8-1. Prevenzione degli inceppamenti della carta**

La carta non deve essere toccata durante l'espulsione e prima che sia tagliata. Se si preme o si tira la carta durante l'espulsione si può verificare un inceppamento della carta, un mancato taglio della carta o un avanzamento di riga mancato.

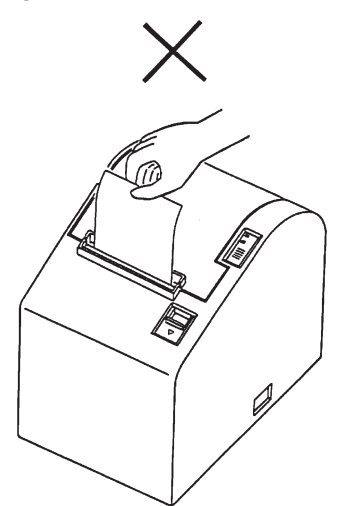

### **8-2. Eliminazione degli inceppamenti della carta**

Se si verifica un inceppamento della carta, eliminarlo come descritto di seguito.

- (1)Regolare l'interruttore di alimentazione su OFF per spegnere la stampante.
- (2)Tirare la leva verso di sè per aprire il coperchio stampante.
	- **Nota:** Assicurarsi di tirare la leva fino a che si arresta al fermo. Se la leva non viene tirata fino al fermo, il coperchio stampante può non aprirsi.
- (3)Rimuovere la carta inceppata.
	- **Nota:** Fare attenzione a non danneggiare la stampante quando si rimuove la carta inceppata. Poiché la testina di stampa in particolare viene danneggiata facilmente, fare attenzione a non toccarla.
- (4)Collocare diritto il rotolo di carta e chiudere delicatamente il coperchio stampante.
	- **Nota 1:** Assicurarsi che la carta sia ben diritta. Se si chiude il coperchio stampante con la carta storta, si può verificare un inceppamento della carta.
	- **Nota 2:** Bloccare il coperchio della stampante premendo sul centro del coperchio. Se si preme una parte del coperchio diversa dal centro, il coperchio può non bloccarsi correttamente. Questo a volte rende impossibile la stampa.
- (5)Regolare su ON l'interruttore di alimentazione per accendere la stampante. Assicurarsi che la spia ERROR non sia illuminata.
	- **Nota:** Mentre la spia ERROR è illuminata, la stampante non accetta alcun comando come il comando di stampa, per cui assicurarsi che il coperchio della stampante sia bloccato correttamente.

## **9. Metodo per la stampa di prova**

#### **9-1. Produzione di uno stampato di prova**

Per avviare la stampa di prova, regolare su OFF l'interruttore di alimentazione, inserire la carta e quindi regolare l'interruttore di alimentazione su ON tenendo premuto il interruttore FEED.

Quando è stato eseguita una certa quantità di stampa, la stampante taglia la carta e si ferma automaticamente.

> ROM version TS5P 1.0 DIP Switch SW1 12345678 SW2 12345678  $ON$  $ON$  $\overline{\mathbf{x}}$ \*\*\*\*\*\* **OFF \*\*\*\*\*\*\***  $OFF$  \*\* SW1 1 =  $CR$ : Invalid  $2 = \text{Buffer Size}$  : 4k bytes SW2  $1 = Busv Condition : All$  $2 = \langle FF \rangle$ : Feed & Cut  $3-4$  = Print Density : Level 1  $5 =$  Emulation : Star  $7 = ACK$  Pulse Width: 1 µs  $8 = INIT$  Reset : Valid  $! " # $$   $*$  & ' ( ) \* + , - . / 0 1 2 3 4 5 6 7 99: ; < = > ? @ A B C D E F G H I J K L M N 0 PQRSTUVWXYZ[\]^\_`abcdefg hijklmnopqrstuvwxyz{|}<sup>~</sup>\*

Esempio di stampato di prova

### **9-2. Scaricamento esadecimali**

Aprire il coperchio della stampante e regolare l'interruttore di alimentazione sulla posizione di attivazione tenendo premuto l'interruttore FEED. Dopo che si è chiuso il coperchio della stampante, l'emissione della stampante sarà in formato esadecimale.

I dati ricevuti sono stampati come segue.

--- HFX DUMP PRINTING ---000000 20 21 22 23 24 25 26 27 :"#\$%&' 000008 28 29 2A 2B 2C 2D 2E 2F ()\*+,-/ 000010, 30 31 32 33 34 35 36 37, 01234567, Indirizzo Dati esadecimali Dati ASCII

## **10. Pulizia periodica**

I caratteri stampati possono diventare parzialmente poco chiari a causa dell'accumulo di polvere di carta e sporcizia. Per evitare tale problema, è necessario rimuovere periodicamente la polvere di carta accumulata nel comparto carta, nella sezione di trasporto carta e sulla superficie della testina termica. Si consiglia di eseguire questa pulizia una volta al mese.

#### **10-1.Pulizia della testina termica**

Per rimuovere la polvere nerastra accumulata sulla superficie della testina di stampa, passarla con alcool (IPA)

**Nota:** La testina termica si danneggia facilmente, per cui pulirla delicatamente con un panno morbido. Fare attenzione a non graffiarla durante la pulizia.

#### **10-2.Pulizia del comparto carta**

Usare un panno morbido per eliminare la polvere di carta dal comparto carta e dalla sezione di trasporto della carta.

## **Appendix A: Specifications**

#### **A-1. General Specifications**

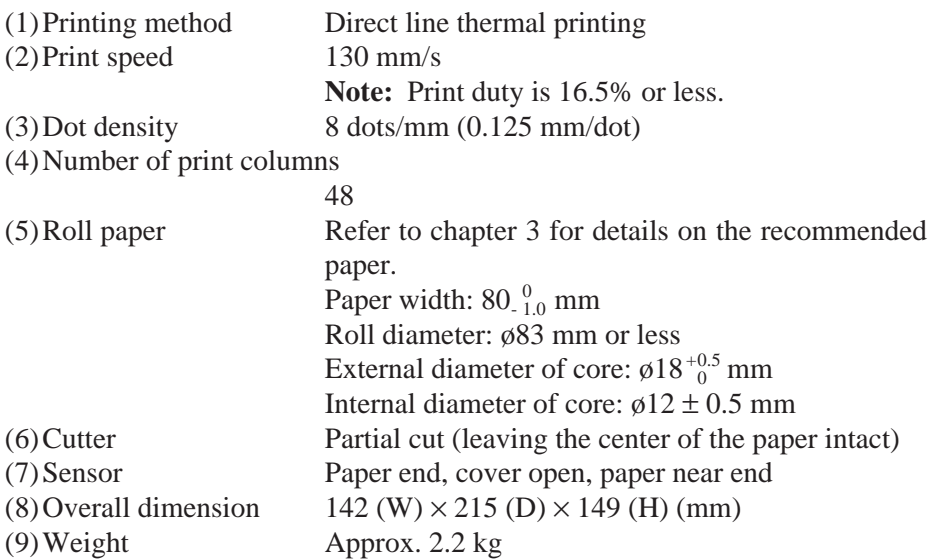

#### **A-2. Print Specifications**

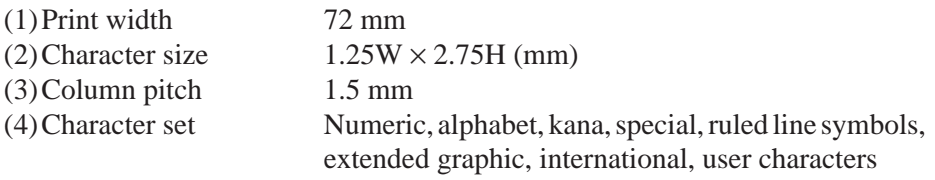

(5)Character enlargement/reduction

double width, double height, double size

### **A-3. Interface**

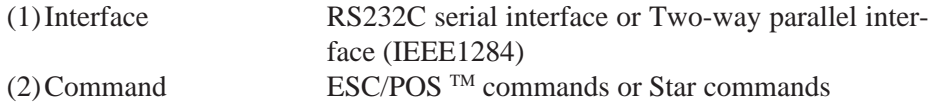

### **A-4. Power Supply**

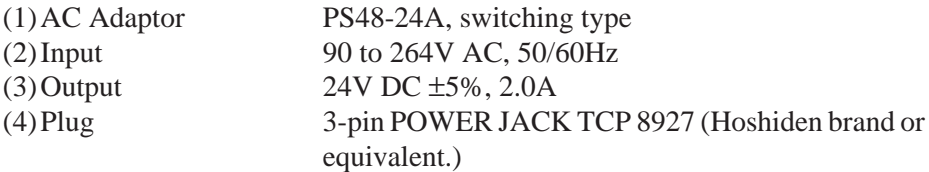

#### *Important!*

- *When using a printer power supply other than the optional AC adaptor (PS48-24A), be sure that the following cautions are observed.*
- *Use a power supply of DC 24 V* ±*5% and more than 2.0 A.*
- *Be careful about installing the printer in an area where there is noise. Take the appropriate measures to protect against electrostatic AC line noise, etc.*
- *The optional cable set can be connected.*

#### **A-5. Environmental Requirements**

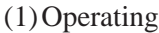

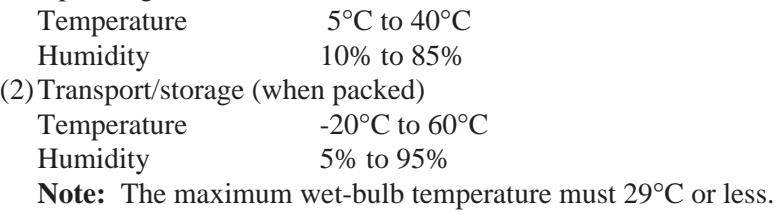

#### **A-6. Reliability**

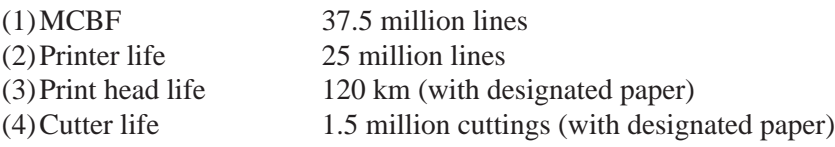

Operating conditions for above reliability

- a) 500 patterns/day
- b) 25 line feeds and 1 cut per pattern
- c) Powered on for 10 hours per day
- d) 340 days/year
- e) Print duty 16.5% or less

## **Appendix B: Dip Switch Setting**

Two DIP switches are provided at the bottom of the printer, and can be set as given in the table below. Be sure to set the power switch to off before changing the settings. It is recommended to use a pointed item like a pen or flat-blade driver screw to change the settings. The settings will become effective when the power switch is set to on again.

### **B-1. Serial Interface Type**

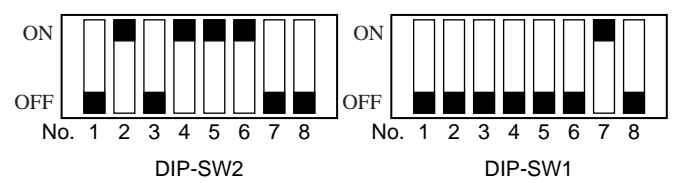

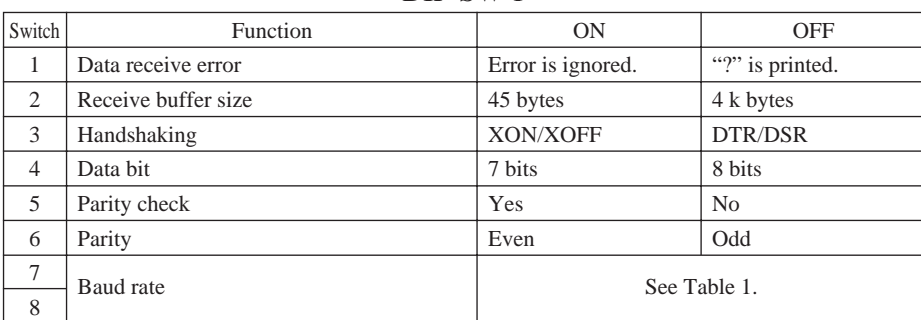

#### DIP-SW 1

#### DIP-SW 2

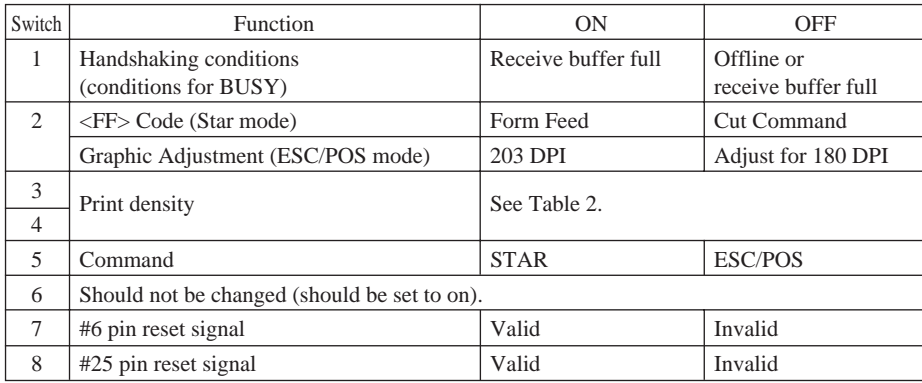

#### Table 1 Baud Rate

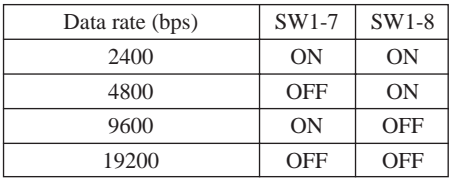

#### Table 2 Print Density

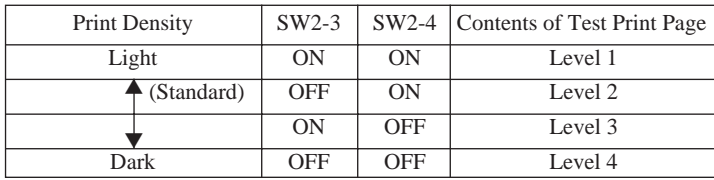

### **B-2. Parallel Interface Type**

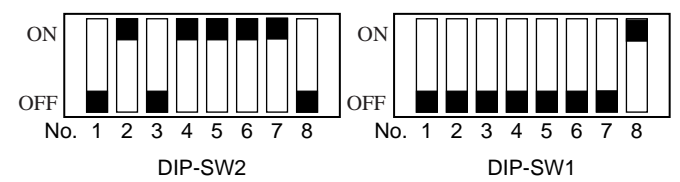

#### DIP-SW 1

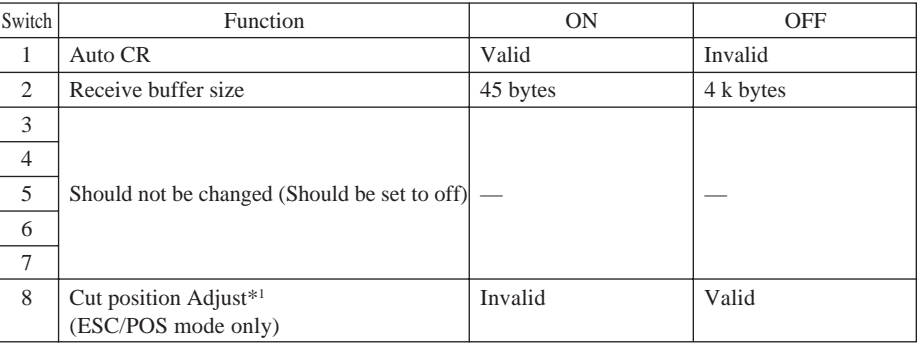

\*1 Approximately 9mm of paper is fed before cutting.

DIP-SW 2

| Switch         | Function                                        | ON                  | <b>OFF</b>                        |
|----------------|-------------------------------------------------|---------------------|-----------------------------------|
| $\mathbf{1}$   | Handshaking conditions<br>(conditions for BUSY) | Receive buffer full | Offline or<br>receive buffer full |
| 2              | <ff> Code (Star mode)</ff>                      | Form Feed           | Cut Command                       |
|                | Graphic Adjustment (ESC/POS mode)               | 203 DPI             | Adjust for 180 DPI                |
| 3              | Print density                                   | See Table 3.        |                                   |
| $\overline{4}$ |                                                 |                     |                                   |
| 5              | Command                                         | <b>STAR</b>         | ESC/POS                           |
| 6              | Should not be changed (should be set to on).    |                     |                                   |
| 7              | ACK plus width                                  | $1 \mu s$           | $8 \mu s$                         |
| 8              | #31 pin (INIT) reset signal                     | Valid               | Invalid                           |

#### Table 3 Print Density

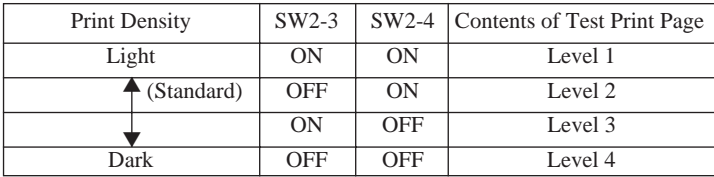

## **Appendix C: Interface**

## **C-1-1. Interface Specifications C-1. Serial Interface**

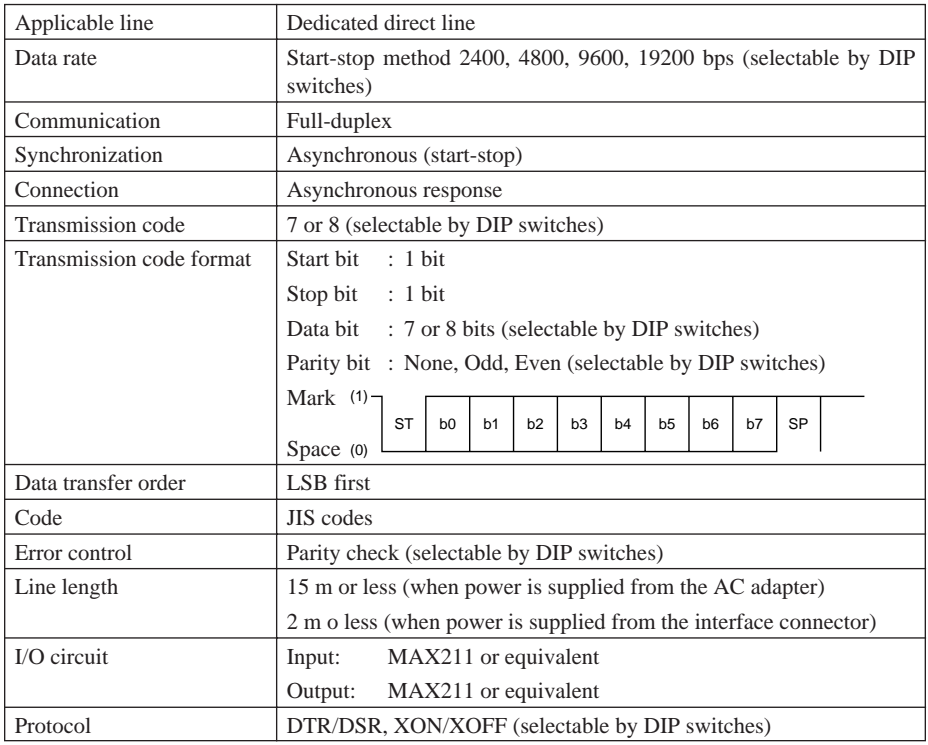

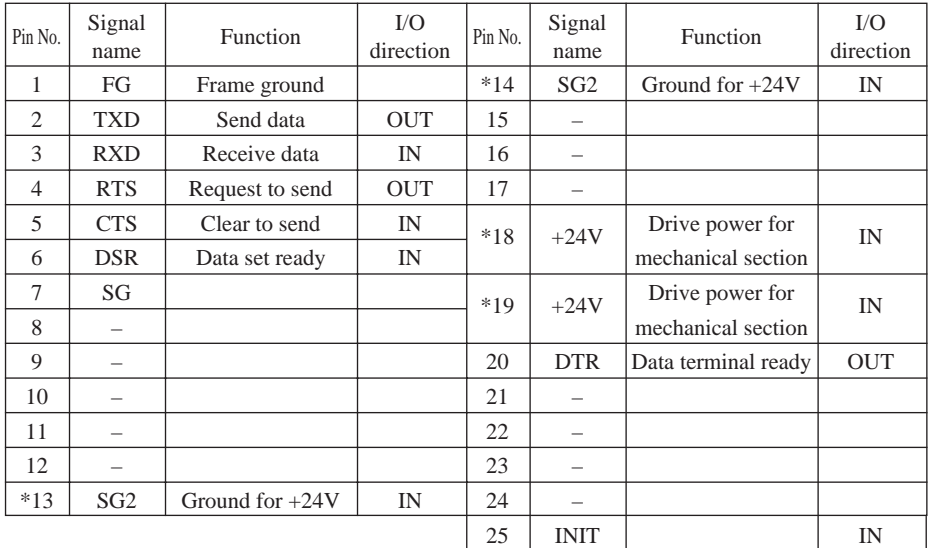

### **C-1-2. RS-232C Connector**

The signals marked with "\*" should not be used to supply power if the AC adapter is used. Doing so may result in damage to the power supply.

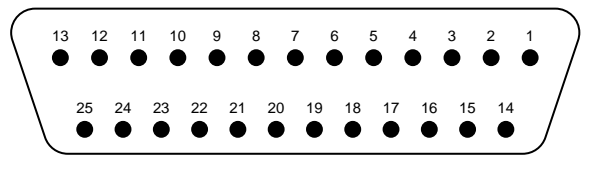

<Viewed from Connector Surface>

**Note:** Connector on printer side: DALC-J25PAF-23L8 (from Japan Aviation Electronics Industry, Ltd.) or equivalent Connector on cable: DA-25SF-N (from Japan Aviation Electronics Industry, Ltd.) or equivalent

### **C-1-3. Cable Connections**

(1)The followings are a recommended interface cable connections.

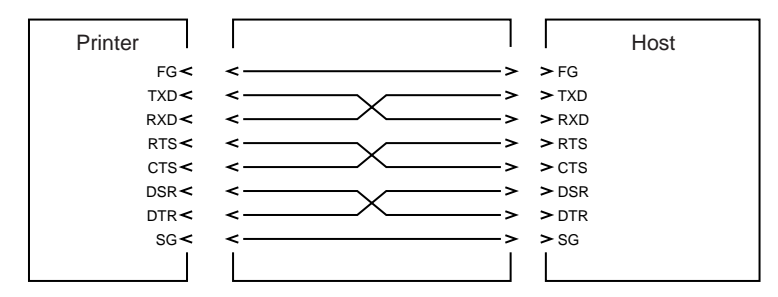

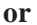

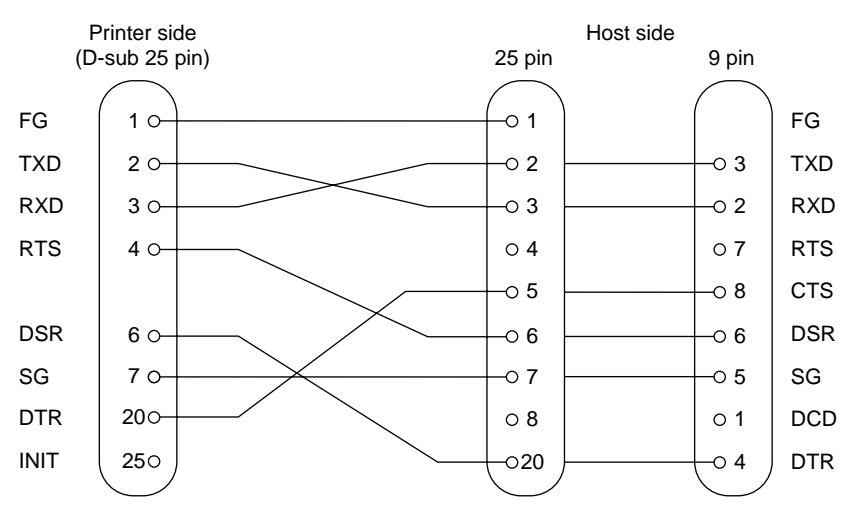

(2)If power is to be supplied from the interface connector, use wires with sufficient length and thickness to prevent voltage drop.

### **C-1-4. Electrical Characteristics**

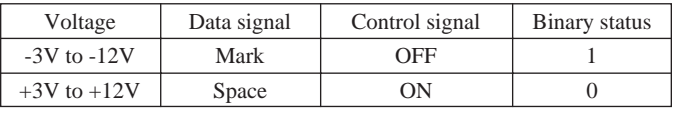

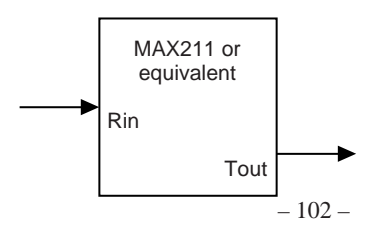

### **C-2-1. Interface specifications C-2. Two-way parallel interface (IEEE1284)**

(a) Forward channel

The forward channel mode is the mode in which the widely used Centronics interface is regulated.

- Data transfer method: 8 bit parallel
- Synchronizing system: Externally supplied nStrobe signal
- Handshake: nAck signal and Busy signal
- Signal level: All signals are TTL compatible.
- (b) Reverse channel

The transfer of status data from the printer to the host is only carried in the nibble mode.

### **C-2-2. Names of connectors and signals**

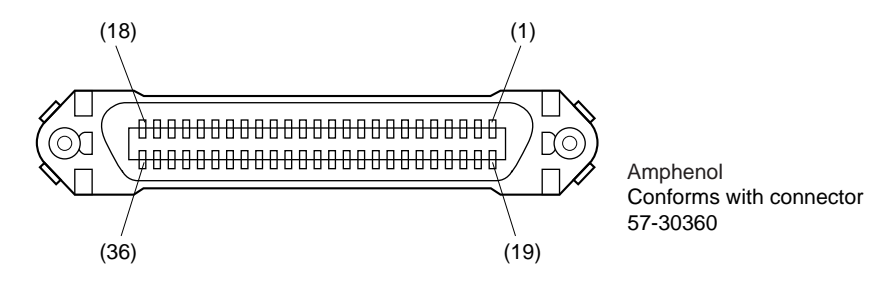

(1) Forward channel

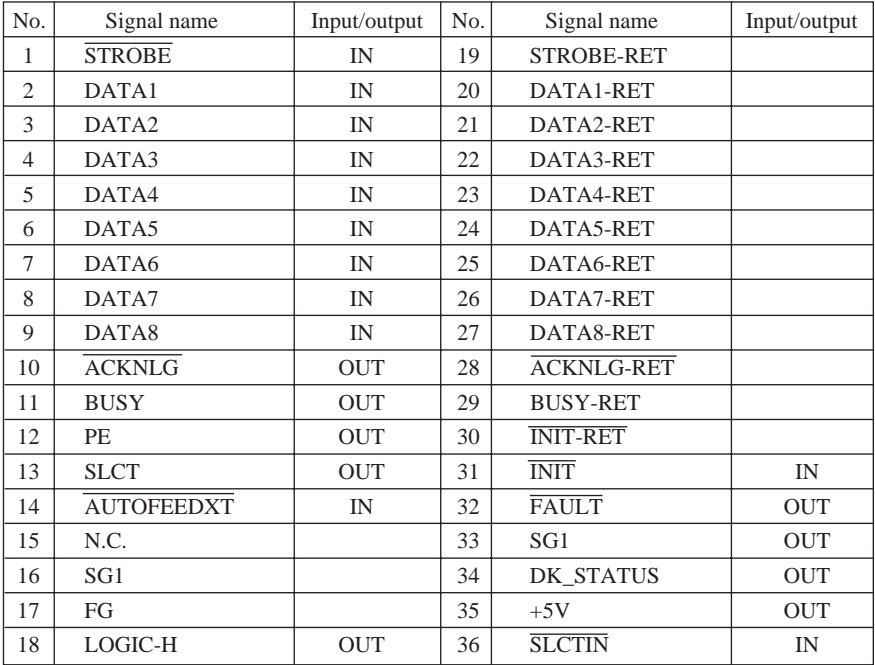
## (2) Reverse channel

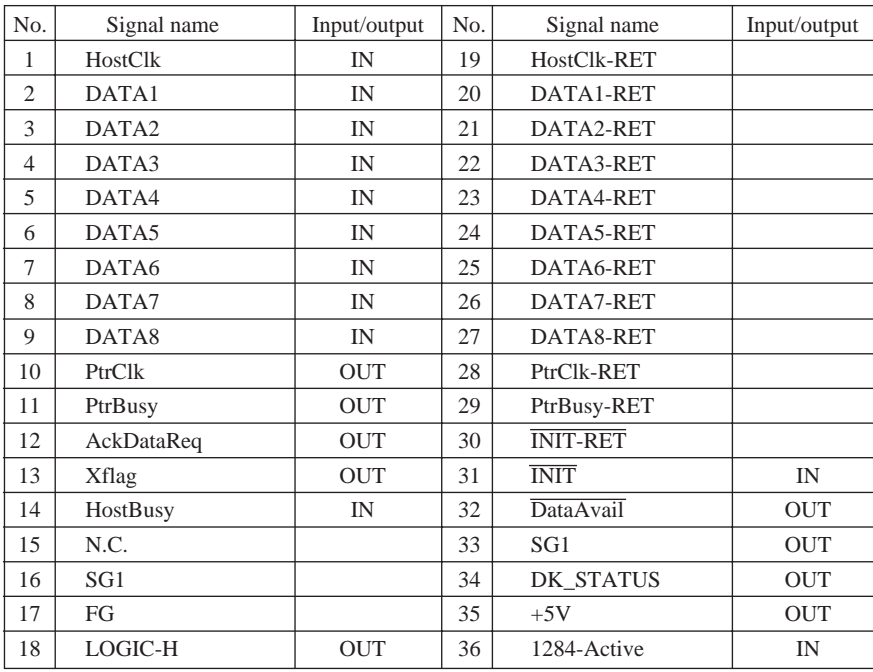

| Pin No.        | Signal<br>name   | Function       | I/O<br>direction |
|----------------|------------------|----------------|------------------|
|                | FG               | Frame ground   |                  |
| 2              | DRD1             | Drive signal 1 | <b>OUT</b>       |
| $\mathcal{R}$  | $+24V$           | Drive power    | <b>OUT</b>       |
|                | $+24V$           | Drive power    | <b>OUT</b>       |
| $\overline{5}$ | DRD <sub>2</sub> | Drive signal 2 | <b>OUT</b>       |
| 6              | <b>DRSNS</b>     | Sense signal   | ΙN               |

**C-3. Peripheral Drive Connector**

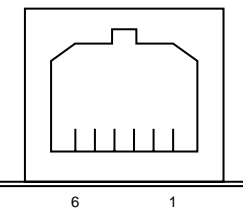

<Viewed from Connector Surface>

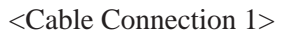

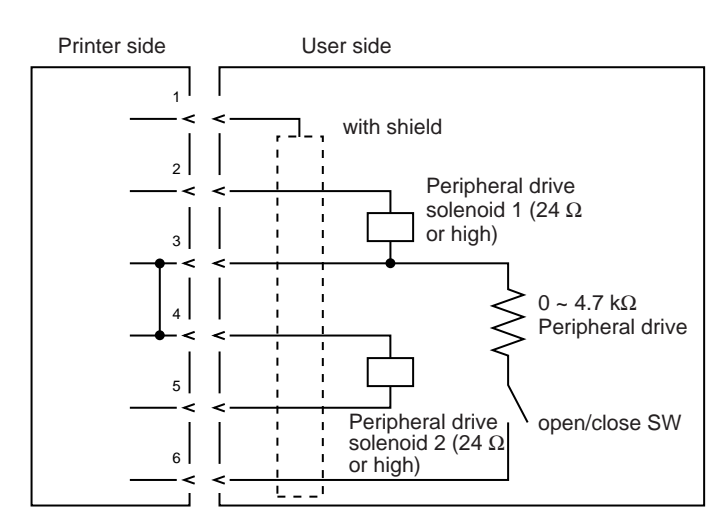

- **Notes** 1. A shield cable must be used.
	- 2. It is not possible to drive two drives simultaneously.
	- 3. The peripheral drive duty must satisfy the following. ON time / (ON time + OFF time)  $\leq 0.2$
	- 4. Power to the peripheral drive must be supplied from the printer (connector pin 4).
	- 5. The resistance of the peripheral drive solenoid must be 24  $\Omega$  or higher.

If it is lower than 24  $\Omega$ , over-current may flow into the solenoid, causing the solenoid to burn.

**C-4. Power Connector**

| Pin No. | Signal<br>name | Function    | I/Ο<br>direction |
|---------|----------------|-------------|------------------|
|         | $+24V$         | Drive power | IN               |
|         | SG             |             |                  |
|         | N.C.           |             |                  |

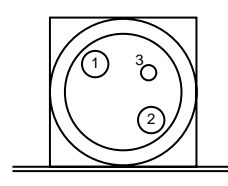

<Viewed from Connector Surface>

- **Note 1:** This power connector is used to supply the control and mechanical sections of the printer.
- **Note 2:** This power connector must not be used to supply power if power is supplied from the interface connector. Doing so may result in malfunction, fire or electric shock.

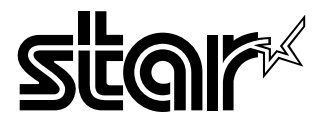

## **ELECTRONIC PRODUCTS DIVISION STAR MICRONICS CO., LTD.**

536 Nanatsushinnya, Shimizu, Shizuoka, 424-0066 Japan Tel: 0543-47-0112, Fax: 0543-48-5013

Please access the following URL http://www.star-micronics.co.jp/service/frame\_sp\_spr\_e.htm for the lastest revision of the manual.

## **OVERSEAS SUBSIDIARY COMPANIES STAR MICRONICS AMERICA, INC.**

1150 King Georges Post Road, Edison, NJ 08837-3729 U.S.A. Tel: 732-623-5555, Fax: 732-623-5590

## **STAR MICRONICS U.K. LTD.**

Star House, Peregrine Business Park, Gomm Road, High Wycombe, Bucks, HP13 7DL, U.K. Tel: 01494-471111, Fax: 01494-473333